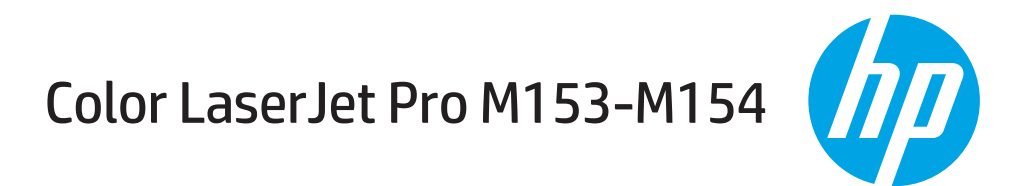

# מדריך למשתמש

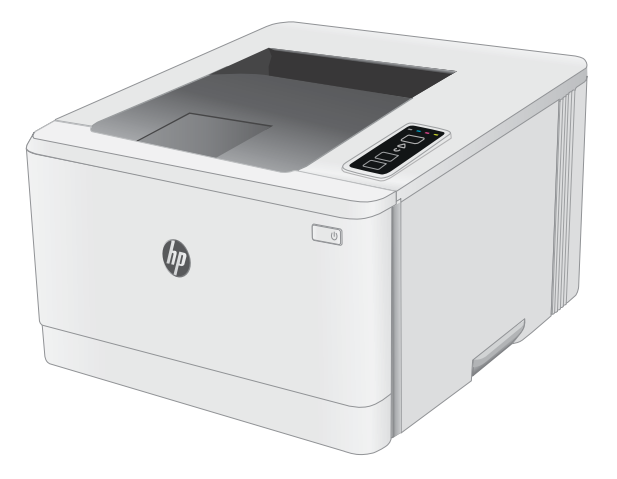

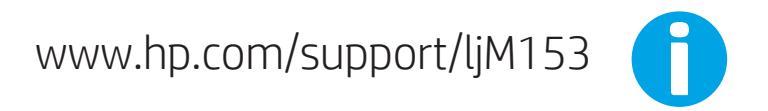

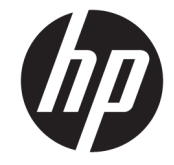

# Color LaserJet Pro M153-M154

מדריך למשתמש

#### זכויות יוצרים ורישיון

Copyright 2019 HP Development Company,© .L.P

שכפול, התאמה או תרגום ללא הרשאה מראש ובכתב אסורים, אלא כפי שמתיר זאת החוק לעניין זכויות יוצרים.

המידע הכלול במסמך זה כפוף לשינויים ללא הודעה מראש.

כתבי האחריות היחידים עבור המוצרים והשירותים של HP מצוינים בהצהרות האחריות המפורשות הנלוות לכל מוצר ושירות. אין לפרש דבר במסמך זה כאחריות נוספת. לא תישא באחריות לשגיאות טכניות או טעויות עריכה HP או השמטות במסמך זה.

Edition 3, 9/2019

#### זכויות סימני מסחר

"Acrobat" ,Adobe Photoshop" ,Adobe, ו- PostScript הם םינמסי םייחרסמ של Adobe® .Systems Incorporated

Apple והלוגו של Apple הם סימנים מסחריים של Apple .Inc, הרשום בארה"ב ובמדינות/אזורים אחרים.

OS X הוא סימן מסחרי של .Apple Inc ,הרשום בארה"ב ובמדינות/אזורים אחרים.

AirPrint הוא סימן מסחרי של .Apple Inc, הרשום בארה"ב ובמדינות/אזורים אחרים.

iPad הוא סימן מסחרי של .Apple Inc ,הרשום בארה"ב ובמדינות/אזורים אחרים.

iPod הוא סימן מסחרי של .Apple Inc ,הושום בארה"ב ובמדינות/אזורים אחרים.

iPhone הוא סימן מסחרי של .Apple Inc הרשום בארה"ב ובמדינות/אזורים אחרים.

Windows® XP,Windows® ,Microsoft® ו-Windows® Vista הם סימנים מסחריים רשומים של Corporation Microsoft הבאר "ב.

"UNIX® הוא סימן מסחרי רשום של The Open Group.

# תוכן העניינים

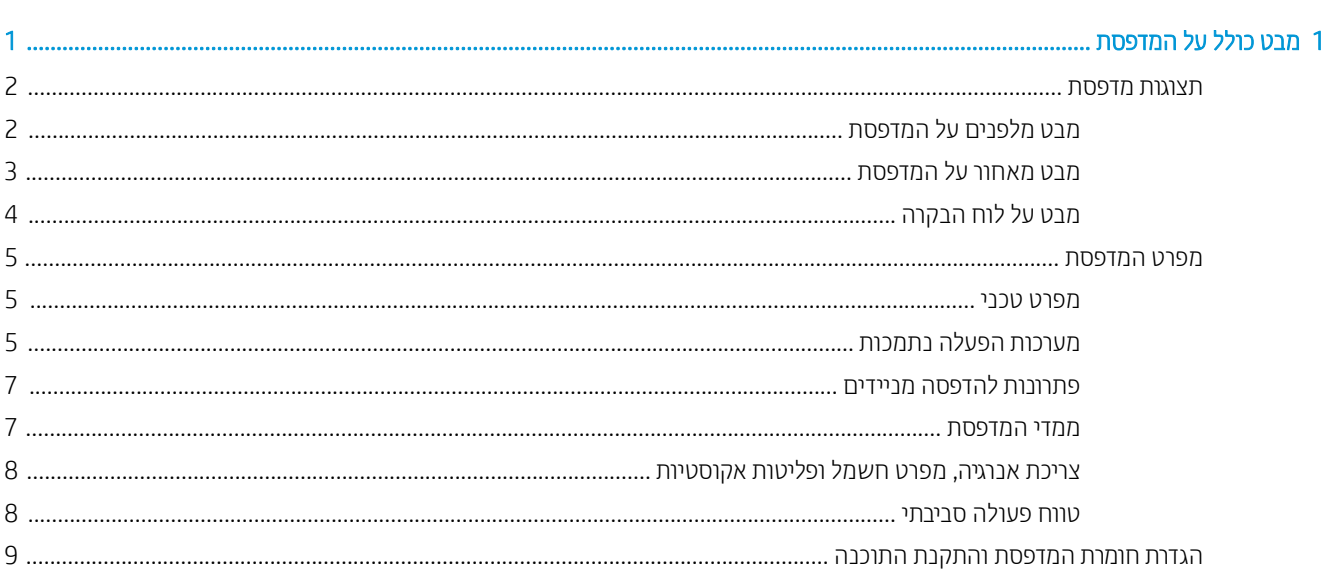

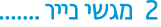

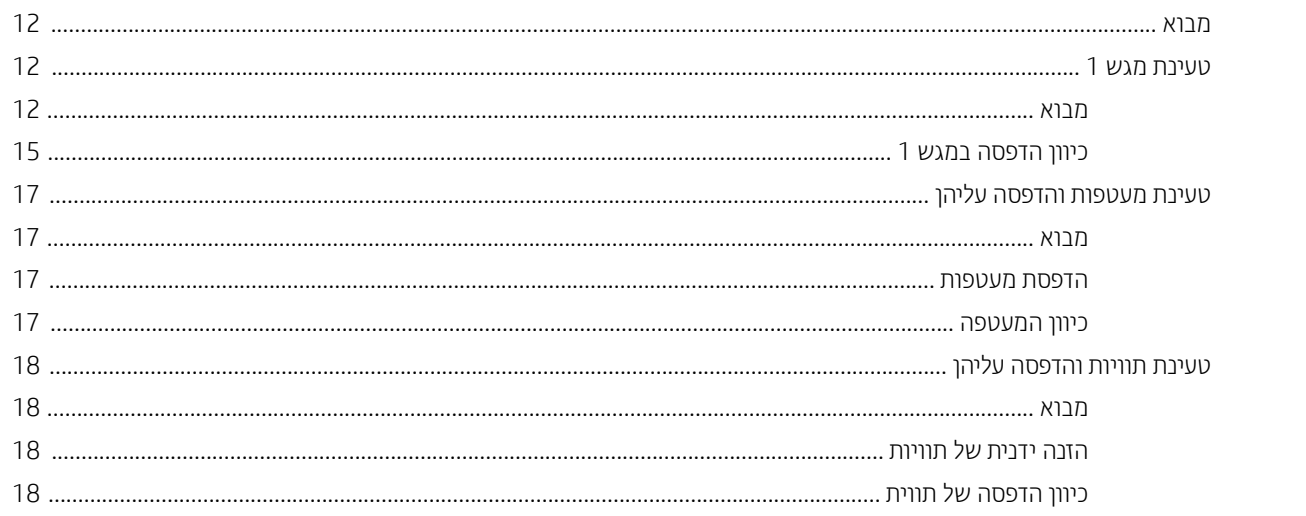

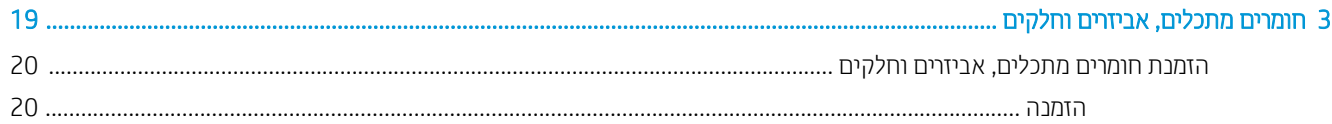

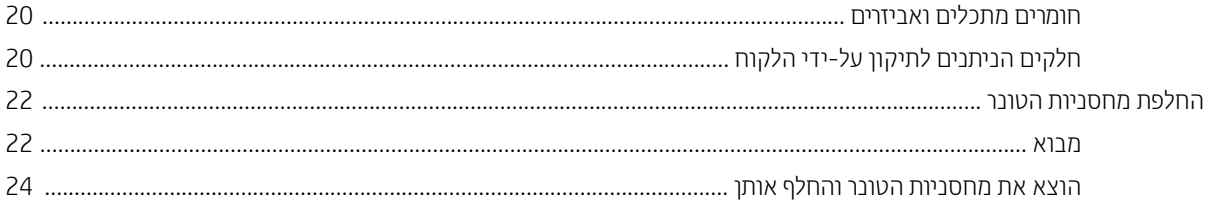

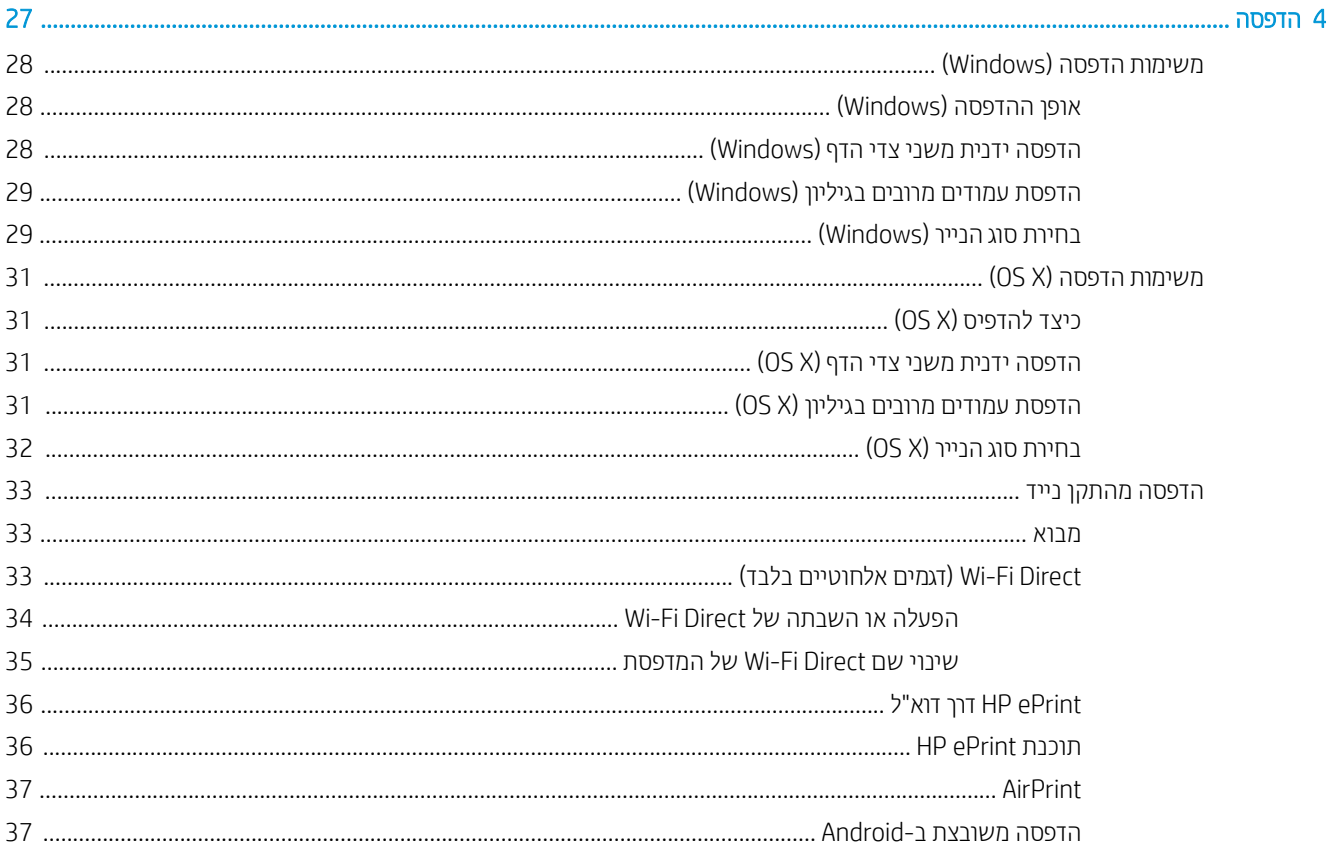

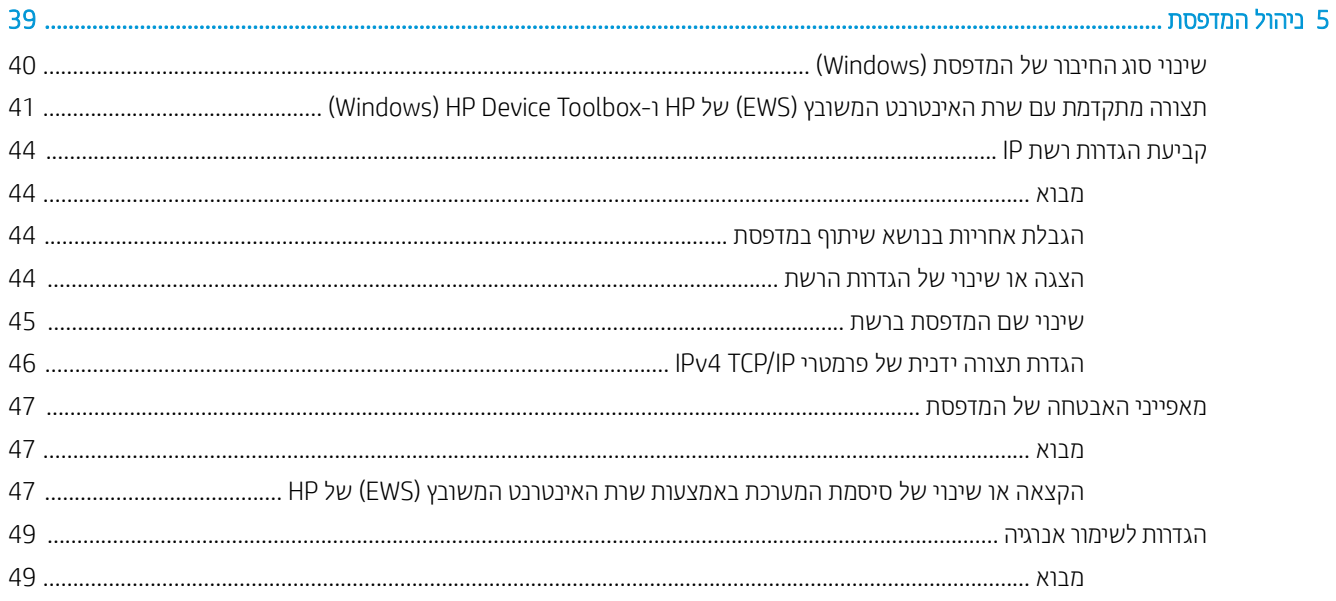

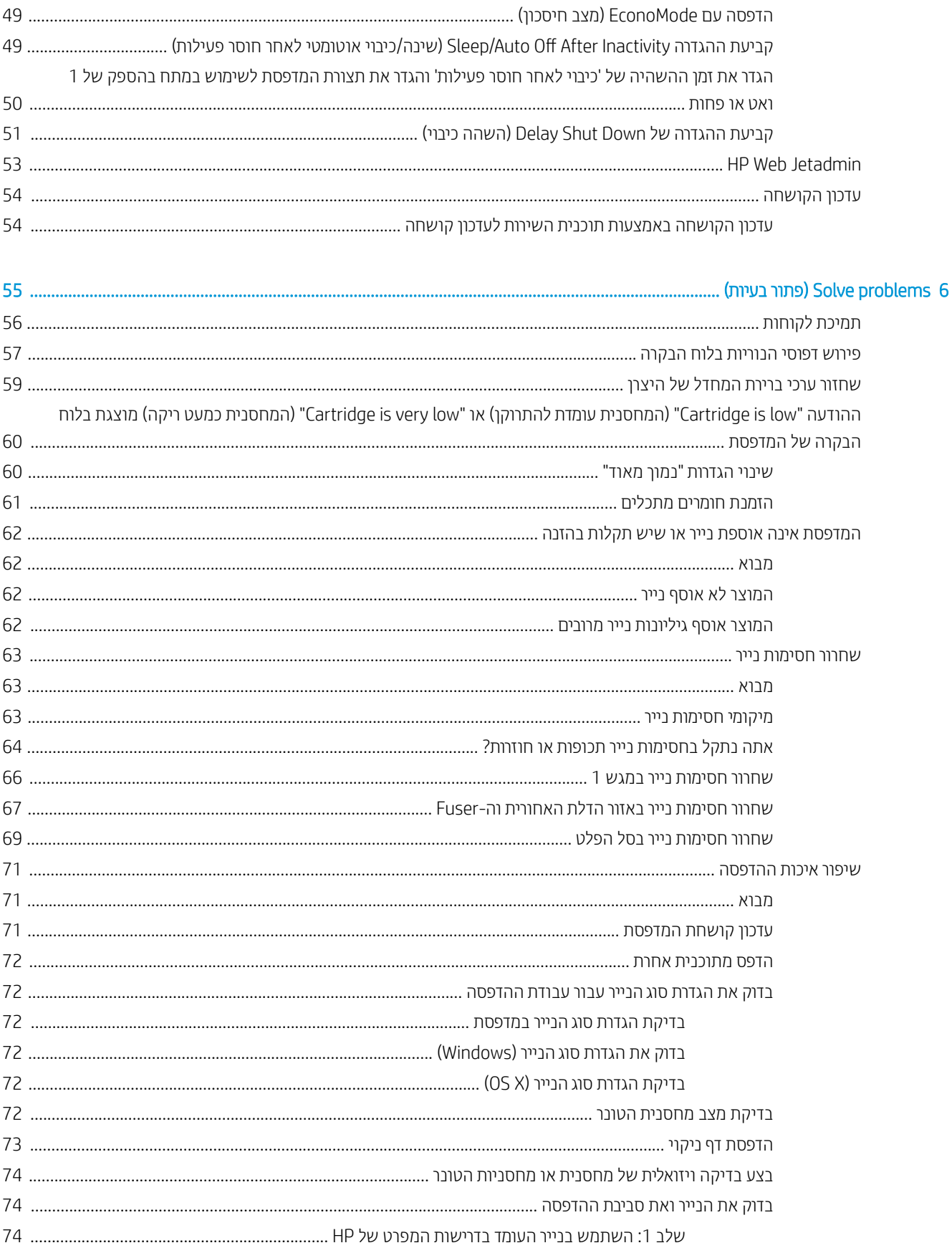

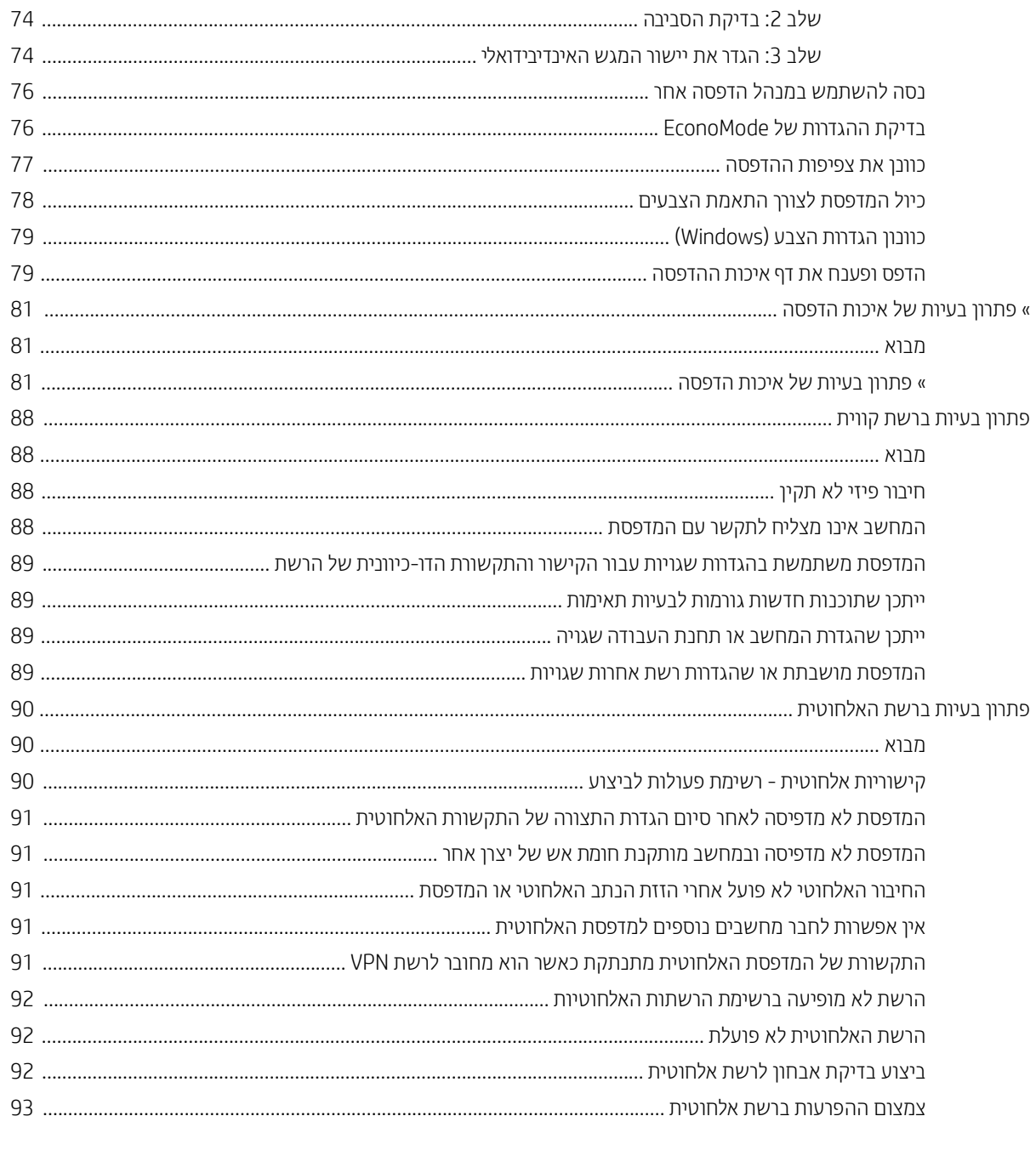

# <span id="page-8-0"></span>1 מבט כולל על המדפסת

- תצוגות מדפסת  $\blacksquare$
- מפרט המדפסת  $\bullet$
- $\overline{\phantom{a}}$ הגדרת חומרת המדפסת והתקנת התוכנה  $\overline{\phantom{a}}$

#### לקבלת מידע נוסף:

המידע שלהלן נכון למועד הפרסום. לקבלת מידע עדכני, ראה www.hp.com/support/ljM153. העזוה המקיפה של HP עבור המדפסת כוללת את המידע הבא:

- Fonfigure (התקן וקבע תצורה) Install and configure
	- ) שתמשהו למד )Learn and use ●
	- problems Solve ( רפתו תויעב (
		- $\blacksquare$ הורדת עדכוני תוכנה וקושחה
- Forums (הצטרף לפורומי תמיכה) Join support forums
- information regulatory and warranty Find( חפש עדימ על תויאחר הנקיתו (

## תצוגות מדפסת

- תבט מלפנים על המדפסת  $\bullet$
- <u>מבט מאחור על המדפסת</u>
	- <u>מבט על לוח הבקרה</u>

## מבט מלפנים על המדפסת

<span id="page-9-0"></span>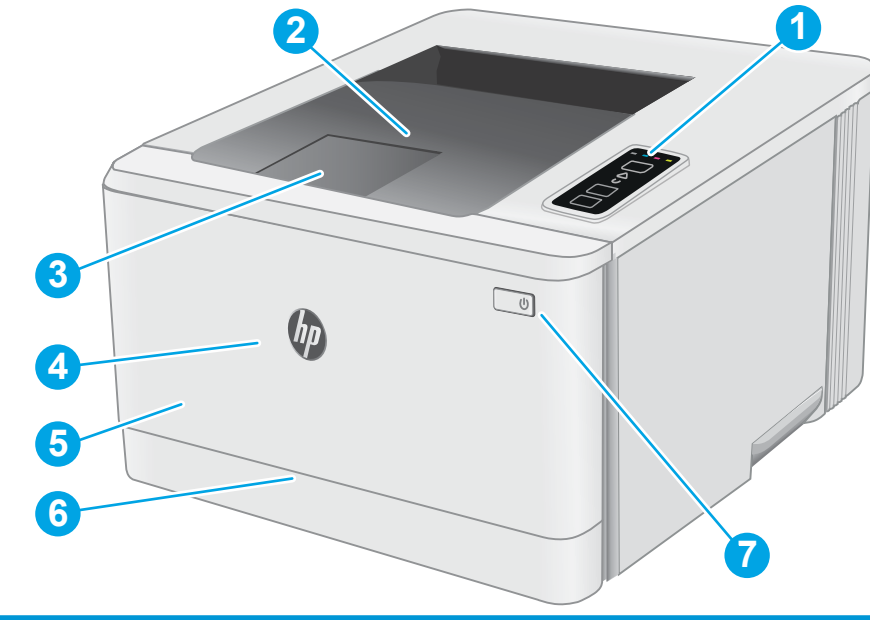

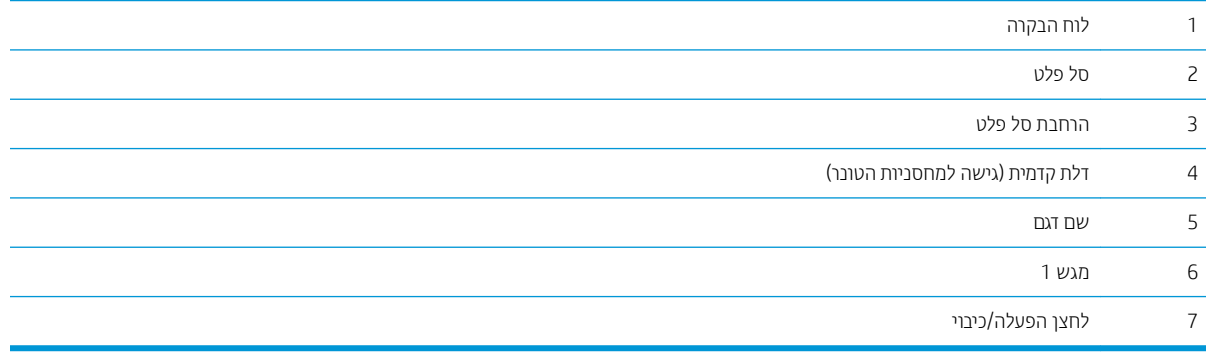

## מבט מאחור על המדפסת

<span id="page-10-0"></span>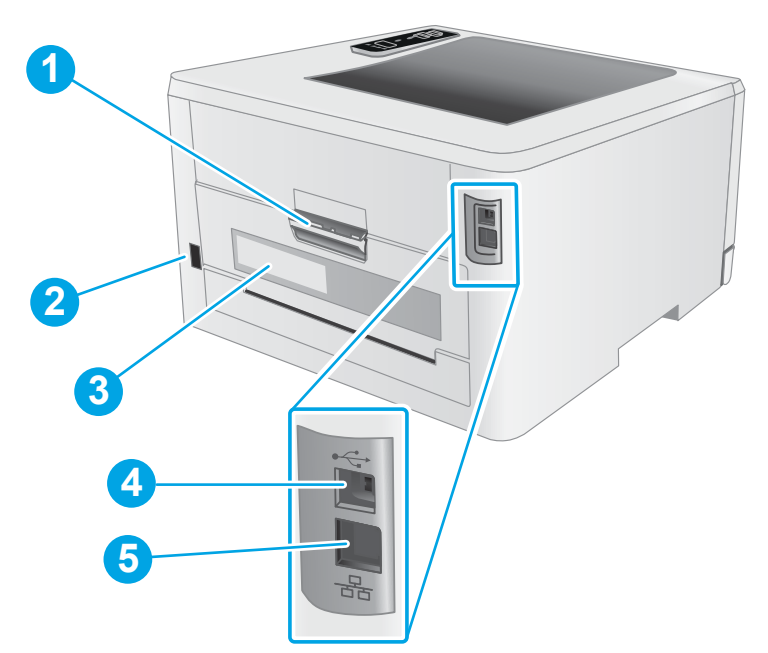

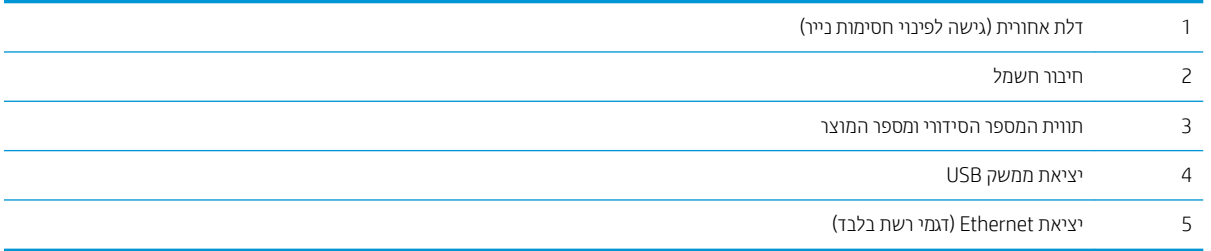

# מבט על לוח הבקרה

<span id="page-11-0"></span>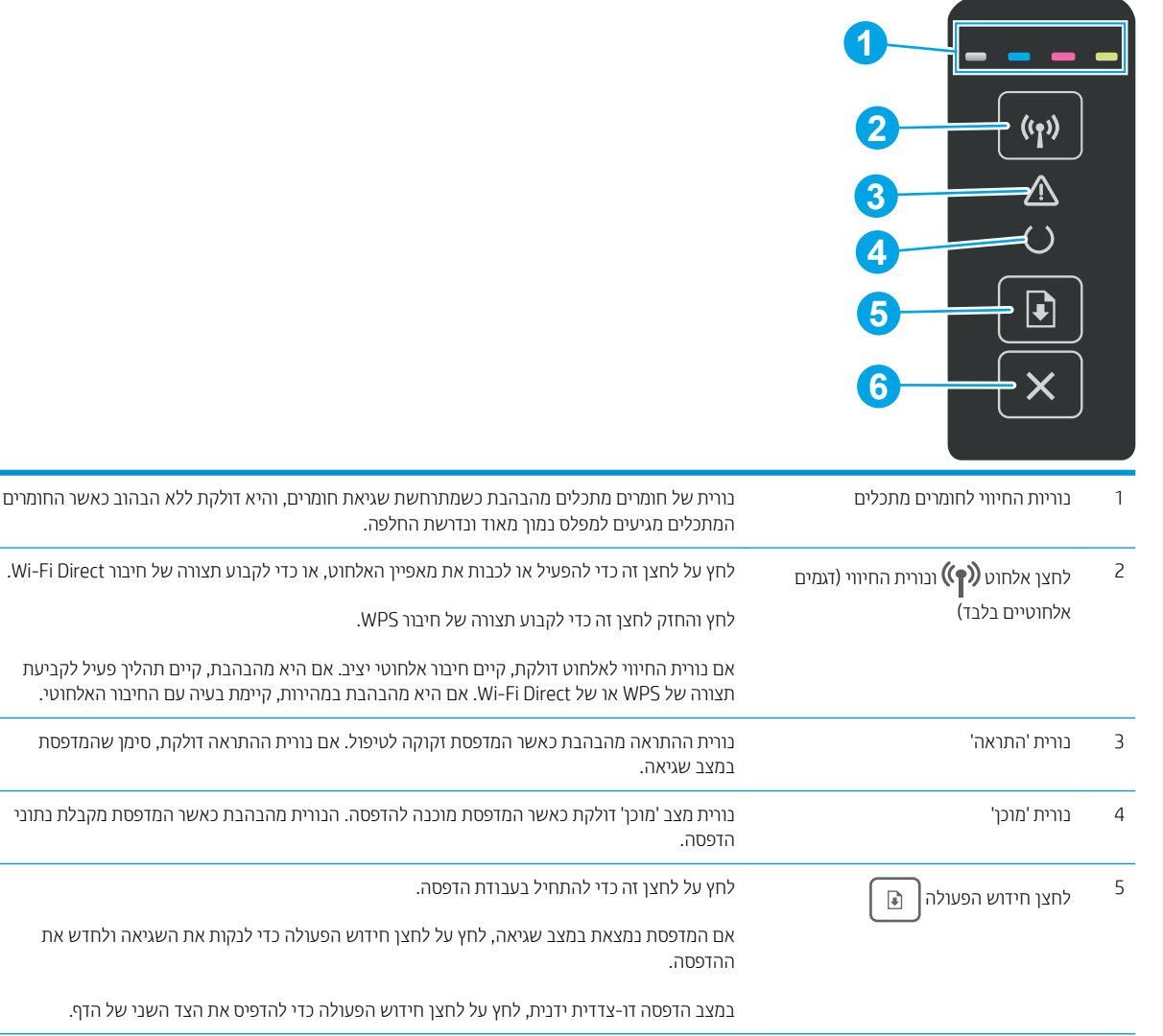

לחצן ביטול $\blacktriangleright$  לחצן ביטול $\blacktriangleright$ 

## מפרט המדפסת

<span id="page-12-0"></span>בושח : המפרט הבא ןוכנ למועד םוסהפר , אך הוא ףופכ םייונילש . תללקב עדימ ינכעד , ראה [153ljM/support/com.hp.www.](http://www.hp.com/support/ljM153)

- ם מפרט טכני $\bullet$
- תערכות הפעלה נתמכות  $\bullet$
- <u>פתרונות להדפסה מניידים</u>
	- ממדי המדפסת
- צריכת אנרגיה, מפרט חשמל ופליטות אקוסטיות
	- טווח פעולה סביבתי

#### מפרט טכני

לקבלת מידע מעודכן, בקר בכתובת www.hp.com/support/liM153

### תערכות הפעלה נתמכות

המידע הבא מתייחס למנהלי ההדפסה הספציפיים של Windows PCL 6 ולמנהלי ההדפסה של HP עבור OS X. ולתוכנית ההתקנה של החוררה.

Windows: תקליטור תוכנית ההתקנה של תוכנת HP מתקיו את מנהל ההדפסה בגירסה 3 של HP PCL.6. או את מנהל ההדפסה בגיוסה 4 של HP PCL-6, בהתאם למערכת ההפעלה Windows, יחד עם התוכנה האופציונלית בעת שימוש בתוכנית ההתקנה של התוכנה. הורד את מנהל ההדפסה בגיוסה 3 של HP PCL.6. את מנהל ההדפסה בגיוסה 3 של HP PCL 6. ואת מנהל ההדפסה בגיוסה 4 של HP PCL-6 תאתר האינטרנט של התמיכה עבור מדפסת זו: www.hp.com/support/liM153

מתוך ו-2OS A: סדפסת זו תומכת במחשבי Mac. הורד את HP Easy Start מתוך HP Easy Start. דרהו את 123.hp.com/LaserJet או מדף התמיכה במדפסת, ולאחר מכן השתמש ב-HP Easy Start כדי להתקין את מנהל ההדפסה של HP. תוכנת HP Easy Start אינה כלולה בתוכנית ההתקנה של נתכתו HP.

- .[123.hp.com/Laserjet](http://123.hp.com/laserjet) לא רובע .1
- 2. בצע את השלבים הבאים כדי להוריד את תוכנת המדפסת.

Linux: לקבלת מידע ומנהלי התקן הדפסה עבור Linux, עבור אל www.hp.com/go/linuxprinting.

UNIX: לקבלת מידע ומנהלי הדפסה עבור ®UNIX, עבור אל www.hp.com/go/unixmodelscripts.

#### טבלה 1-1 מערכות הפעלה ומנהלי הדפסה נתמכים

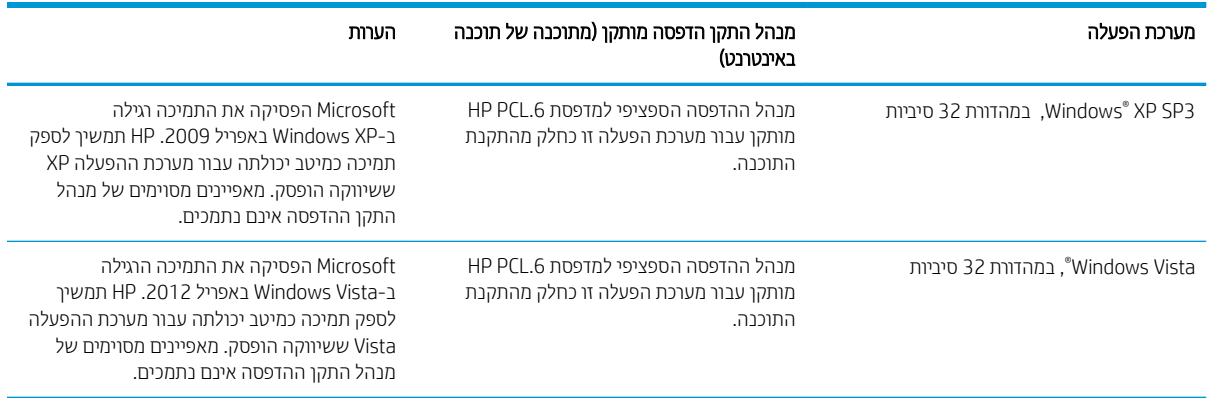

#### טבלה 1-1 מערכות הפעלה ומנהלי הדפסה נתמכים (המשך)

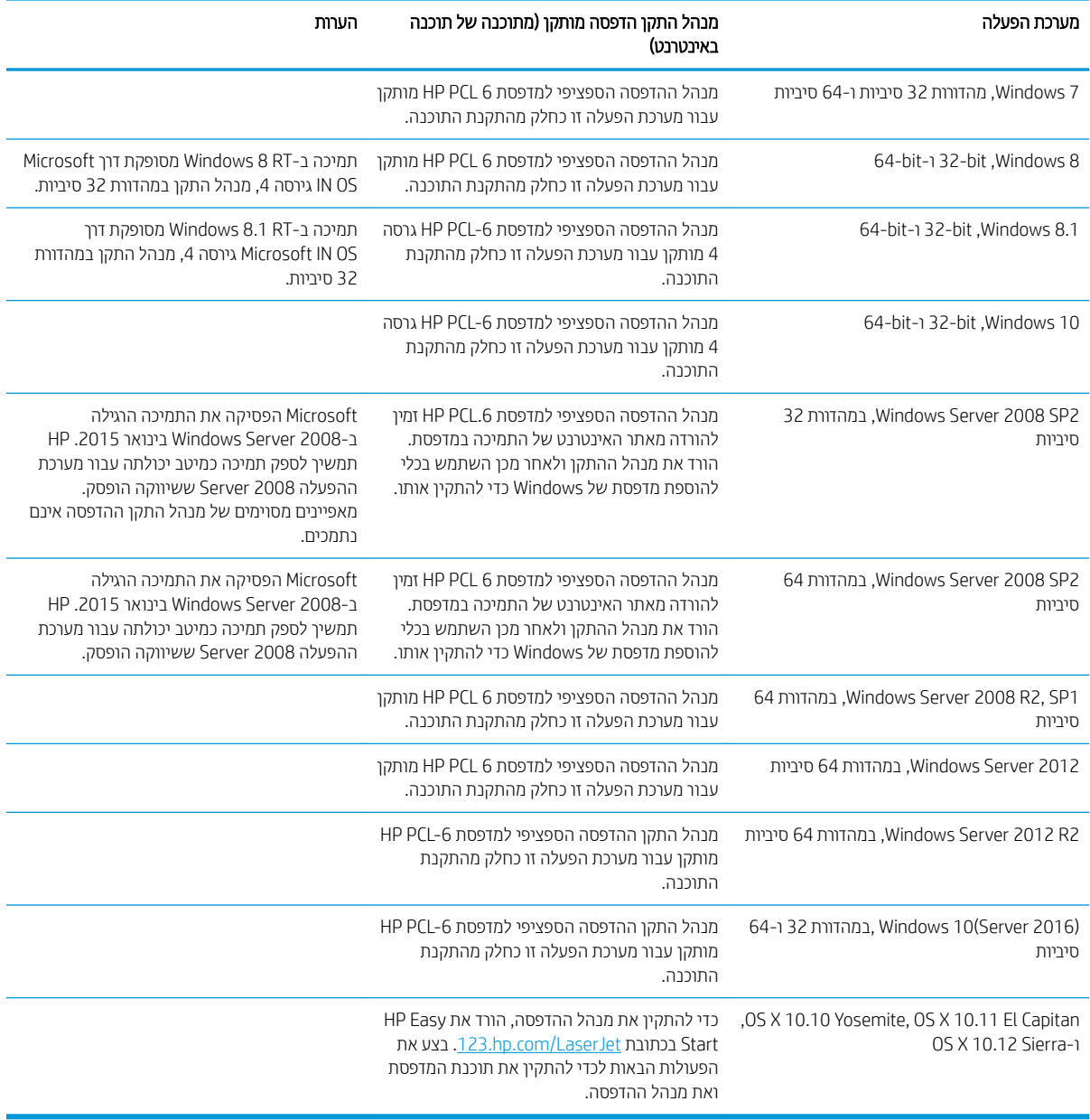

<mark>הערה: לקבלת רשימה עדכנית של מערכות ההפעלה הנתמכות, עבור אל www.hp.com/support/liM153 הערה: לקבלת העזוה המקיפה </mark> של HP עבור המדפסת.

הערה: לקבלת תמיכה למנהל ההתקן HP UPD עבור מדפסת זו, עבור אל www.hp.com/go/upd. תחת **Additional information** (מידע נוסף), לחץ על הקישורים.

#### טבלה 1-2 דרישות מערכת מינימליות

<span id="page-14-0"></span>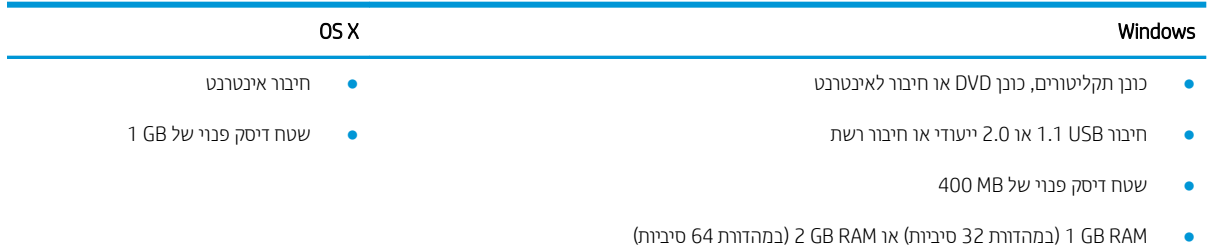

## פתרונות להדפסה מניידים

HP ממחשב נייד, ממחשב לוח, מטלפון חכם או ePrint כדי לאפשר הדפסה קלה למדפסת HP ממחשב נייד, ממחשב לוח, מטלפון חכם או מהתקן נייד אחר. כדי לראות את הרשימה המלאה ולקבוע מהי האפשרות הטובה ביותר, עבור אל /www.hp.com/qo/ .[LaserJetMobilePrinting](http://www.hp.com/go/LaserJetMobilePrinting)

הערה: עדכן את קושחת המדפסת כדי לוודא שיש תמיכה לכל יכולות ההדפסה מניידים ו-ePrint.

- $V$ i-Fi Direct  $\bullet$  (דגמים אלחוטיים בלבד)
- ePrint HP תבאמצעו אוד "ל ) בימחי הפעלה של Services Web HP סתפמדהו תביחי תולהי המרשו ב-Connected HP)
	- )Blackberry-ו iOS ,Android רובע ןימז ) HP ePrint םשויהי●
	- Android-ו iOS עבור התקני
		- HP ePrint תוכנת
		- Google Cloud Print
			- **AirPrint**
			- סהפהד ב-Android

#### ממדי המדפסת

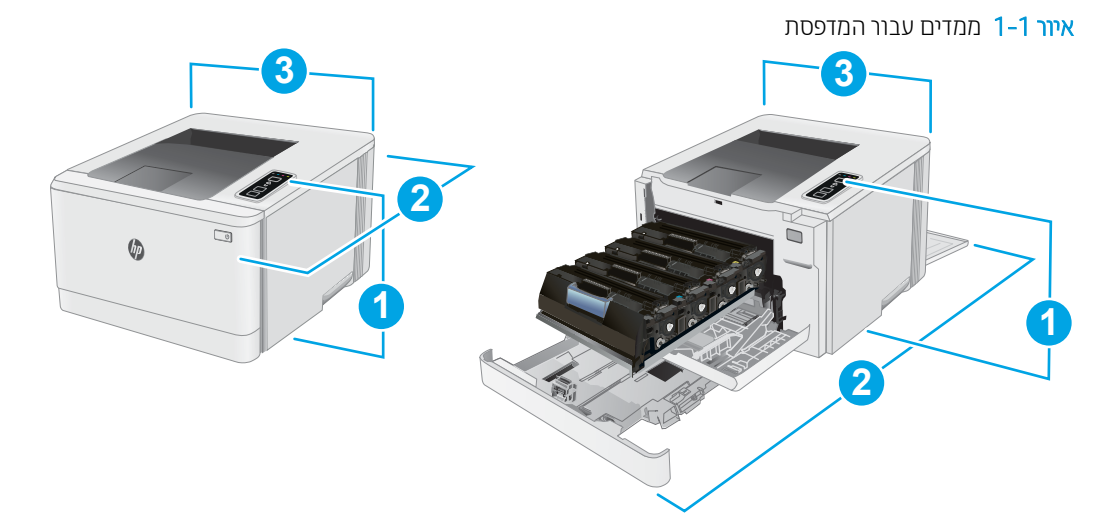

<span id="page-15-0"></span>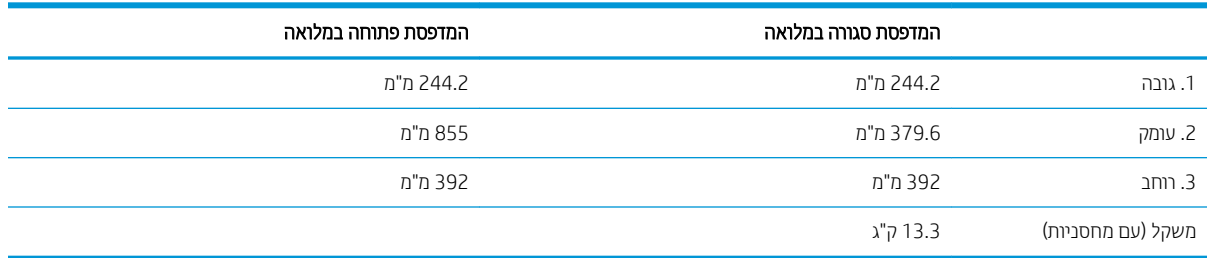

## צריכת אנרגיה, מפרט חשמל ופליטות אקוסטיות

[.www.hp.com/support/ljM153](http://www.hp.com/support/ljM153) ראה www.hp.com/support/li

הירות: דרישות המתח מתבססות על המדינה/אזור שבהם נמכרת המדפסת. אין להמיר את מתח הפעולה. הדבר יגרום נזק למדפסת  $\Delta$ וישלול את תוקף האחריות.

## טווח פעולה סביבתי

#### טבלה 1-3 טווח פעולה סביבתי

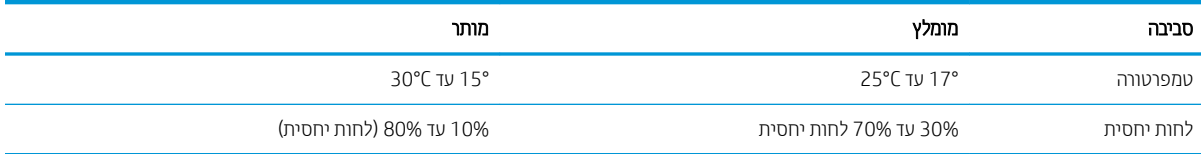

# הגדרת חומרת המדפסת והתקנת התוכנה

<span id="page-16-0"></span>לקבלת הוראות הגדוה בסיסיות, עיין בפוסטר הוראות ההתקנה ובמדריך תחילת הדרך המצורפים למדפסת. לקבלת הוראות נוספות, רובע תראל הכיהתמ של HP טנרטניבא .

<u>עבור אל www.hp.com/support/liM153</u> עבור אל 153 km תללאה של HP עבור המדפסת. קבל את התמיכה הבאה:

- Fonfigure (התקן וקבע תצורה) Install and configure
	- (למד והשתמש) Learn and use ●
	- problems Solve ( רפתו תויעב (
		- $\blacksquare$ הורדת עדכוני תוכנה וקושחה
- Forums oin support forums (הצטוף לפורומי תמיכה)
- information regulatory and warranty Find( חפש עדימ על תויאחר הנקיתו (

# 2 מגשי נייר

- [מבוא](#page-19-0)
- $\overline{1}$  $\overline{1}$  $\overline{1}$  שעינת מגש  $\overline{1}$
- <u>טעינת מעטפות והדפסה עליהן</u>
	- <u>טעינת תוויות והדפסה עליהן</u>

#### לקבלת מידע נוסף:

<span id="page-18-0"></span>המידע שלהלן נכון למועד הפרסום. לקבלת מידע עדכני, ראה www.hp.com/support/ljM153. העזוה המקיפה של HP עבור המדפסת כוללת את המידע הבא:

- Fonfigure (התקן וקבע תצורה) Install and configure
	- ) שתמשהו למד )Learn and use ●
	- problems Solve ( רפתו תויעב (
		- $\blacksquare$ הורדת עדכוני תוכנה וקושחה
- Forums (הצטרף לפורומי תמיכה) Join support forums
- information regulatory and warranty Find( חפש עדימ על תויאחר הנקיתו (

# מבוא

הירות: אין להאריך יותר ממגש נייר אחד בכל פעם. <mark>A</mark>

אין להשתמש במגש הנייר כמדרגה.

הרחק את ידיך ממגשי הנייר בעת סגירתם.

כל המגשים חייבים להיות סגורים בעת הזזת המדפסת.

# 1 טעינת מגש

## מבוא

<span id="page-19-0"></span>המידע הבא מתאר כיצד לטעון נייר במגש 1. מגש זה מכיל עד 150 גיליונות של נייר 75 גר'/מ"ר.

,....<br><mark>הערה: כדי למנוע חסימות נייר:</mark>

- שר לעולם אל תוסיף או תוציא נייר מהמגש במהלך הדפסה.
- שר לפני טעינת המגש, הסר את כל הנייר ממגש ההזנה ויישר את הערימה.
	- שר מעב תעינת המגש, אל תפריד את הנייר.  $\bullet$
	- ס השתמש בנייר שאינו מקומט, מקופל או פגום.
		- .1 פתח את המגש.

<mark>הערה:</mark> אין לפתוח את המגש בזמן שהוא נמצא בשימוש.

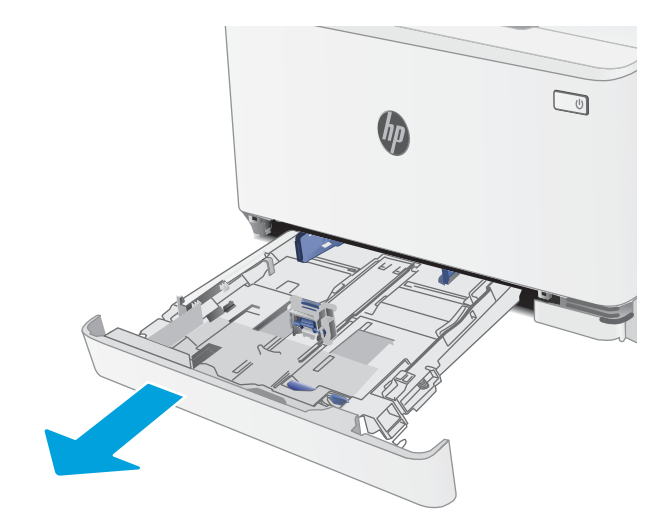

2. התאם את מכווני הנייר על-ידי לחיצה על תפסי ההתאמה והחלקת המכוונים לגודל הנייר שבשימוש.

הערה: \_ כדי לטעון נייר בגודל Legal, הארך את הצד הקדמי המגש על-ידי לחיצה על התפס הכחול ומשיכת הצד הקדמי של המגש. כאשר מגש1 טעון בנייר בגודל Legal, הוא בולט מחזית המדפסת למרחק של 57.5 מ"מ בקירוב.

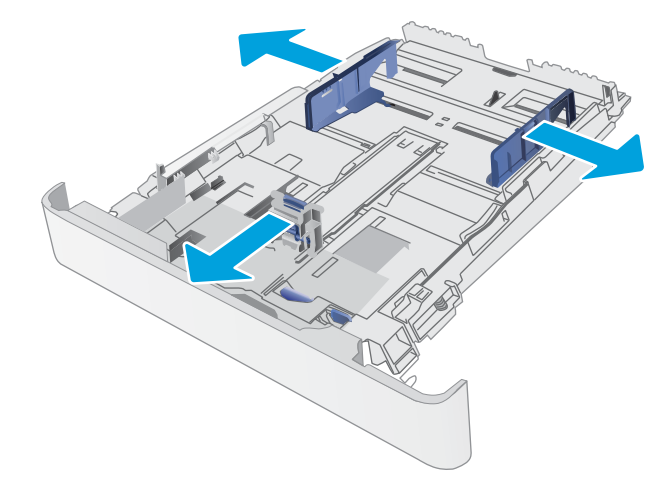

ען את הנייר במגש. לקבלת מידע על קביעת כיוון ההדפסה  $\,$ <u>בנייר, ראה כיוון הדפסה במגש [1](#page-22-0) בעמוד 15</u>.

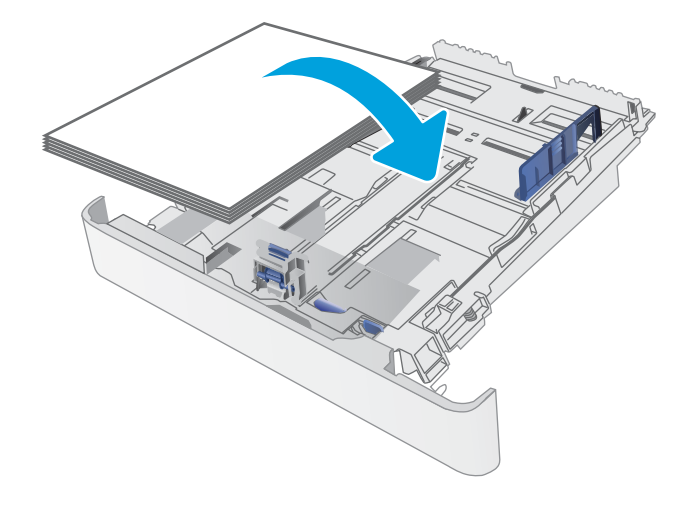

טוונן את המכוונים כך שייגעו קלות בערימת הנייר, אך לא R .4 יכופפו אותו.

הערה: אין להצמיד את מכווני הנייר לערימת הנייר.

<mark>הערה:</mark> . כדי למנוע חסימות, התאם את מכווני הנייר לגודל הנכון ואל תמלא את המגש יתר על המידה.

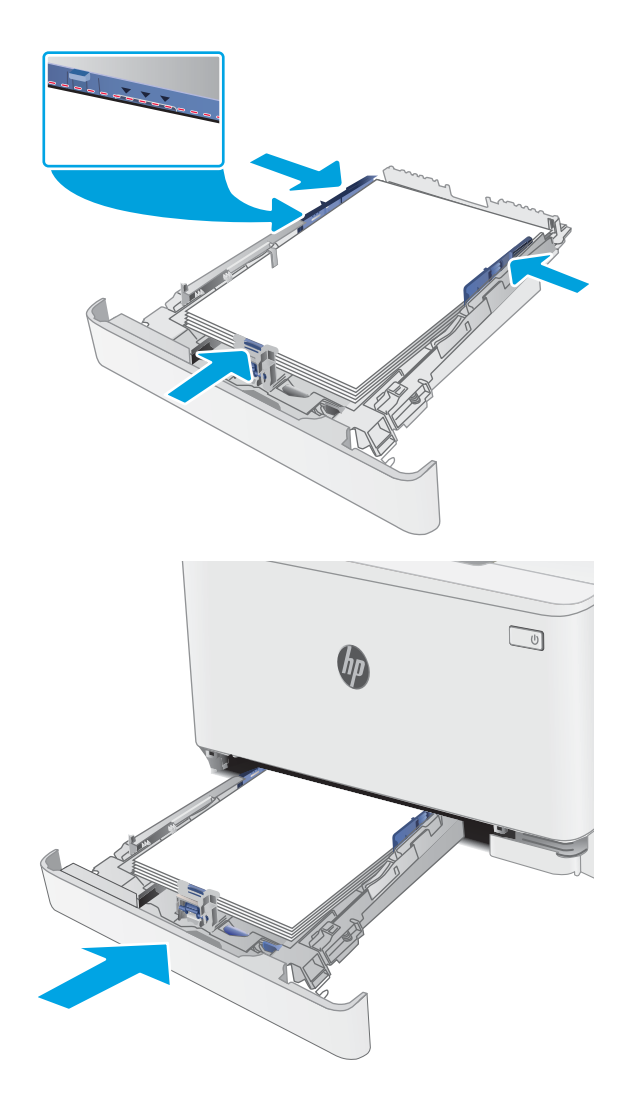

ת המגש. $5$ 

## כיוון הדפסה במגש 1

בעת השימוש בנייר המחייב כיוון הדפסה מסוים, טען אותו בהתאם למידע בטבלה הבאה.

<span id="page-22-0"></span>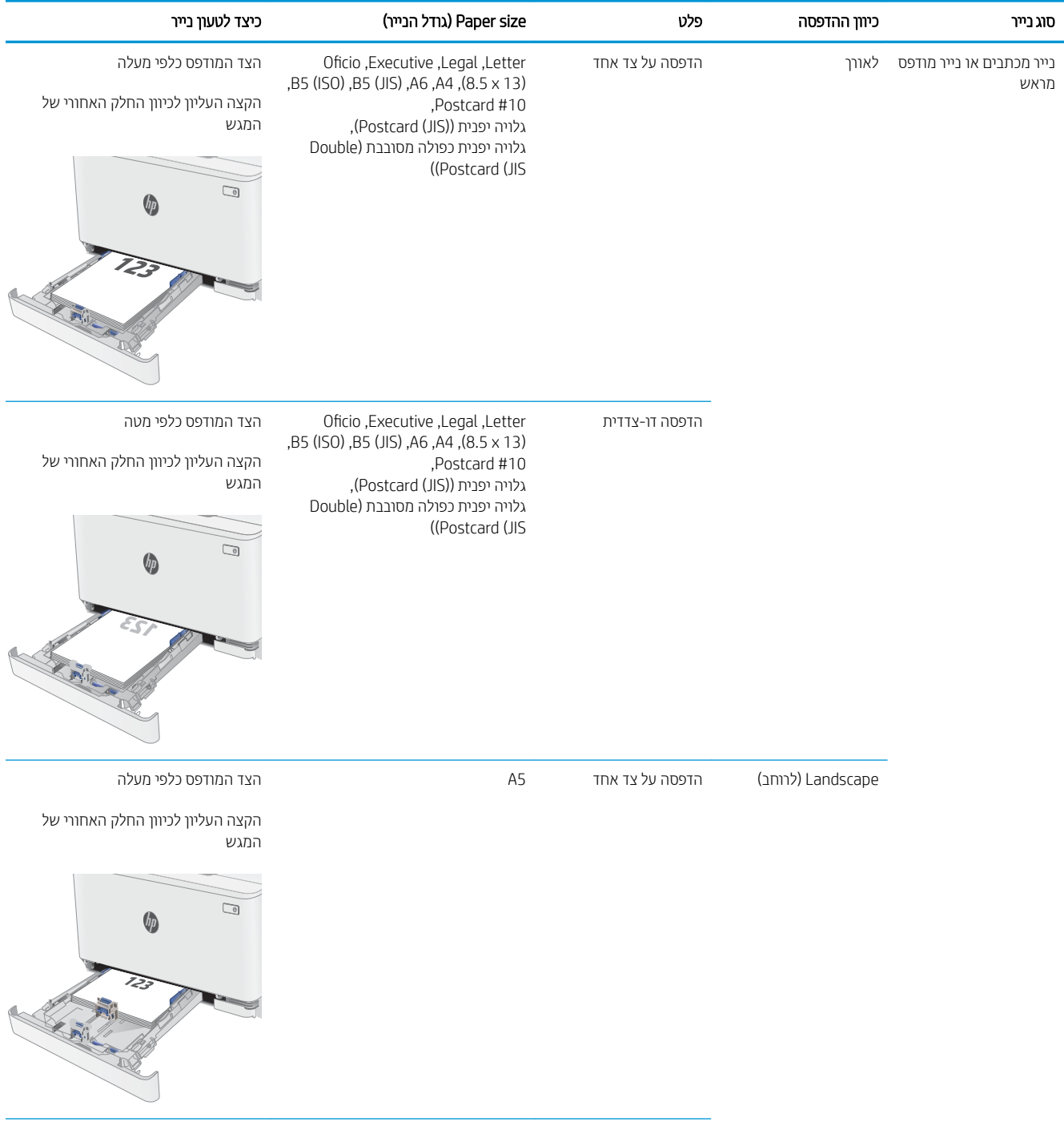

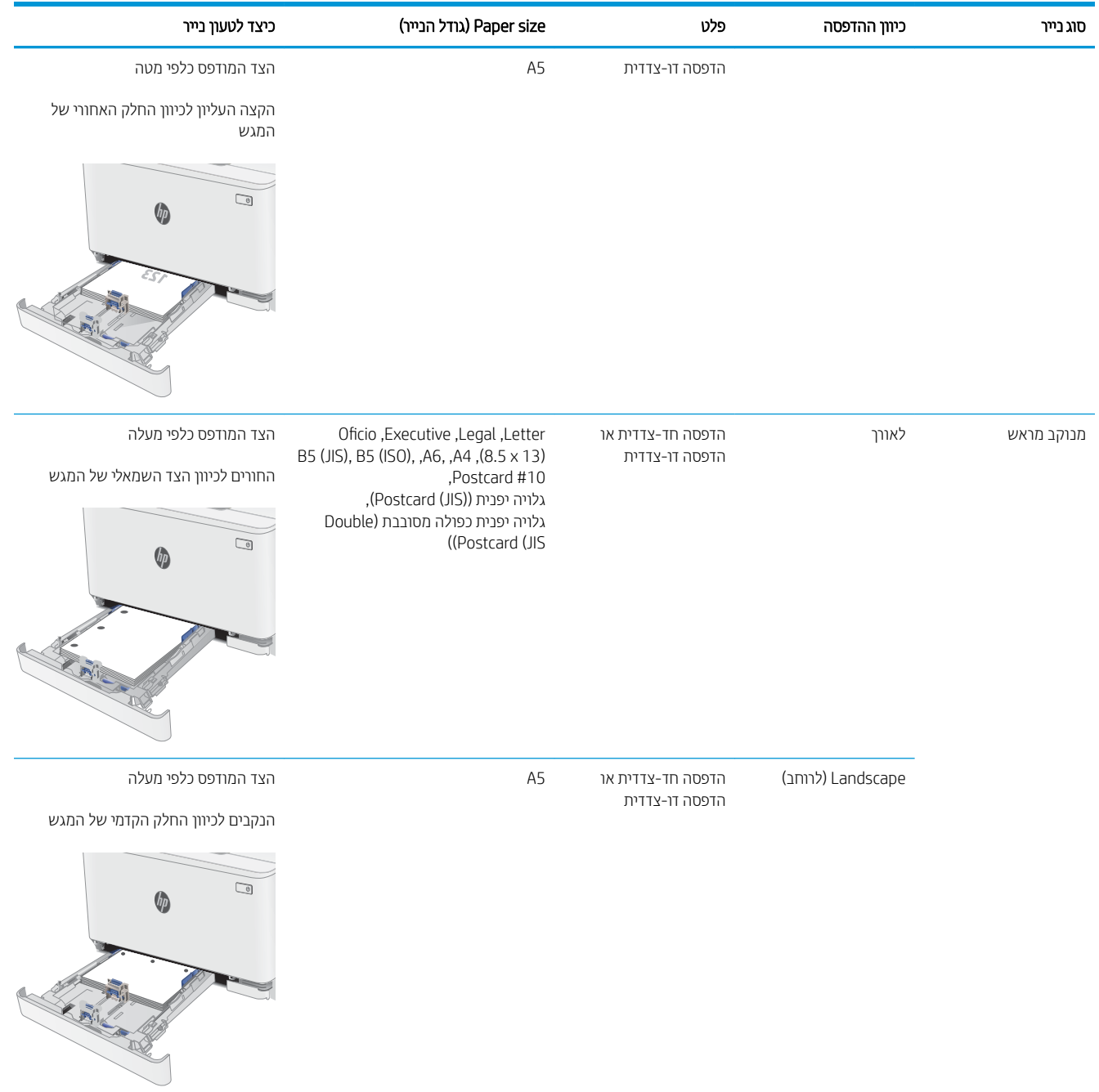

# טעינת מעטפות והדפסה עליהן

### מבוא

המידע הבא מתאר כיצד להדפיס ולטעון מעטפות. מגש 1 מכיל עד 5 מעטפות.

<span id="page-24-0"></span>על מנת להדפיס על מעטפות באמצעות הזנה ידנית, בצע את השלבים הבאים כדי לבחור את ההגדרות הנכונות במנהל ההדפסה, ולאחר מכן טען את המעטפות במגש לאחר שליחת עבודת ההדפסה אל המדפסת.

### הדפסת מעטפות

- 1. בתוכנית, בחר באפשרות Print (הדפס).
- 2. בחר את המדפסת מתוך רשימת המדפסות, ולאחר מכן לחץ או הקש על הלחצן Properties (מאפיינים) או Preferences (העדפות) כדי לפתוח את מנהל ההדפסה.
	- رسن :<br>ﷺ <mark>הערה:</mark> שם הלחצן משתנה עבור תוכניות שונות.
- ∰ הערה: ⊂די לגשת אל מאפיינים אלה מתוך מסך 'התחל' ב-Windows 8 או 8.1, בחר באפשרות **התקנים**, בחר באפשרות **הדפסה** ולאחר מכן בחר את המדפסת.
	- 3. לחץ או הקש על הכרטיסייה **נייר/איכות**.
	- 4. בחר את הגודל הנכון עבור המעטפות מתוך הרשימה הנפתחת Paper size (גודל הנייר).
		- 5. בחר באפשרות Envelope (מעטפה) מתוך הרשימה הנפתחת Paper type (סוג נייר).
	- 6. בחר באפשרות Manual feed (הזנה ידנית) מתוך הרשימה הנפתחת Paper source (מקור נייר).
	- 7. לחץ על הלחצן OK (אישור) כדי לסגור את תיבת הדו-שיח Document Properties (מאפייני מסמך).
		- 8. בתיבת הדו-שיח Print (הדפס), לחץ על הלחצן OK (אישור) כדי להדפיס את העבודה.

### כיוון המעטפה

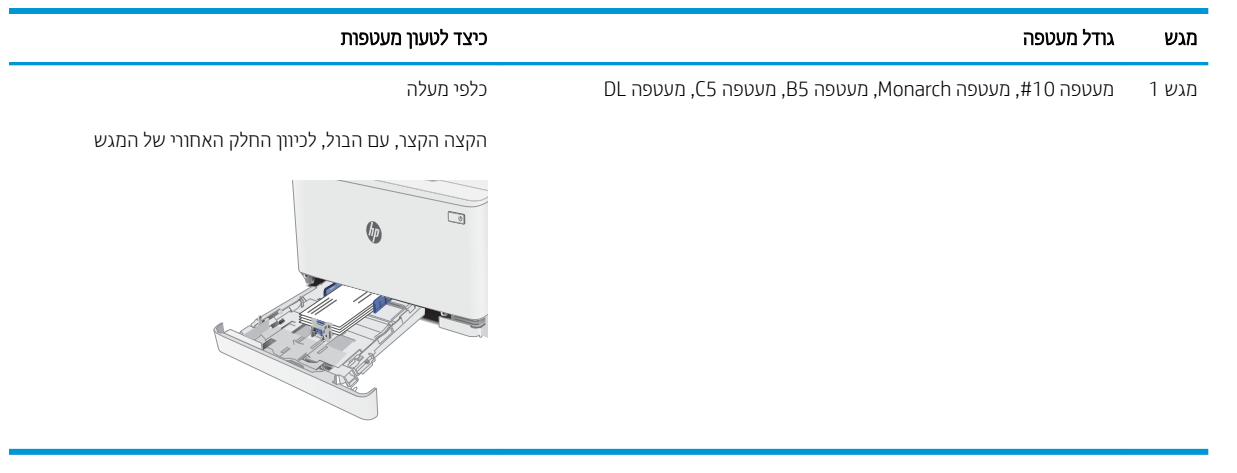

# טעינת תוויות והדפסה עליהן

### מבוא

המידע הבא מתאר כיצד להדפיס ולטעון תוויות. מגש 1 מכיל עד 50 גיליונות של מדבקות

<span id="page-25-0"></span>על מנת להדפיס על תוויות באמצעות הזנה ידנית, בצע את השלבים הבאים כדי לבחור את ההגדוות הנכונות במנהל ההדפסה, ולאחר מכן טען את התוויות במגש לאחר שליחת עבודת ההדפסה אל המדפסת. בעת שימוש בהזנה ידנית, המדפסת ממתינה עם עבודת ההדפסה עד שהיא מזהה שהמגש אכן נפתח.

### הזנה ידנית של תוויות

- 1. בתוכנית, בחר באפשרות Print (הדפס).
- 2. בחר את המדפסת מתוך רשימת המדפסות, ולאחר מכן לחץ או הקש על הלחצן Properties (מאפיינים) או Preferences (העדפות) כדי לפתוח את מנהל ההדפסה.

رس<br>السابق : שם הלחצן משתנה עבור תוכניות שונות.

הערה: כדי לגשת אל מאפיינים אלה מתוך מסך apos&;התחל' ב-Windows 8 או 8.1, בחר באפשרות **התקנים**, בחר (**ל**א באפשרות **הדפסה** ולאחר מכן בחר את המדפסת.

- 3. לחץ על הכרטיסייה Paper/Quality (בייר/איכות).
- 4. בחר את הגודל הנכון עבור גיליונות התוויות מתוך הרשימה הנפתחת Paper size (גודל הנייר).
	- סוג נייר). בחר באפשרות Labels (תוויות) מתוך הרשימה הנפתחת Paper type (סוג נייר).
- 6. בחר באפשרות Manual feed (הזנה ידנית) מתוך הרשימה הנפתחת Paper source (מקור נייר).
- 7. לחץ על הלחצן OK (אישור) כדי לסגור את תיבת הדו-שיח Document Properties (מאפייני מסמך).
	- 8. בתיבת הדו-שיח Print (הדפס), לחץ על הלחצן OK (אישור) כדי להדפיס את העבודה.

## <mark>כיוון הדפסה של תווית</mark>

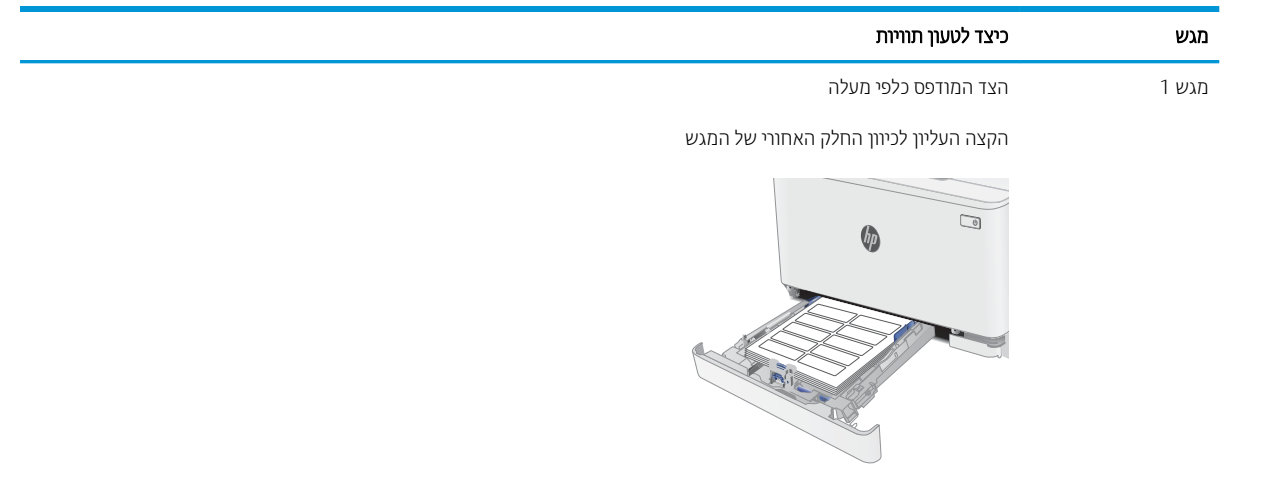

# <span id="page-26-0"></span>3 חומרים מתכלים, אביזרים וחלקים

- $\frac{1}{2}$  הזמנת חומרים מתכלים, אביזרים וחלקים
	- $\blacksquare$  תחלפת מחסניות הטונר

#### לקבלת מידע נוסף:

המידע שלהלן נכון למועד הפרסום. לקבלת מידע עדכני, ראה www.hp.com/support/ljM153.

העזוה המקיפה של HP עבור המדפסת כוללת את המידע הבא:

- Fonfigure (התקן וקבע תצורה) Install and configure
	- (למד והשתמש) Learn and use ●
	- (פתור בעיות) Solve problems
		- $\blacksquare$ הורדת עדכוני תוכנה וקושחה
- Forums (הצטרף לפורומי תמיכה) Join support forums
- information regulatory and warranty Find( חפש עדימ על תויאחר הנקיתו (

# הזמנת חומרים מתכלים, אביזרים וחלקים

### הזמנה

<span id="page-27-0"></span>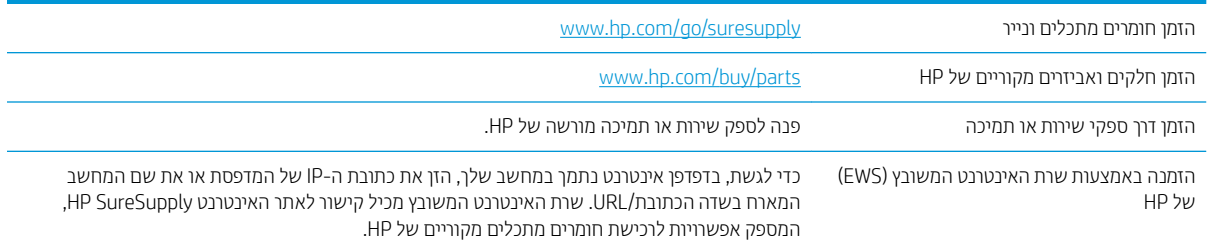

## חומרים מתכלים ואביזרים

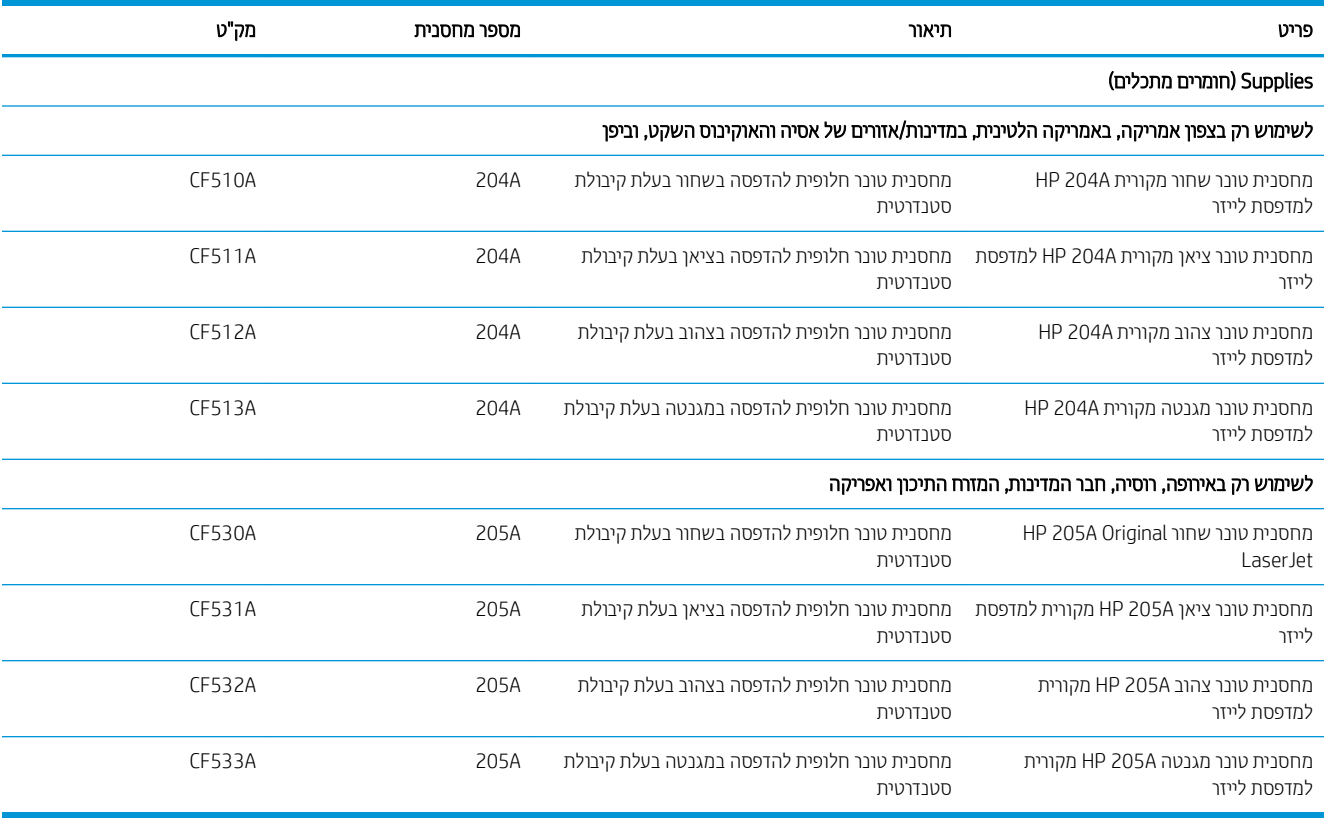

## חלקים הניתנים לתיקון על-ידי הלקוח

חלקים הניתנים לתיקון על-ידי הלקוח (CSR) זמינים עבור מדפסות HP LaserJet ובות, על מנת להפחית את משך התיקון. מידע .[www.hp.com/go/csr-faq](http://www.hp.com/go/csr-faq) תוכנית CSR ויתרונותיה ניתן למצוא בכתובת www.hp.com/go/csr-faq ובכתובת www.hp.com/go/csr-faq

ניתן להזמין חלקי חילוף מקוריים של HP בכתובת www.hp.com/buy/parts או על-ידי יצירת קשר עם שירות מורשה של HP או עם ספק תמיכה. בעת ההזמנה, יהיה עליך לספק את אחד מהפרטים הבאים: מק"ט, מספר סידורי (נמצא בגב המדפסת), מספר המוצר או שם המדפסת.

- חלקים המפורטים כ **חובה** להחלפה עצמית יותקנו על-ידי לקוחות, אלא אם כן אתה מוכן לשלם לצוות שירות של HP כדי שיבצע את התיקון. עבור חלקים אלה, התמיכה באתר הלקוח או בהחזרה למחסן לא תסופק במסגרת האחריות למדפסת של HP.
- חלקים המפורטים כהחלפה עצמית **אופציונלית** ניתנים להתקנה על-ידי צוות שירות של HP לפי בקשתך ללא תשלום נוסף במהלך תקופת האחריות של המדפסת.

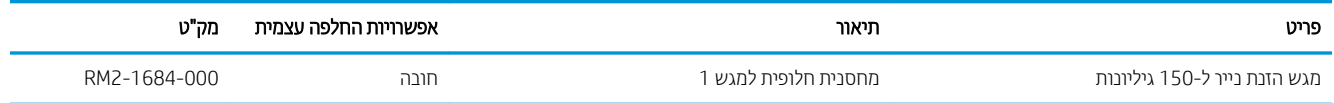

# החלפת מחסניות הטונר

### מבוא

<span id="page-29-0"></span>מדפסת זו מציינת כאשר המפלס של מחסנית הטונר נמוך. תוחלת החיים שנותרה בפועל של מחסנית הטונר עשויה להשתנות. הקפד להחזיק מחסנית חלופית שתוכל להתקין כאשר איכות ההדפסה לא תהיה עוד קבילה.

כדי לרכוש מחסניות או לבדוק תאימות מחסניות עבור המדפסת, עבור אל HP SureSupply בכתובת /www.hp.com/go/ [suresupply](http://www.hp.com/go/suresupply). גלול לתחתית הדף וודא שהמדינה/אזור נכונים.

המדפסת משתמשת בארבעה צבעים ומצוידת במחסנית טונר לכל צבע: צהוב (Y), מגנטה (M), ציאן (C) ושחור (K). מחסניות הטונר נמצאות בתוך הדלת הקדמית.

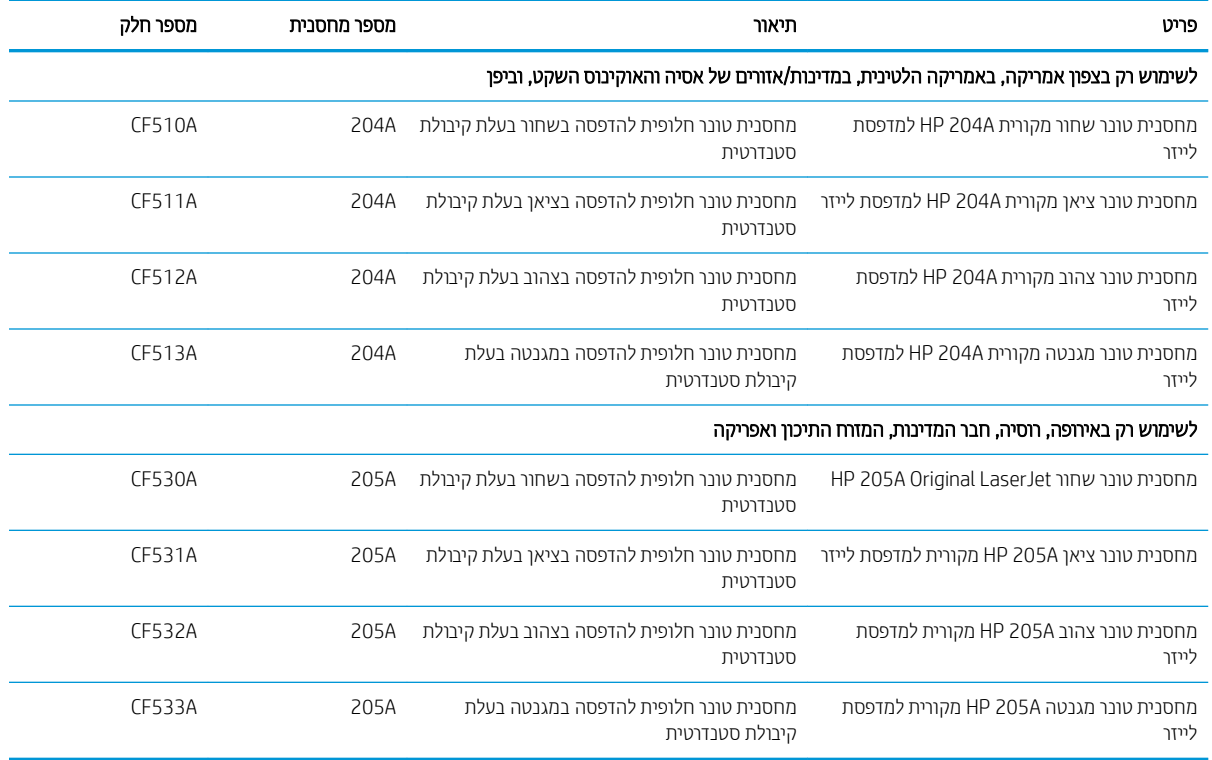

אל תוציא את מחסנית הטונר מאריזתה עד שיגיע הזמן להתקין אותה.

הזירהת: כדי להימנע מנזק למחסנית הטונר, אל תחשוף אותה לאור ליותר מדקות ספורות. אם עליך להוציא את מחסנית הטונר <u>^</u> מהמדפסת לפרק זמן ארוך, הנח את המחסנית באריזת הפלסטיק המקורית, או כסה את המחסנית בפריט אטום במשקל קל.

האיור הבא מציג את רכיבי מחסנית הטונר.

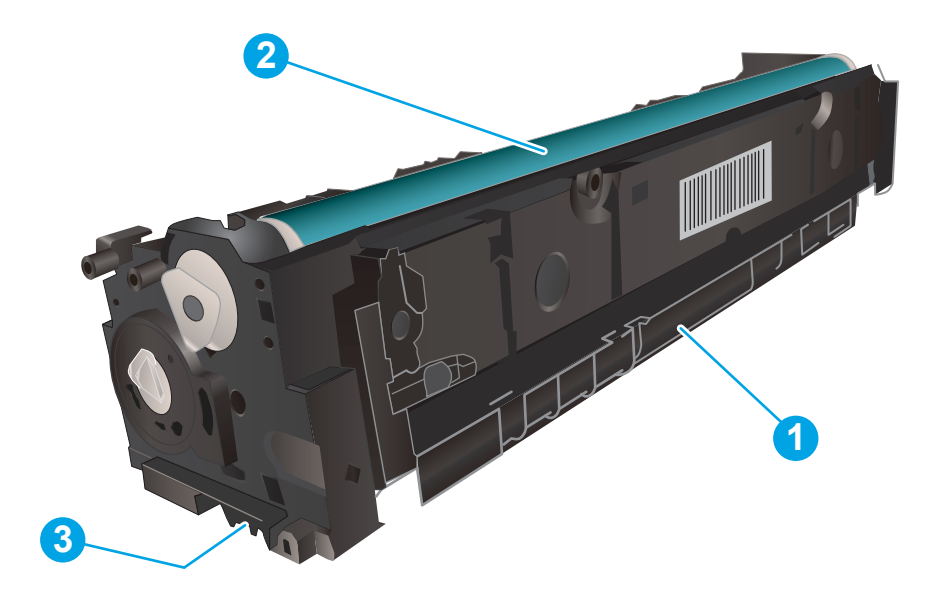

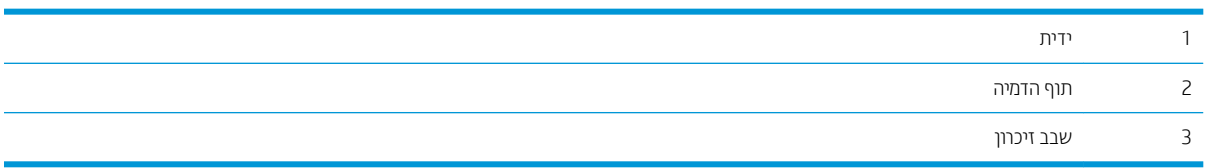

היותר: אם בגד מתלכלך מטונר, נגב אותו בעזרת מטלית יבשה ושטוף את הבגד במים קרים. מים חמים יקבעו את הטונר בבד . $\Delta$ <mark>() הערה: מ</mark>ידע על מיחזור מחסניות טונר משומשות מופיע באריזת מחסנית הטונר.

# הוצא את מחסניות הטונר והחלף אותן

1. פתח את הדלת הקדמית.

<span id="page-31-0"></span>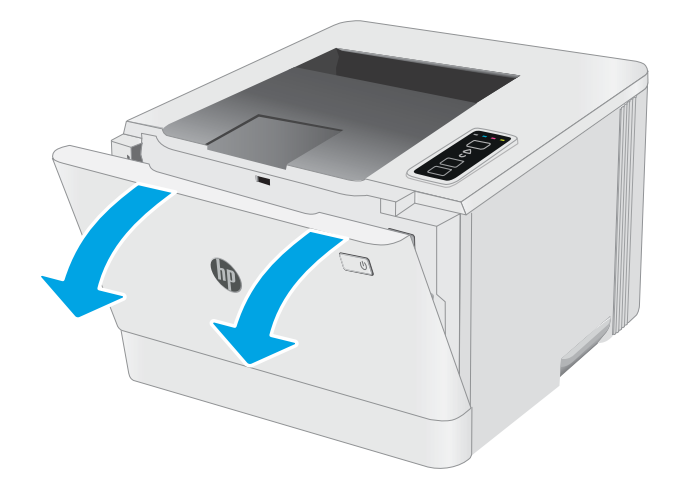

2. אחוז בידית הכחולה במגיות מחסנית הטונר, ולאחר מכן משוך החוצה את המגירה.

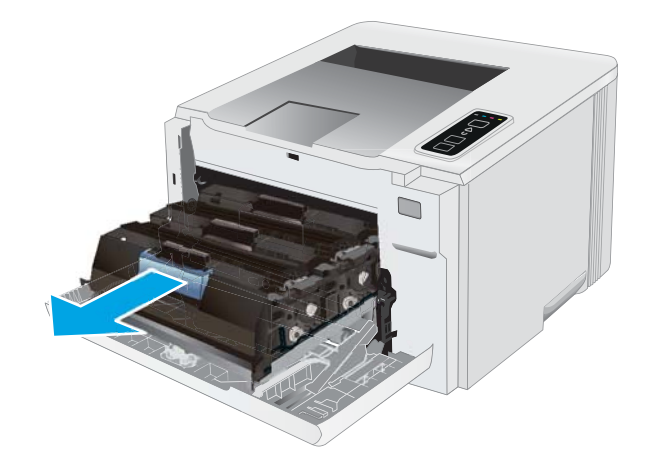

3. זאחוז בידית שעל מחסנית הטונר ומשוך את המחסנית כלפי מעלה כדי להוציאה.

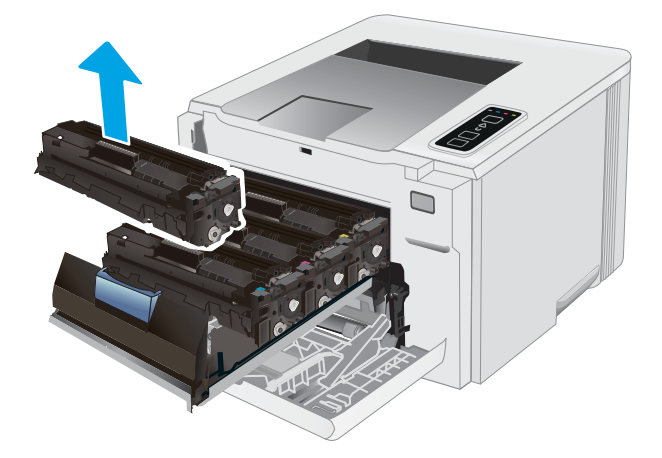

4. הוצא את אריזת מחסנית הטונר החדשה מהקופסה, ולאחר מכן משוך את לשונית השחרור באריזה.

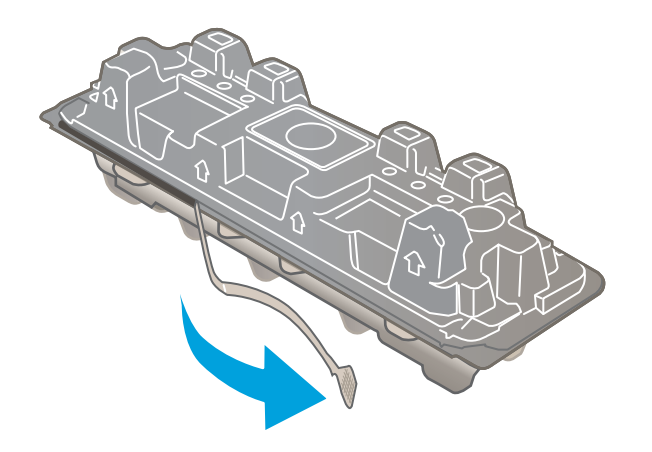

5. הוצא את מחסנית הטונר ממעטפת האריזה הפתוחה. שמור את כל חומרי האריזה לצורך מיחזור מחסנית הטונר המשומשת.

<mark>הערה:</mark> . הימנע מלגעת בתוף ההדמיה הירוק. טביעות אצבעות על תוף ההדמיה עלולות לגרום להדפסה לקויה.

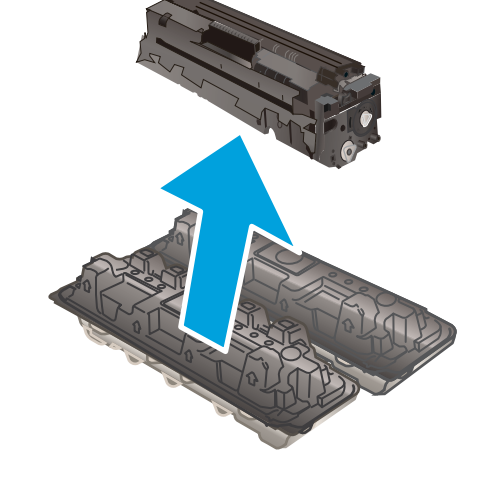

**6.** – תוך אחיזה בשני קצותיה של מחסנית הטונר, נער אותה בעדינות מקצה לקצה כדי לפזר את הטונר באופן שווה בתוך המחסנית.

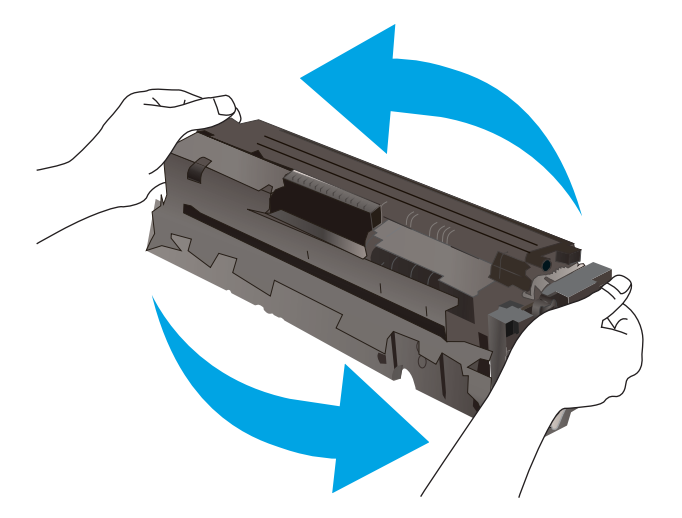

7. התקן את מחסנית הטונר החדשה. ודא ששבב הצבע במחסנית תואם לשבב הצבע במגירה.

<mark>הערה:</mark> . הימנע מלגעת בתוף ההדמיה הירוק. טביעות אצבעות על תוף ההדמיה עלולות לגרום להדפסה לקויה.

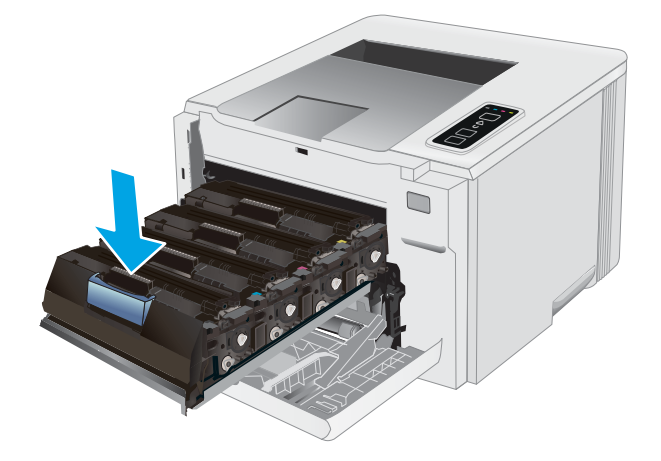

סגור את מגירת מחסנית הטונר.  $\,$ 8.

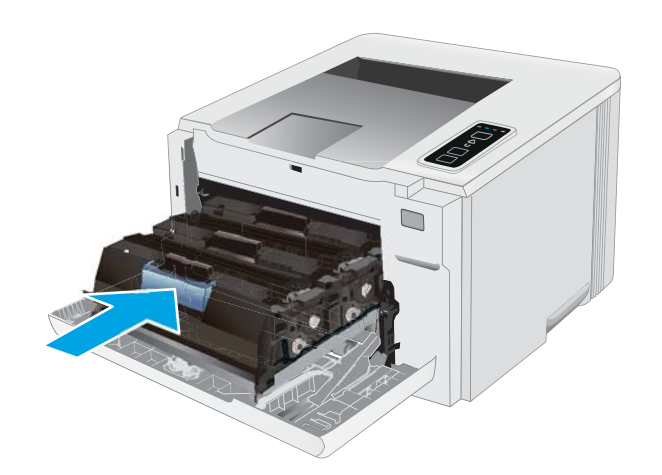

.9 סגור את הדלת הקדמית.

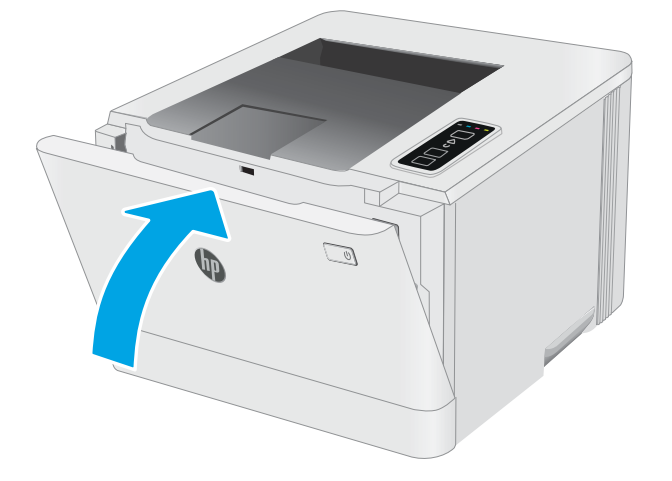

# הדפסה  $4$

- <u>e</u> 1windows) <u>משימות הדפסה</u>
	- $\underline{\text{OOS X}}$  <u>משימות הדפסה</u>
		- $\frac{1}{2}$  סרב מהתקן בייד  $\bullet$

#### לקבלת מידע נוסף:

<span id="page-34-0"></span>המידע שלהלן נכון למועד הפרסום. לקבלת מידע עדכני, ראה www.hp.com/support/ljM153. העזוה המקיפה של HP עבור המדפסת כוללת את המידע הבא:

- Fonfigure (התקן וקבע תצורה) Install and configure
	- (למד והשתמש) Learn and use ●
	- problems Solve ( רפתו תויעב (
		- $\blacksquare$ הורדת עדכוני תוכנה וקושחה
- Forums (הצטרף לפורומי תמיכה) Join support forums
- information regulatory and warranty Find( חפש עדימ על תויאחר הנקיתו (

# תומימש סהפהד )Windows)

## (Windows) אופן ההדפסה

ההליך הבא מתאר את תהליך ההדפסה הבסיסי עבור Windows.

- 1. נתוכנה בחר באפשרות **הדפסה**.
- <span id="page-35-0"></span>2. בחר את המדפסת מתוך רשימת המדפסות. כדי לשנות הגדרות, לחץ על הלחצן Properties (מאפיינים) או Preferences (העדפות) כדי לפתוח את מנהל ההדפסה.

ے<br>ﷺ <mark>הערה:</mark> שם הלחצן משתנה עבור תוכניות שונות.

∰ הערה: ⊥בגרסאות 10, 8.1 ו- 8 של Windows, ליישומים אלה תהיה פריסה שונה עם מאפיינים שונים לעומת המתואר להלו עבור יישומים למחשב שולחני. כדי לגשת אל מאפיין ההדפסה מתוך היישום של מסך ההתחלה, בצע את השלבים הבאים:

- שWindows 10: בחר ב **הדפסה**, ולאחר מכן בחר את המדפסת.
- 8.1 Windows או Windows: בחר ב **התקנים**, בחר ב **הדפסה** ולאחר מכן בחר את המדפסת.

היישום HP Smart להדפסה מרחוק מוריד מאפייני מנהל התקן נוספים עבור מנהל ההתקן V4 PCL 6 של HP כאשר האפשרות **הגדרות נוספות** מסומנת.

<mark>((בתנה: לקבלת מידע נוסף, לחץ על לחצן העזוה (?) במנהל ההדפסה.</mark><br>

- 3. לחץ על הכרטיסיות במנהל ההדפסה כדי לקבוע את תצורת האפשרויות הזמינות. לדוגמה, קבע את כיוון הנייר בכרטיסייה Finishing (גימור), וקבע את מקור הנייר, סוג הנייר, גודל הנייר והגדרות האיכות בכרטיסייה Paper/Quality (נייר/איכות).
	- 4. לחץ על הלחצן OK (אישור) כדי לחזור לתיבת הדו-שיח Print (הדפס). בחר את מספר העותקים להדפסה ממסך זה.
		- 5. לחץ על הלחצן Print (הדפס) כדי להדפיס את העבודה.

## הדפסה ידנית משני צדי הדף (Windows)

בצע הליך זה עבור מדפסות שלא מותקנת בהן יחידה להדפסה דו-צדדית אוטומטית, או כדי להדפיס על נייר שהיחידה להדפסה דו-צדדים אירה חומכת בו.

- 1. נהנכנה בחר באפשרות **הדפסה**.
- 2. בחר את המדפסת מתוך רשימת המדפסות, ולאחר מכן לחץ על הלחצן Properties (מאפיינים) או על Preferences (העדפות) כדי לפתוח את מנהל ההדפסה.

ے .<br>ﷺ <mark>הערה:</mark> שם הלחצן משתנה עבור תוכניות שונות

ל הערה: נגרסאות 10, 8.1 ו- 8 של Windows, ליישומים אלה תהיה פריסה שונה עם מאפיינים שונים לעומת המתואר להלן πולן עבור יישומים למחשב שולחני. כדי לגשת אל מאפיין ההדפסה מתוך היישום של מסך ההתחלה, בצע את השלבים הבאים:

- **Windows 10: בחר ב הדפסה.** ולאחר מכו בחר את המדפסת.
- **.3 Windows או 8 Windows:** בחר ב **התקנים**. בחר ב **הדפסה** ולאחר מכן בחר את המדפסת.

היישום HP Smart להדפסה מרחוק מוריד מאפייני מנהל התקן נוספים עבור מנהל ההתקן V4 PCL 6 של HP כאשר האפשרות **הגדרות נוספות** מסומנת.

- 3. לחץ על הכרטיסייה Finishing (גימור).
- $\alpha$ . בחר את Print on both sides (manually) (הדפסה על שני צדי הנייר (ידנית)), ולאחר מכן לחץ על OK כדי לסגור את תיבת הדו-שיח Document Properties (מאפייני המסמך).
- 5. בתיבת הדו-שיח Print, לחץ על Print (הדפסה) כדי להדפיס את הצד הראשון של העבודה.
	- 6. קח את הערימה המודפסת מסל הפלט ושים אותה במגש 1.
	- 7. אם תופיע הנחיה, גע בלחצן לוח הבקרה המתאים כדי להמשיך.

## הדפסת עמודים מרובים בגיליון (Windows)

- 1. נתוכנה בחר באפשרות **הדפסה**.
- 2. בחר את המדפסת מתוך רשימת המדפסות, ולאחר מכן לחץ על הלחצן Properties (מאפיינים) או על Preferences (העדפות) כדי לפתוח את מנהל ההדפסה.

ے<br>ﷺ ה**ערה:** שם הלחצן משתנה עבור תוכניות שונות.

השנה: נגרסאות 10, 8.1 ו- 8 של Windows, ליישומים אלה תהיה פריסה שונה עם מאפיינים שונים לעומת המתואר להלן "Mindow עבור יישומים למחשב שולחני. כדי לגשת אל מאפיין ההדפסה מתוך היישום של מסך ההתחלה, בצע את השלבים הבאים:

- שWindows 10: בחר ב **הדפסה**, ולאחר מכן בחר את המדפסת.
- <u>שי</u> Windows 8.1 או Windows 8.8: בחר ב **התקנים**, בחר ב **הדפסה** ולאחר מכן בחר את המדפסת.

היישום HP AiO להדפסה מרחוק מוריד מאפייני מנהל התקן נוספים עבור מנהל ההתקן HP PCL-6 V4 כאשר האפשרות **הגדרות נוספות** מסומנת.

- 3. לחץ על הכרטיסייה Finishing (גימור).
- 4. בחר את מספר העמודים לכל גיליון מתוך הרשימה הנפתחת Pages per sheet (עמודים לגיליון).
- 5. בחר באפשרויות המתאימות עבור Print page borders (הדפס גבולות עמוד), Page order (סדר עמודים) ו-Orientation (כיוון הדפסה). לחץ על OK כדי לסגור את תיבת הדו-שיח Document Properties (מאפייני מסמך).
	- 6. בתיבת הדו-שיח Print (הדפס) לחץ על Print כדי להדפיס את העבודה.

## בחירת סוג הנייר (Windows)

- 1. נתוכנה בחר באפשרות **הדפסה**.
- 2. בחר את המדפסת מתוך רשימת המדפסות, ולאחר מכן לחץ או הקש על הלחצן Properties (מאפיינים) או Preferences(העדפות) כדי לפתוח את מנהל ההדפסה.

ے .<br>ﷺ <u>הערה:</u> שם הלחצן משתנה עבור תוכניות שונות

השבה: נגרסאות 10, 8.1 ו- 8 של Windows, ליישומים אלה תהיה פריסה שונה עם מאפיינים שונים לעומת המתואר להלן "Mindow עבור יישומים למחשב שולחני. כדי לגשת אל מאפיין ההדפסה מתוך היישום של מסך ההתחלה, בצע את השלבים הבאים:

- $\blacksquare$  10 Windows: בחר ב **הדפסה**, ולאחר מכן בחר את המדפסת.
- ש **Windows 8.1 Windows 8.1 ו-Windows 8.1** בחר ב **התקנים**, בחר ב **הדפסה** ולאחר מכן בחר את המדפסת.

היישום HP Smart להדפסה מרחוק מוריד מאפייני מנהל התקן נוספים עבור מנהל ההתקן V4 PCL 6 של HP כאשר האפשרות **הגדרות נוספות** מסומנת.

- 3. לחץ על הכרטיסייה Paper/Quality (בייר/איכות).
- 0K . בחר באפשרות המתאימה לסוג הנייר שבו אתה משתמש ולאחר מכן לחץ על
- 5. לחץ על OK כדי לסגור את תיבת הדו-שיח Document Properties (מאפייני מסמך).
	- 6. בתיבת הדו-שיח Print (הדפס), לחץ על Print (הדפס) כדי להדפיס את העבודה.

## תשימות הדפסה (OS X)

## כיצד להדפיס (OS X)

ההליך הבא מתאר את תהליך ההדפסה הבסיסי עבור OS X.

- 1. לחץ על תפריט File (קובץ) ולאחר מכן לחץ על האפשרות Print (הדפסה).
	- . בחר את המדפסת.  $\overline{c}$
- 3. לחץ על Show Details (הצג פרטים) או על Copies & Pages (עותקים ועמודים), ולאחר מכן בחר תפריטים אחרים להתאמת הגדרות ההדפסה.

ریسی: ساط הפריט משתנה עבור תוכניות שונות .<br>א

4. לחץ על הלחצן Print (הדפס).

## <u>הדפסה ידנית משני צדי הדף (OS X)</u>

הערה: ⊥מאפיין זה זמין אם תתקין את מנהל ההדפסה של HP. ייתכן שהוא לא יהיה זמין אם אתה משתמש ב-AirPrint.

- 1. לחץ על תפריט File (קובץ) ולאחר מכן לחץ על האפשרות Print (הדפסה).
	- . בחר את המדפסת.  $\overline{c}$
- 1. לחץ על Show Details (הצג פרטים) או על Copies & Pages (עותקים ועמודים), ולאחר מכן לחץ על התפריט Show Details Duplex (הדפסה דו-צדדית ידנית).

י ...<br>1. הערה: ⊥שם הפריט משתנה עבור תוכניות שונות

- 4. לחץ על התיבה Manual Duplex (הדפסה דו-צדדית ידנית) ובחר אפשרות כריכה.
	- 5. לחץ על הלחצן Print (הדפס).
	- 6. גש למדפסת והוצא את כל הדפים הריקים ממגש 1.
- 7. הוצא את הערימה המודפסת מסל הפלט והנח אותה כאשר הצד המודפס כלפי מטה במגש ההזנה.
	- אם תופיע הנחיה, גע בלחצן לוח הבקרה המתאים כדי להמשיך.  $\,$

### <u>הדפסת עמודים מרובים בגיליוו (OS X)</u>

- 1. לחץ על תפריט File (קובץ) ולאחר מכן לחץ על האפשרות Print (הדפסה).
	- . בחר את המדפסת.  $\overline{c}$
- 1.3 לחץ על Show Details (הצג פרטים) או על Copies & Pages (שותקים ועמודים), ולאחר מכן לחץ על התפריט Show Details (פריחה).

ے –<br>**ﷺ הערה:** שם הפריט משתנה עבור תוכניות שונות.

- <mark>4. מהושימה הנפתחת Pages per Sheet (</mark>עמודים לגיליון), בחו את מספר העמודים שברצונך להדפיס בכל גיליון.
	- 5. באזור Layout Direction (כיוון פריסה), בחר את הסדר ומיקום העמודים בגיליון.
	- 6. בתפריט Borders (גבולות), בחר את סוג הגבול שיודפס סביב כל עמוד בגיליון.
		- 7. לחץ על הלחצן Print (הדפס).

## נחירת סוג הנייר (OS X)

- 1. לחץ על תפריט File (קובץ) ולאחר מכן לחץ על האפשרות Print (הדפסה).
	- . בחר את המדפסת.  $\overline{c}$
- $\,$ Media & לחץ על התפריט (הצג פרטים) או על Copies & Pages ( עותקים ועמודים), ולאחר מכן לחץ על התפריט Media &  $\,$ ( ייר/איכות) Paper/Quality (חומרי הדפסה ואיכות) או על התפריט

יים)<br>2⁄**∰ הערה:** ∪שם הפריט משתנה עבור תוכניות שונות.

4. בחר מתוך האפשרויות Media & Quality (חומרי הדפסה ואיכות) או Paper/Quality (בייר/איכות).

<mark>() הערה:</mark> רשימה זו כוללת את סט האפשרויות הראשי הזמין. אפשרויות מסוימות אינן זמינות בכל המדפסות.

- Type (סוג חומר הדפסה): בחר באפשרות המתאימה לסוג הנייר עבור עבודת ההדפסה.
	- Print Quality (איכות הדפסה): בחר את רמת הרזולוציה לעבודת ההדפסה.
- Printing והדפסה מקצה לקצה): בחר באפשרות זו כדי להדפיס סמוך לקצוות הנייר.
	- EconoMode (מצב חיסכון): בחר באפשרות זו לשימור הטונר בעת הדפסת טיוטות של מסמכים.
		- .5 לחץ על הלחצן Print (הדפס).

## הדפסה מהתקן נייד

### מבוא

HP מציעה מספר פתרונות Mobile ו-ePrint כדי לאפשר הדפסה קלה למדפסת HP ממחשב נייד, ממחשב לוח, מטלפון חכם או  $\mu$ מהתקן נייד אחר. כדי לראות את הרשימה המלאה ולקבוע מהי האפשרות הטובה ביותר, עבור אל /www.hp.com/go .[LaserJetMobilePrinting](http://www.hp.com/go/LaserJetMobilePrinting)

شی (שלי בעדה: עדכן את קושחת המדפסת כדי לוודא שיש תמיכה לכל יכולות ההדפסה מניידים ו-ePrint.

- Direct (דגמים אלחוטיים בלבד) Wi-Fi Direct
	- [ePrint HP](#page-43-0) ךרד [אוד](#page-43-0) "ל
		- [HP ePrint](#page-43-0) תוכנת
			- **[AirPrint](#page-44-0)**
	- הדפסה משובצת ב-[Android](#page-44-0)

## Ui-Fi Direct ( המים אלחוטיים בלבד)

Wi-Fi Direct מאפשר הדפסה מהתקן נייד אלחוטי מבלי שיידרש חיבור לרשת או לאינטרנט.

Direct Fi-Wi וניא ךמתו לכב תוכמער ההפעלה םידיילנ . אם ההתקן דייהנ וניא ךמתו ב-Direct Fi-Wi, ךיעל תלשנו את רובחי הרשת האלחוטית של ההתקן לחיבור Wi-Fi Direct של המדפסת לפני ביצוע ההדפסה.

<mark>לים הערה:</mark> עבור התקנים ניידים שאינם נתמכים להדפסת Wi-Fi Direct, חיבור ה-Wi-Fi Direct מאפשר הדפסה בלבד. לאחר השימוש ב-Wi-Fi Direct לצורך הדפסה, עליך להתחבר מחדש לרשת מקומית כדי לגשת לאינטרנט.

כדי לגשת לחיבור Wi-Fi Direct של המדפסת, בצע את הפעולות הבאות:

- . הדפס דף תצורה כדי לברר את כתובת ה-IP או שם המארח.
- א.  $\mathbf C$ לחץ והחזק את לחצן חידוש הפעולה $\parallel$   $\mathbb E\parallel$ עד שנורית מצב 'מוכן'  $\mathbf C$  תתחיל להבהב.
	- $\left\| \cdot \| \cdot \|$ ב. ∪שחור את לחצן חידוש הפעולה
- 2. פתח דפדפן אינטרנט והקלד בשוות הכתובת את כתובת ה-IP או את שם המארח בדיוק כפי שהם מופיעים בדף התצורה של המדפסת. הקש על המקש Enter במקלדת של המחשב. שרת האינטרנט המשובץ של HP נפתח.

#### https://10.10.XXXX/

- ההער : אם ןפדפד טנרטניהא גימצ עהדהו תנייהמצ יכ כןתיי שהישהג תראל טנרטניהא הניא חהוטב , בחר את תושרפהא להמשיך לאתר האינטרנט. גישה לאתר אינטרנט זה לא תזיק למחשב.
- 3. בכרטיסייה Networking (עבודה ברשת), לחץ על הקישור Wi-Fi Direct Setup (הגדרת Wi-Fi Direct) בחלונית הניווט השמאלית.
	- 4. בחר אחת מבין שיטות החיבור הבאות:
		- Manual ( ינדי (
		- (אוטומטי) Automatic
	- $\blacksquare$  בהתקן הנייד, פתח את התפריט Wi-Fi Direct או Wi-Fi Direct.

6. מהרשימה של רשתות זמינות, בחר את שם המדפסת.

<mark>לש הערה: אם שם המדפסת לא מוצג, ייתכן שאתה מחוץ לטווח האות של Wi-Fi Direct. קוב את ההתקן למדפסת.</mark>

- . אם תתבקש, הזן את הסיסמה של Wi-Fi Direct.
- ההער : רובע יהתקנ Android םיכמשתו ב-Direct Fi-Wi, אם טתיש רובהחי הרדגהו כ-Automatic ( יטמאוטו ,(רובהחי שחרתי באופן אוטומטי, ללא בקשה להזנת סיסמה. אם שיטת החיבור הוגדרה כ-Manual (ידני), יהיה עליך ללחוץ על הלחצן OK או לספק מספר זיהוי אישי (PIN) - המוצג בלוח הבקרה של המדפסת - כסיסמה להתקן הנייד.
- יה והערה: כדי לגשת אל הסיסמה של Wi-Fi Direct, מתוך שרת האינטרנט המשובץ, פתח את הכרטיסייה **Networking** (עבודה ברשת) ולאחר מכן לחץ על Wi-Fi Direct Setup (הגדרת Wi-Fi Direct).
	- 8. פתח את המסמך ולאחר מכן בחר את האפשרות Print (הדפס).

<mark>(</mark> **הערה: א**ם ההתקן הנייד אינו תומך בהדפסה, התקן את האפליקציה לנייד HP ePrint.

- <mark>9.</mark> בחר את המדפסת מרשימת המדפסות הזמינות ולאחר מכן בחר באפשרות Print (הדפס).
- 10. בסיום עבודת ההדפסה, יש התקנים ניידים מסוימים שצריך לחבר אותם מחדש לרשת המקומית.

להלן מערכות ההפעלה של התקנים ומחשבים התומכות ב-Wi-Fi Direct:

- םינופטל ישבחמו חלו של 4.0 Android לךיוא , קנותשהו בהם Service Print HP או ףסתו סהפההד תדייהנ של Mopria
	- מרבית המחשבים, המחשבים הניידים ומחשבי הלוח של Windows 8.1, שהותקן בהם מנהל הדפסה של HP

להלן מערכות ההפעלה של התקנים ומחשבים שאינן תומכות ב-**Wi-Fi Direct,** אך יכולות להדפיס למדפסת שכן תומכת ב-Wi-Fi :Direct

- iPad-ו Apple iPhone
- ישבמח Mac םידיהמצו ב-X OS

.[www.hp.com/go/wirelessprinting](http://www.hp.com/go/wirelessprinting) y עבור אל www.hp.com/go/wirelessprinting.

ניתן להפעיל או להשבית את היכולות של Wi-Fi Direct משרת האינטרנט המשובץ (EWS) של HP.

#### הפעלה או תהבהש של Direct Fi-Wi

יש לאפשר תחילה את יכולות Wi-Fi Direct משרת האינטרנט המשובץ של המדפסת.

#### שלב 1: פתיחת שרת האינטרנט המשובץ (EWS) של HP

- 1. הדפס דף תצורה כדי לברר את כתובת ה-IP או שם המארח.
- א.  $\bullet$  לחץ והחזק את לחצן חידוש הפעולה $\mid$   $\parallel$  עד שנווית מצב 'מוכן'  $\bullet$  תתחיל להבהב.
	- $\square$ ב. שחור את לחצן חידוש הפעולה  $\square$
- 2. פתח דפדפן אינטרנט והקלד בשוות הכתובת את כתובת ה-IP או את שם המארח בדיוק כפי שהם מופיעים בדף התצורה של המדפסת. הקש על המקש Enter במקלדת של המחשב. שרת האינטרנט המשובץ של HP נפתח.

#### https://10.10.XXXX/

הערה: אם דפדפן האינטרנט מציג הודעה המציינת כי ייתכן שהגישה לאתר האינטרנט אינה בטוחה, בחר את האפשרות  $\overline{\mathbb{B}}$ להמשיך לאתר האינטרנט. גישה לאתר אינטרנט זה לא תזיק למחשב.

#### שלב 2: הפעלה או השבתה של Wi-Fi Direct

- 1. בכרטיסייה Networking (עבודה ברשת), לחץ על הקישור Wi-Fi Direct Setup (הגדרת Wi-Fi Direct) בחלונית הניווט השמאלית.
- 2. בחר באפשרות On (מופעל), ולאחר מכן לחץ על Apply (החל). בחירה בלחצן Off (כבוי) תשבית את הדפסת Wi-Fi Direct.

<mark>ש</mark> הערה: בסביבות שבהן מותקן יותר מדגם אחד של אותה מדפסת, מומלץ לספק לכל מדפסת שם Wi-Fi Direct ייחודי לצורך זיהוי קל רתוי של סתפהמד רובע סהפהד ב-Direct Fi-Wi.

#### שינוי שם Wi-Fi Direct של המדפסת

בצע את ההליך הבא כדי לשנות את שם Wi-Fi Direct של המדפסת באמצעות שרת האינטרנט המשובץ של EWS) HP):

#### שלב 1: פתיחת שרת האינטרנט המשובץ (EWS) של HP

- 1. הדפס דף תצווה כדי לברר את כתובת ה-IP או שם המארח.
- א.  $\bullet$  לחץ והחזק את לחצן חידוש הפעולה $\mid$   $\parallel$  עד שנורית מצב 'מוכן'  $\bullet$  תתחיל להבהב.
	- **ב.** ∟ שחור את לחצן חידוש הפעולה ∏
- 2. פתח דפדפן אינטרנט והקלד בשוות הכתובת את כתובת ה-IP או את שם המארח בדיוק כפי שהם מופיעים בדף התצורה של המדפסת. הקש על המקש Enter במקלדת של המחשב. שרת האינטרנט המשובץ של HP נפתח.

#### https://10.10.XXXXX/

ے<br><mark>(</mark> הערה: אם דפדפן האינטרנט מציג הודעה המציינת כי ייתכן שהגישה לאתר האינטרנט אינה בטוחה, בחר את האפשרות להמשיך לאתר האינטרנט. גישה לאתר אינטרנט זה לא תזיק למחשב.

#### שלב 2: שינוי שם Wi-Fi Direct

- 1. בכרטיסייה Networking (עבודה ברשת), לחץ על הקישור Wi-Fi Direct Setup (הגדרת Wi-Fi Direct) בחלונית הביווט השתאלית
	- . בשדה **Wi-Fi Direct Direct (**שם W**i-Fi Direct ה**ז את השם החדש.
		- 3. לחץ על **החל**.

## ePrint HP ךרד אוד "ל

<span id="page-43-0"></span>השתמש ב-HP ePrint כדי להדפיס מסמכים על-ידי שליחתם כקובץ מצורף לדוא"ל אל כתובת הדוא"ל של המדפסת מכל התקן התומך רדוא"ל

כדי להשתמש ב-HP ePrint, על המדפסת לעמוד בדרישות הבאות:

- המדפסת צריכה להיות מחוברת לרשת קווית או אלחוטית ודרושה לה גישה לאינטרנט.
- יש לוודא כי HP Web Services זמין במדפסת, ויש לרשום את המדפסת באמצעות HP Connected.

בצע את ההליר הבא כדי להפעיל את HP Web Services ולהירשם ב-HP Connected:

#### שלב 1: פתיחת שרת האינטרנט המשובץ (EWS) של HP

- . הדפס דף תצורה כדי לברר את כתובת ה-IP או שם המארח.
- א.  $\,$  לחץ והחזק את לחצן חידוש הפעולה $\, \parallel \mathbb{R} \, \parallel$ עד שנווית מצב 'מוכן'  $\, \mathbf C \,$  תתחיל להבהב.
	- $\left\lceil \cdot \right\rceil$ ב. שחרר את לחצן חידוש הפעולה  $\left\lceil \cdot \right\rceil$
- 2. פתח דפדפן אינטרנט והקלד בשורת הכתובת את כתובת ה-IP או את שם המארח בדיוק כפי שהם מופיעים בדף התצורה. הקש על המקש Enter במקלדת של המחשב. שרת האינטרנט המשובץ של HP נפתח.

#### https://10.10.XXXXX

<mark>הערה: אם דפדפן האינטרנט מציג הודעה המציינת כי ייתכן שהגישה לאתר האינטרנט אינה בטוחה, בחר את האפשרות "</mark> להמשיך לאתר האינטרנט. גישה לאתר אינטרנט זה לא תזיק למחשב.

#### HP Web Services סילב 2: הפעלת

1. לחץ על הכרטיסייה HP Web Services ולאחר מכן לחץ על Enable (הפוך לזמין). המדפסת הופכת את שירותי האינטרנט לזמינים. ולאחר מכו מדפיסה דף מידע.

ףד עדיהמ לימכ את דקו סתפהמד ץהנחו דיכ םלרשו את סתפמד HP ךתרשובש ב-Connected HP.

2. עבור אל www.hpconnected.com כדי ליצור חשבוו HP ePrint והשלם את תהליר ההתקנה.

## HP ePrint נתכתו

תוכנת HP ePrint מאפשרת להדפיס בקלות ממחשב שולחני או נייד של Windows או Mac לכל מדפסת התומכת ב-HP ePrint. תוכנה זו תאפשר לר למצוא בקלות מדפסות התומכות ב-HP ePrint ורשומות בחשבוו HP Connected שלר. מדפסת היעד של HP יכולה להימצא במשרד או במיקומים שונים ברחבי העולם.

- Windows: לאחר התקנת התוכנה, פתח את האפשרות Print (הדפס) ביישום ולאחר מכן בחר ב-HP ePrint מרשימת <u>המדפסות המותקנות. לחץ על הלחצן Properties (מאפיינים) כדי להגדיר אפשרויות הדפסה.</u>
- ס: לאחר התקנת התוכנה, בחר באפשרויות File (קובץ), Print (הדפס), ולאחר מכן בחר את החץ לצד PDF (בפינה PDF (בפינה השמאלית התחתונה של מסך מנהל ההתקן). בחר ב-HP ePrint.

רובע Windows, נתכתו ePrint HP כתמתו סתפבהד IP/TCP תסופלמד תויממקו ברשת )LAN או WAN) םירצולמו םיכמהתו ב- UPD .PostScript®

Windows ו-X OS תכומתו סתפבהד IPP תסופלמד תורבהמחו תלרשתו LAN או WAN תכומהתו ב-ePCL.

תערכות Windows ו-OS X תומכות גם בהדפסת מסמכי PDF למיקומי הדפסה ציבוריים, ובהדפסה באמצעות HP ePrint דוך דואר אלהטרוני בענו. עבור אל www.hp.com/go/eprintsoftware לקבלת מנהלי התקן ומידע.

- <mark>∕</mark> הערה: ∪עבור Windows, שם מנהל ההדפסה בתוכנה של HP ePrint ו- HP ePrint + JetAdvantage.
- <span id="page-44-0"></span>∰ <mark>הערה: .</mark> תוכנת HP ePrint היא תוכנית שירות לזרימת עבודה של PDF עבור OS X, ומבחינה טכנית היא איננה מנהל הדפסה.
	- הערה: תוכנת HP ePrint אינה תומכת בהדפסת USB.

### AirPrint

הדפסה ישירה באמצעות AirPrint של Apple נתמכת עבור מחשבי iOS וממחשבי Mac המצוידים ב-X OS עם גרסאות 10.7 Lion וחדשות יותר. השתמש ב-AirPrint כדי להדפיס ישיוות למדפסת מ-iPad, מ-iPhone (3GS ואילך) או מ-iPod Touch (דור שלישי ואילר) ביישומי הנייד הבאים:

- Mail ( ארוד (
- Photos ( תונתמו (
	- Safari
	- **iBooks**
- יישומים נבחרים של צד שלישי

כדי להשתמש ב-AirPrint, יש לחבר את המדפסת לאותה רשת (רשת משנה) שאליה מחובר התקן Apple. לקבלת מידע נוסף על השימוש ב-AirPrint ועל מוצרי HP התואמים ל-AirPrint, עבור אל www.hp.com/go/LaserJetMobilePrinting.

הערה: רדא את מספר הגירסה לפני השימוש ב-AirPrint עם חיבור USB. גירסאות 1.3 AirPrint וגירסאות קודמות אינן תומכות D בחיבורי USB.

## הדפסה משורצת ר-Android

פתרוו ההדפסה המובנה של HP עבור Android ו-Kindle באפשר להתקנים ניידים למצוא באופו אוטומטי ולהדפיס במדפסות HP הנמצאות ברשת או בטווח הקליטה האלחוטית עבור הדפסת Wi-Fi Direct.

פתרוו ההדפסה מובנה בגרסאות הרבות של מערכת ההפעלה.

<mark>∰ הערה: אם אין הדפסה זמינה בהתקן שלך, בקר באתר <u>Android apps והתקן</u> את התוסף HP Print Service ה</mark>

לקבלת מידע נוסף על אופן השימוש בהדפסה משובצת של Android וכדי לגלות אילו התקני Android נתמכים, עבור אל [.www.hp.com/go/LaserJetMobilePrinting](http://www.hp.com/go/LaserJetMobilePrinting)

# 5 ניהול המדפסת

- ישינוי סוג החיבור של המדפסת ([Windows\)](#page-47-0)
- הרבורה מתקדמת עם שרת האינטרנט המשובץ (EWS) [של](#page-48-0) [HP](#page-48-0) ו-[Windows\)](#page-48-0) HP Device Toolbox)
	- <u>קביעת הגדוות רשת [IP](#page-51-0)</u>
	- <u>מאפייני האבטחה של המדפסת</u>
		- <u>הגדרות לשימור אנרגיה</u> ●
		- [HP Web Jetadmin](#page-60-0)
			- עדכון [הקושחה](#page-61-0)  $\bullet$

#### לקבלת מידע נוסף:

המידע שלהלן נכון למועד הפרסום. לקבלת מידע עדכני, ראה www.hp.com/support/ljM153.

העזוה המקיפה של HP עבור המדפסת כוללת את המידע הבא:

- Fonfigure והתקן וקבע תצורה) Install and configure
	- (למד והשתמש) Learn and use ●
	- problems Solve ( רפתו תויעב (
		- $\blacksquare$ הורדת עדכוני תוכנה וקושחה
- Forums (הצטרף לפורומי תמיכה) Join support forums
- information regulatory and warranty Find( חפש עדימ על תויאחר הנקיתו (

## שינוי סוג החיבור של המדפסת (Windows)

<span id="page-47-0"></span>אם אתה כבר משתמש במדפסת וברצונך לשנות את האופן שבו היא מחוברת, השתמש באפשרות **תוכנה והגדרת התקן** כדי לשנות את החיבור. לדוגמה, חבר את המדפסת החדשה למחשב באמצעות חיבור USB או רשת, או שנה את החיבור מ-USB לחיבור אלחוטי.

כדי לפתוח את **תוכנה והגדות התקן**, בצע את ההליך הבא:

- .HP Printer Assistant את פתח .1
- Windows 10 ∴ מהתפריט Start (התחל), לחץ על All Apps (כל הישומים), לחץ על HP, ולאחר מכן בחר את שם המדפסת.
- 8.1 Windows: לחץ על החץ מטה בפינה השמאלית התחתונה של המסך **התחל**, ולאחר מכן בחר את שם המדפסת.
- 8 Windows: לחץ לחיצה ימנית על אזור ריק במסך **התחל**, לחץ על **כל היישומים** בסוגל היישום, ולאחר מכן בחר את שם המדפסת.
	- $\blacksquare$  Yindows Vista ,Windows 7 ו-Windows XP בשולחן העבודה של המחשב, לחץ על **התחל**, בחר את **כל התוכניות**, לחץ על HP, לחץ על התיקייה עבור המדפסת, ולאחר מכן בחר את שם המדפסת.
		- 2. ב-AP Printer Assistant, בחר באפשרות **כלים** משורת הניווט ובחר באפשרות **תוכנה והגדרת התקן**.

## <span id="page-48-0"></span>הרצורה מתקדמת עם שרת האינטרנט המשובץ (EWS) של HP Device ו-HP Device (Windows) Toolbox

השתמש בשרת האינטרנט המשובץ (EWS) של HP כדי לנהל את פונקציות ההדפסה מהמחשב במקום מלוח הבקרה של המדפסת.

- הצגת מידע אודות סטטוס המדפסת
- קביעת משך החיים הנותר של כל החומרים המתכלים והזמנת חדשים
	- הצגה ושינוי של תצורות המגשים
	- הצגה ושינוי של תצורת התפריטים בלוח הבקרה של המדפסת
		- הצגה והדפסה של דפים פנימיים
		- הבלת חיווי על אירועי מדפסת וחומרים מתכלים
			- הצגה ושינוי של תצורת הרשת

שרת האינטונט המשובץ (EWS) של HP פועל כאשר המדפסת מחוברת לרשת מבוססת-IP. שרת האינטונט המשובץ (EWS) של HP אינו תומך בחיבור של מדפסות מבוססות-IPX. אין צורך בגישה פעילה לאינטרנט כדי לפתוח את שרת האינטרנט המשובץ ולהשתמש בו.

שרת האינטרנט המשובץ (EWS) של HP זמין באופן אוטומטי כאשר המדפסת מחוברת לרשת.

הערה: HP Device Toolbox היא תוכנה המשמשת לחיבור אל שרת האינטרנט המשובץ של HP. כאשר המדפסת מחוברת למחשב HP, כ באמצעות USB. התוכנה זמינה רק אם בוצעה התקנה מלאה בעת התקנת המדפסת במחשב. בהתאם לאופן שבו המדפסת מחוברת, ייתכן שמאפיינים מסוימים לא יהיו זמינים.

י הערה: ∪שרת האינטרנט המשובץ של HP אינו נגיש מעבר לחומת האש של הרשת.

#### שיטה 1: פתיחת שרת האינטרנט המשובץ (EWS) של HP מתוך התוכנה

- .HP Printer Assistant את פתח .1
- <u>Windows 10</u> והתפריט Start (התחל), לחץ על All Apps (כל הישומים), לחץ על HP, ולאחר מכן בחר את שם .המדפסת
- <mark>.Windows 8.1 </mark> לחץ על החץ מטה בפינה השמאלית התחתונה של המסך **התחל**, ולאחר מכן בחר את שם המדפסת.
- 8 Windows 8: לחץ לחיצה ימנית על אזור ריק במסך **התחל**, לחץ על **כל היישומים** בסוגל היישום, ולאחר מכן בחר את שם המדפסת.
	- Windows Vista **,Windows 7 ו-Windows XP:** בשולחן העבודה של המחשב, לחץ על **התחל**, בחר את **כל התוכניות**, לחץ על HP, לחץ על התיקייה עבור המדפסת, ולאחר מכן בחר את שם המדפסת.
		- 2. ב-HP Printer Assistant, בחר באפשרות **Print (**הדפס) ולאחר מכן בחר באפשרות **HP Device Toolbox (**זגאר הכלים של התקן HP)

#### שיטה 2: פתיחת שרת האינטרנט המשובץ (EWS) של HP מדפדפן אינטרנט

- 1. הדפס דף תצורה כדי לברר את כתובת ה-IP או שם המארח.
- א. לחץ והחזק את לחצן חידוש הפעולה $\mid$   $\parallel$   $\parallel$ עד שנורית מצב 'מוכן' $\mathbf C$  תתחיל להבהב.
	- $\Box$ ב. טשחרר את לחצן חידוש הפעולה  $\Box$

2. פתח דפדפן אינטרנט והקלד בשוות הכתובת את כתובת ה-IP או את שם המארח בדיוק כפי שהם מופיעים בלוח הבקרה של המדפסת. הקש על המקש Enter במקלדת של המחשב. שרת האינטרנט המשובץ של HP נפתח.

#### https://10.10.XXXXV

میں .<br>(28 הערה: אם דפדפן האינטרנט מציג הודעה המציינת כי ייתכן שהגישה לאתר האינטרנט אינה בטוחה, בחר את האפשרות " להמשיך לאתר האינטרנט. גישה לאתר אינטרנט זה לא תזיק למחשב.

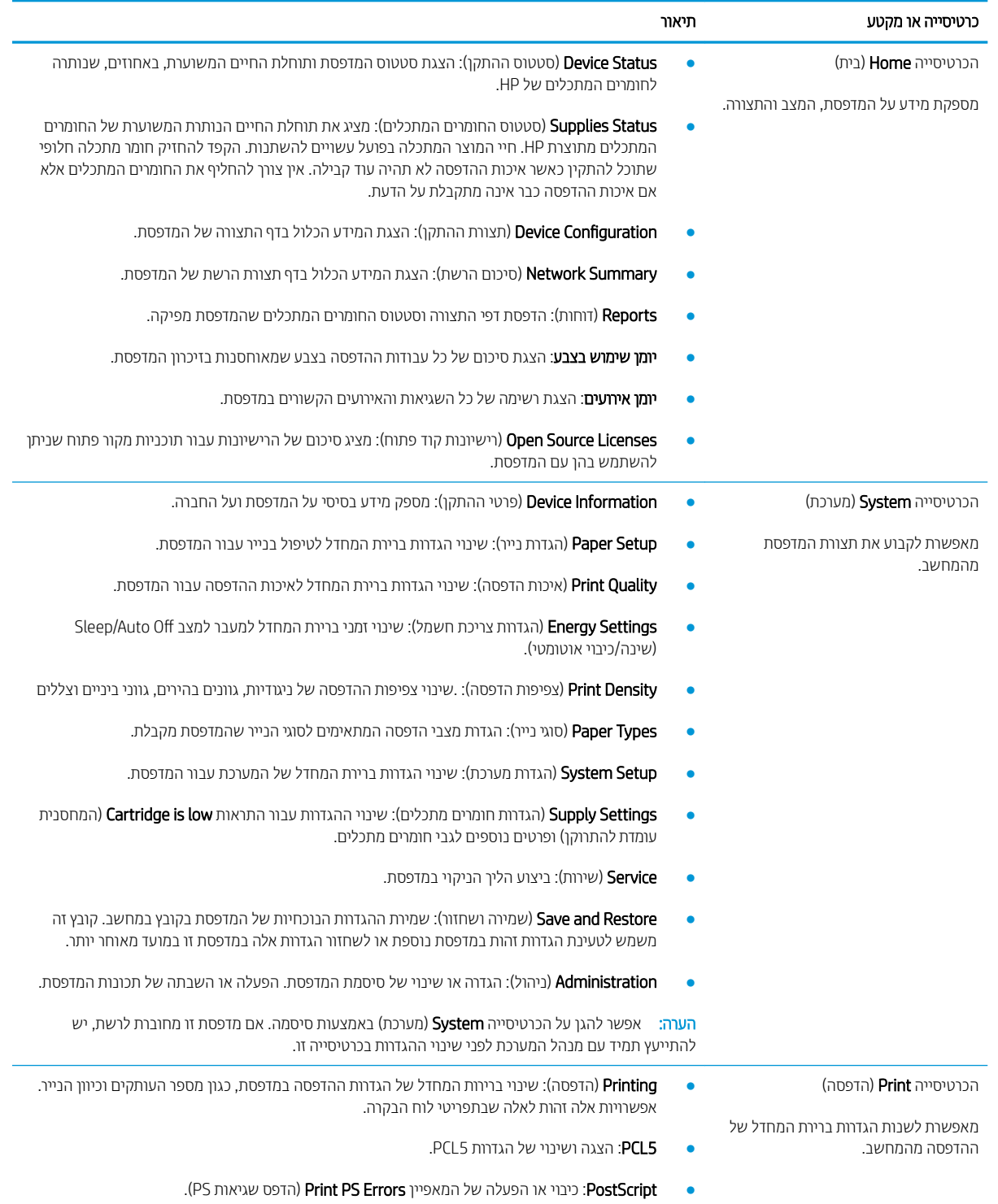

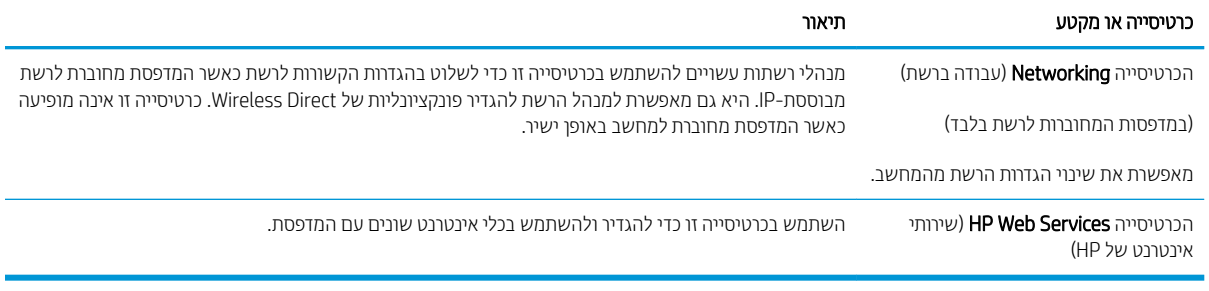

## וקביעת הגדרות רשת IP

- מבוא
- הגבלת אחריות בנושא שיתוף במדפסת
	- הצגה או שינוי של הגדוות הרשת
		- שינוי שם המדפסת ברשת
- **IPv4 TCP/IP** הגדרת תצורה ידנית של פרמטרי

### מבוא

היעזר בסעיפים הבאים כדי לקבוע את הגדוות הרשת של המדפסת.

#### הגבלת אחריות בנושא שיתוף במדפסת

<span id="page-51-0"></span>HP אינה תומכת בעבודה ברשת עמית-לעמית, מכיוון שזוהי פונקציה של מערכות ההפעלה של Microsoft ולא של מנהלי המדפסות של HP. עבור לאתר של Microsoft בכתובת www.microsoft.com.

### הצגה או שינוי של הגדרות הרשת

השתמש בשרת האינטרנט המשובץ (EWS) של HP כדי להציג או לשנות את הגדרות התצורה של פרוטוקול IP.

1. פתח את שרת האינטרנט המשובץ (EWS) של HP:

#### מדפסות המחוברות ישירות

- א. פתח את Assistant Printer HP.
- 10 Windows 10 שנע HP והתפריט Start (התחל), לחץ על All Apps (כל הישומים), לחץ על HP, ולאחר מכן בחר את שם המדפסת.
	- 8.1 Windows: לחץ על החץ מטה בפינה השמאלית התחתונה של המסך **התחל**, ולאחר מכן בחר את שם המדפסת.
- 8 Windows: לחץ לחיצה ימנית על אזור ריק במסך **התחל**, לחץ על **כל היישומים** בסוגל היישום, ולאחר מכן בחר את שם המדפסת.
	- 7 Windows, Vista Windows ו-XP Windows: בשולחן הדובהע של שבהמח , ץלח על התחל, בחר את כל <mark>התוכניות</mark>, לחץ על HP, לחץ על התיקייה עבור המדפסת, ולאחר מכן בחר את שם המדפסת.
- ב. ב-Alp Printer Assistant, בחר באפשרות **Print (**הדפס) ולאחר מכן בחר **HP Device Toolbox (**אות הכלים של התקן  $(HP)$

#### מדפסות המחוברות לרשת

- א. הדפס דף תצורה כדי לברר את כתובת ה-IP או שם המארח.
- ו. לחץ והחזק את לחצן חידוש הפעולה $\mid$   $\parallel$   $\mid$ עד שנורית מצב 'מוכן'  $\bf C$  תתחיל להבהב.
	- $\left\| \cdot \right\|$ וֹ. שחרר את לחצן חידוש הפעולה  $\left\| \cdot \right\|$

<span id="page-52-0"></span>ב. פתח דפדפן אינטרנט והקלד בשורת הכתובת את כתובת ה-IP או את שם המארח בדיוק כפי שהם מופיעים בדף התצורה של המדפסת. הקש על המקש Enter במקלדת של המחשב. שרת האינטרנט המשובץ של HP נפתח.

#### https://10.10.XXXXX/

<mark>ש</mark> הערה: אם דפדפן האינטרנט מציג הודעה המציינת כי ייתכן שהגישה לאתר האינטרנט אינה בטוחה, בחר את האפשרות , ב להמשיך לאתר האינטרנט. גישה לאתר אינטרנט זה לא תזיק למחשב.

2. לקבלת פרטי הרשת, לחץ על הכרטיסייה Networking (עבודה ברשת). שנה את ההגדוות לפי הצורך.

#### שינוי שם המדפסת ברשת

כדי לשנות את שם המדפסת ברשת כך שיהיה לו זיהוי ייחודי, השתמש בשרת האינטרנט המשובץ (EWS) של HP.

1. פתח את שרת האינטרנט המשובץ (EWS) של HP:

#### מדפסות המחוברות ישירות

- א. פתח את Assistant Printer HP.
- Windows 10 והתפריט Start (התחל), לחץ על All Apps (כל הישומים), לחץ על HP, ולאחר מכן בחר את שם המדפסת.
	- **Windows 8.1: לח**ץ על החץ מטה בפינה השמאלית התחתונה של המסך **התחל**, ולאחר מכן בחר את שם המדפסת.
- שטWindows 8: לחץ לחיצה ימנית על אזור ריק במסך **התחל**, לחץ על **כל היישומים** בסרגל היישום, ולאחר מכן בחר את שם המדפסת.
	- Windows Vista ,Windows 7 ו-Windows XP: בשולחן העבודה של המחשב, לחץ על **התחל**, בחר את **כל** <mark>התוכניות</mark>, לחץ על HP, לחץ על התיקייה עבור המדפסת, ולאחר מכן בחר את שם המדפסת.
- ב. ב-Alp Printer Assistant, בחר באפשרות **Print (**הדפס) ולאחר מכן בחר **HP Device Toolbox (**אוגז הכלים של התקן  $(HP)$

#### מדפסות המחוברות לרשת

- א. הדפס דף תצורה כדי לברר את כתובת ה-IP או שם המארח.
- i. לחץ והחזק את לחצן חידוש הפעולה $\mid$   $\,$  עד שנורית מצב 'מוכן'  $\,$  תתחיל להבהב.
	- $\left\| \cdot \right\|$ וֹ. שחור את לחצן חידוש הפעולה  $\left\| \cdot \right\|$
- ב. פתח דפדפן אינטרנט והקלד בשורת הכתובת את כתובת ה-IP או את שם המארח בדיוק כפי שהם מופיעים בדף התצורה של המדפסת. הקש על המקש Enter במקלדת של המחשב. שרת האינטרנט המשובץ של HP נפתח.

#### https://10.10.XXXX/

<mark>ל הערה:</mark> אם דפדפן האינטרנט מציג הודעה המציינת כי ייתכן שהגישה לאתר האינטרנט אינה בטוחה, בחר את האפשרות **"** להמשיך לאתר האינטרנט. גישה לאתר אינטרנט זה לא תזיק למחשב.

- **2. פתח את הכרטיסייה System** (מערכת).
- <mark>3. בדף Device Information (</mark>פרטי התקו). שם המדפסת המהווה ברירת מחדל מופיע בשדה **Device Name (**שם ההתקו). באפשרותך לשנות שם זה כדי שלמדפסת יהיה שם ייחודי.

<mark>ﷺ הערה:</mark> מילוי השדות האחרים בדף זה הוא אופציונלי.

4. לחץ על הלחצן Apply (החל) כדי לשמור את השינויים.

### הגדרת תצורה ידנית של פרמטרי IPv4 TCP/IP

<span id="page-53-0"></span>היעזר בשרת האינטרנט המשובץ כדי להגדיר באופן ידני כתובת IPv4, מסיכת רשת משנה ושער שיהווה ברירת מחדל.

1. פתח את שרת האינטרנט המשובץ (EWS) של HP:

#### מדפסות המחוברות ישירות

- א. פתח את Assistant Printer HP.
- Windows 10 והתפריט Start (התחל), לחץ על All Apps (כל הישומים), לחץ על HP, ולאחר מכן בחר את שם המדפסת.
	- 8.1 Windows: לחץ על החץ מטה בפינה השמאלית התחתונה של המסך **התחל**, ולאחר מכן בחר את שם התדפסת.
- של **Windows 8: לחץ לחיצה ימנית על אזור ריק במסך <b>התחל**, לחץ על **כל היישומים** בסרגל היישום, ולאחר מכן בחר את שם המדפסם.
	- 7 Windows, Vista Windows ו-XP Windows: בשולחן הדובהע של שבהמח , ץלח על התחל, בחר את כל <mark>התוכניות.</mark> לחץ על HP. לחץ על התיקייה עבור המדפסת. ולאחר מכו בחר את שם המדפסת.
- ב. ב-Alp Printer Assistant, בחר באפשרות **Print (**הדפס) ולאחר מכן בחר **HP Device Toolbox (**אות הכלים של התקן  $(HP)$

#### מדפסות המחוברות לרשת

- א. הדפס דף תצורה כדי לברר את כתובת ה-IP או שם המארח.
- ו. לחץ והחזק את לחצן חידוש הפעולה $\mid$   $\parallel$  עד שנורית מצב 'מוכן' $\mathbf C$  תתחיל להבהב.
	- **ii.** רשחרו את לחצן חידוש הפעולה  $\parallel$
- ב. פתח דפדפן אינטרנט והקלד בשורת הכתובת את כתובת ה-IP או את שם המארח בדיוק כפי שהם מופיעים בדף התצורה של המדפסת. הקש על המקש Enter במקלדת של המחשב. שרת האינטונט המשובץ של HP נפתח.

https://10.10.XXXXX/

הערה: אם דפדפן האינטרנט מציג הודעה המציינת כי ייתכן שהגישה לאתר האינטרנט אינה בטוחה, בחר את האפשרות "@ להמשיך לאתר האינטרנט. גישה לאתר אינטרנט זה לא תזיק למחשב.

- 2. בכרטיסייה Networking (עבודה ברשת), לחץ על IPv4 Config Method (שיטת הגדרת תצורה של IPv4) בחלונית הניווט השמאלית.
- 3. מהרשימה הנפתחת IP Preferred Address Method (שיטת כתובת מועדפת של IP), בחר את האפשרות Manual (ידנית) ולאחר מכן ערוך את הגדרות התצורה שלPv4.
	- 4. לחץ על הלחצן **החל**.

## מאפייני האבטחה של המדפסת

### מבוא

<span id="page-54-0"></span>המדפסת כוללת מספר מאפייני אבטחה כדי להגביל את המשתמשים בעלי הגישה להגדוות תצווה, על מנת לאבטח נתונים ולמנוע גישה לרכיבי חומרה בעלי ערך.

 $\overline{P}$  הקצאה או שינוי של סיסמת המערכת באמצעות שרת האינטרנט המשובץ (EWS) של HP

## הקצאה או שינוי של סיסמת המערכת באמצעות שרת האינטרנט המשובץ (EWS) של HP

הקצה סיסמת מנהל מערכת עבור גישה למדפסת ולשרת האינטרנט המשובץ (EWS) של HP, כדי שמשתמשים בלתי מורשים לא יוכלו לשנות את הגדוות המדפסת.

1. פתח את שרת האינטרנט המשובץ (EWS) של HP:

#### מדפסות המחוברות ישירות

- א. פתח את Assistant Printer HP.
- $\bullet$  10 Mindows 10 Mindows 10 התפריט Start (התחל), לחץ על All Apps (כל הישומים), לחץ על HP, ולאחר מכן בחר את שם המדפסת.
	- **Windows 8.1: לח**ץ על החץ מטה בפינה השמאלית התחתונה של המסך **התחל**, ולאחר מכן בחר את שם המדפסת.
- Windows 8: לחץ לחיצה ימנית על אזור ריק במסך **התחל**, לחץ על **כל היישומים** בסוגל היישום, ולאחר מכן בחר את שם המדפסת.
	- Windows Vista ,Windows 7 ו-Windows XP: בשולחן העבודה של המחשב, לחץ על **התחל**, בחר את **כל** <mark>התוכניות</mark>, לחץ על HP, לחץ על התיקייה עבור המדפסת, ולאחר מכן בחר את שם המדפסת.
- ב. ב-HP Printer Assistant, בחר באפשרות **Print (**הדפס) ולאחר מכן בחר **HP Device Toolbox (**אוגז הכלים של התקן  $(HP)$

#### מדפסות המחוברות לרשת

- א. הדפס דף תצורה כדי לברר את כתובת ה-IP או שם המארח.
- $\mathbf C$ וה את לחצן חידוש הפעולה $\parallel$   $\mathbb E\parallel$ עד שנורית מצב 'מוכן'  $\mathbf C$  תתחיל להבהב.
	- **ii.** שחור את לחצן חידוש הפעולה  $\parallel$
- ב. פתח דפדפן אינטרנט והקלד בשורת הכתובת את כתובת ה-IP או את שם המארח בדיוק כפי שהם מופיעים בדף התצורה של המדפסת. הקש על המקש Enter במקלדת של המחשב. שרת האינטרנט המשובץ של HP נפתח.

#### https://10.10.XXXXX/

<mark>ל הערה: א</mark>ם דפדפן האינטרנט מציג הודעה המציינת כי ייתכן שהגישה לאתר האינטרנט אינה בטוחה, בחר את האפשרות **"** להמשיך לאתר האינטרנט. גישה לאתר אינטרנט זה לא תזיק למחשב.

- 2. בכרטיסייה System (מערכת), לחץ על הקישור administration (ניהול) בחלונית הניווט השמאלית.
	- 3. באזור הקרוי Product Security (אבטחת המוצר), הזן את הסיסמה בשדה Password (סיסמה).
		- 4. הזן מחדש את הסיסמה בשדה Confirm Password (אשר סיסמה).

#### 5. לחץ על הלחצן **החל**.

...<br>ﷺ <mark>הערה: רשום לעצמך את הסיסמה ושמור אותה במקום בטוח</mark>

6. לחץ על הלחצן Apply (החל).

.<br><mark>ﷺ הערה: \_ רשום לעצמך את הסיסמה ושמור אות</mark>ה במקום בטוח.

## הגדרות לשימור אנרגיה

- מבוא
- הדפסה עם EconoMode (מצב חיסכוו)
- הביעת ההגדרה Sleep/Auto Off After Inactivity (שינה/כיבוי אוטומטי לאחר חוסר פעילות)
- <span id="page-56-0"></span>הגדר את זמו ההשהיה של 'כיבוי לאחר חוסר פעילות' והגדר את תצורת המדפסת לשימוש במתח בהספה של [1](#page-57-0) ואט או פחות
	- $\Gamma$ רהביעת ההגדרה של Delay Shut Down ([השהה](#page-58-0) כיבוי

#### מבוא

המדפסת כוללת מספר מאפייני חיסכון לשימור אנרגיה וחומרים מתכלים.

## הדפסה עם EconoMode (מצב חיסכון)

מדפסת זו כוללת אפשרות של EconoMode (מצב חיסכון) להדפסת טיוטות של מסמכים. על-ידי שימוש ב-EconoMode ניתן לנצל פחות טונר. עם זאת, שימוש ב-EconoMode יכול גם לפגום באיכות ההדפסה.

HP לא ממליצה על שימוש קבוע ב-EconoMode (מצב חיסכון). בשימוש קבוע ב-EconoMode, עלול להיווצר מצב שבו המחסנית עדיין מכילה טונר, למרות שחלקיה המכניים אינם שמישים עוד. אם איכות ההדפסה נפגמת ואינה קבילה עוד, שקול להחליף את מחסנית הטונר.

### <mark>א הערה:</mark> אם אפשרות זו לא זמינה במנהל ההדפסה שלך, תוכל להגדיר אותה באמצעות שרת האינטרנט המשובץ של HP.

- 1. נתוכנה בחר באפשרות Print (הדפסה).
- 2. בחר את המדפסת ולאחר מכן לחץ על הלחצן Properties (מאפיינים) או Preferences (העדפות).
	- 1. לחץ על הכרטיסייה Paper/Ouality (נייר/איכות).
	- 4. לחץ על תיבת הסימון EconoMode (מצב חיסכון).

## (שינה/כיבוי אוטומטי לאחר חוסר פעילות) Sleep/Auto Off After Inactivity הביעת ההגדרה

השתמש בשרת האינטרנט המשובץ כדי להגדיר את פרק הזמן במצב סרק לפני שהמדפסת עוברת למצב שינה.

בצע את ההליך הבא כדי לשנות את ההגדרה Sleep/Auto Off After (שינה/כיבוי אוטומטי לאחר):

1. פתח את שרת האינטרנט המשובץ (EWS) של HP:

- א. פתח את Assistant Printer HP.
- $\bullet$  10 Mindows 10 Mindows 10 התפריט Start (התחל), לחץ על All Apps (כל הישומים), לחץ על HP, ולאחר מכן בחר את שם המדפסת.
	- **Windows 8.1 .** לחץ על החץ מטה בפינה השמאלית התחתונה של המסך **התחל**, ולאחר מכן בחר את שם המדפסת.
- <span id="page-57-0"></span>של **Windows 8: לחץ לחיצה ימנית על אזור ריק במסך <b>התחל**, לחץ על **כל היישומים** בסרגל היישום, ולאחר מכן בחר את שם המדפסת.
	- 1 Windows Vista ,Windows ו-Windows XP: בשולחן העבודה של המחשב, לחץ על התחל, בחר את כל התוכניות, לחץ על HP, לחץ על התיקייה עבור המדפסת, ולאחר מכן בחר את שם המדפסת.
- ב. ב-Al P Printer Assistant, בחר באפשרות **Print (**הדפס) ולאחר מכן בחר באפשרות H**P Device Toolbox** (אוגז הכלים של התקן HP)

- א. הדפס דף תצורה כדי לברר את כתובת ה-IP או שם המארח.
- ו. לחץ והחזק את לחצן חידוש הפעולה $\mid$   $\parallel$  ) עד שנורית מצב 'מוכן'  $\bf C$  תתחיל להבהב.
	- $\left\| \cdot \right\|$ וֹוּ. שחור את לחצן חידוש הפעולה  $\left\| \cdot \right\|$
- ב. פתח דפדפן אינטרנט והקלד בשוות הכתובת את כתובת ה-IP או את שם המארח בדיוק כפי שהם מופיעים בדף התצורה של המדפסת. הקש על המקש Enter במקלדת של המחשב. שרת האינטרנט המשובץ של HP נפתח.

https://10.10.XXXXX/

- <mark>א הערה: א</mark>ם דפדפן האינטרנט מציג הודעה המציינת כי ייתכן שהגישה לאתר האינטרנט אינה בטוחה, בחר את האפשרות <del>"</del> להמשיך לאתר האינטרנט. גישה לאתר אינטרנט זה לא תזיק למחשב.
	- <mark>2. לחץ על הכרטיסייה System (</mark>מערכת), ולאחר מכן בחר את הדף E**nergy Settings (**הגדרות צריכת חשמל).
	- 9. המרשימה הנפתחת Sleep/Auto Off After Inactivity (שינה/כיבוי אוטומטי לאחר חוסר פעילות), בחר את זמן ההשהיה.
		- 4. לחץ על הלחצן **החל**.

### הגדר את זמו ההשהיה של 'כיבוי לאחר חוסר פעילות' והגדר את תצורת המדפסת לשימוש במתח בהספק של 1 ואט או פחות

השתמש בשרת האינטרנט המשובץ כדי להגדיר את משך הזמן לפני שהמדפסת תכבה.

ے<br><mark>(当 הערה:</mark> לאחר שהמדפסת תיכבה, צריכת החשמל תהיה 1 ואט או פחות.

בצע את ההליך הבא כדי לשנות את ההגדוה Shut Down After Delay (כיבוי לאחר עיכוב):

1. פתח את שרת האינטרנט המשובץ (EWS) של HP:

- א. פתח את Assistant Printer HP.
- Windows 10: מהתפריט Start (התחל), לחץ על All Apps (כל הישומים), לחץ על HP, ולאחר מכן בחר את שם המדפסת.
	- **Windows 8.1**: לחץ על החץ מטה בפינה השמאלית התחתונה של המסך **התחל**, ולאחר מכן בחר את שם המדפסת.
- <span id="page-58-0"></span>של **Windows 8: לחץ לחיצה ימנית על אזור ריק במסך <b>התחל**, לחץ על **כל היישומים** בסרגל היישום, ולאחר מכן בחר את שם המדפסת.
	- 1 Windows Vista ,Windows ו-Windows XP: בשולחן העבודה של המחשב, לחץ על **התחל**, בחר את כ**ל** <mark>התוכניות</mark>, לחץ על HP, לחץ על התיקייה עבור המדפסת, ולאחר מכן בחר את שם המדפסת.
- ב. ב-Alp Printer Assistant, בחר באפשרות **Print (**הדפס) ולאחר מכן בחר **HP Device Toolbox (**אוגז הכלים של התקן  $(HP)$

- א. הדפס דף תצורה כדי לברר את כתובת ה-IP או שם המארח.
- ו. לחץ והחזק את לחצן חידוש הפעולה $\mid$   $\cdot$   $\mid$ עד שנורית מצב 'מוכן'  $\bf C$  תתחיל להבהב.
	- $\left\| \cdot \right\|$ וֹ. שחרר את לחצן חידוש הפעולה  $\left\| \cdot \right\|$
- ב. פתח דפדפו אינטרנט והקלד בשורת הכתובת את כתובת ה-IP או את שם המארח בדיוק כפי שהם מופיעים בדף התצורה של המדפסת. הקש על המקש Enter במקלדת של המחשב. שרת האינטרנט המשובץ של HP נפתח.

https://10.10.XXXXX/

<mark>(第 הערה: א</mark>ם דפדפן האינטרנט מציג הודעה המציינת כי ייתכן שהגישה לאתר האינטרנט אינה בטוחה, בחר את האפשרות <del>"</del> להמשיך לאתר האינטרנט. גישה לאתר אינטרנט זה לא תזיק למחשב.

- <mark>2. לחץ על הכרטיסייה System (</mark>מערכת), ולאחר מכן בחר את הדף **Energy Settings (**הגדרות צריכת חשמל).
	- $\,$ 3. מהרשימה הנפתחת Shut Down After Inactivity (כיבוי לאחר חוסר פעילות), בחר $\,$ את זמן ההשהיה . $\,$

הערה: ערך ברירת המחדל הוא 4 Hours (4 שעות). **A** 

4. לחץ על הלחצן **החל**.

## (השהה כיבוי) Delay Shut Down הביעת ההגדרה של

השתמש בשרת האינטרנט המשובץ כדי לבחור אם המדפסת תשהה את הכיבוי לאחר לחיצה על לחצן ההפעלה או לא.

בצע את ההליך הבא כדי לשנות את ההגדרה Delay Shut Down (השהה כיבוי):

1. פתח את שרת האינטרנט המשובץ (EWS) של HP:

- א. פתח את Assistant Printer HP.
- Windows 10 והתפריט Start (התחל), לחץ על All Apps (כל הישומים), לחץ על HP, ולאחר מכן בחר את שם המדפסת.
	- 8.1 Windows: לחץ על החץ מטה בפינה השמאלית התחתונה של המסך **התחל**, ולאחר מכן בחר את שם המדפסת.
- של Windows 8: לחץ לחיצה ימנית על אזור ריק במסך **התחל**, לחץ על **כל היישומים** בסוגל היישום, ולאחר מכן בחר את שם המדפסת.
	- 7 Windows, Vista Windows ו-XP Windows: בשולחן הדובהע של שבהמח , ץלח על התחל, בחר את כל התוכניות, לחץ על HP, לחץ על התיקייה עבור המדפסת, ולאחר מכן בחר את שם המדפסת.
- ב. ב-AP Printer Assistant, בחר באפשרות **Print (**הדפס) ולאחר מכן בחר באפשרות H**P Device Toolbox (**אוגז הכלים של התקן HP)

- א. הדפס דף תצורה כדי לברר את כתובת ה-IP או שם המארח.
- ו. לחץ והחזק את לחצן חידוש הפעולה $\mid$   $\parallel$  עד שנורית מצב 'מוכן'  $\bf C$  תתחיל להבהב.
	- $\left\| \cdot \right\|$ וֹ. שחרר את לחצן חידוש הפעולה  $\left\| \cdot \right\|$
- ב. פתח דפדפן אינטרנט והקלד בשורת הכתובת את כתובת ה-IP או את שם המארח בדיוק כפי שהם מופיעים בדף התצורה של המדפסת. הקש על המקש Enter במקלדת של המחשב. שרת האינטרנט המשובץ של HP נפתח.

https://10.10.XXXXX/

- <mark>הערה: אם דפדפן האינטרנט מציג הודעה המציינת כי ייתכן שה</mark>גישה לאתר האינטרנט אינה בטוחה, בחר את האפשרות <mark>(</mark> להמשיך לאתר האינטרנט. גישה לאתר אינטרנט זה לא תזיק למחשב.
	- 2. לחץ על הכרטיסייה System (מערכת), ולאחר מכן בחר את הדף Energy Settings (הגדוות צריכת חשמל).
		- .3 בחר או נקה את האפשרות Delay when ports are active (השהיה כשהיציאות פעילות).
- <mark>(道 הערה:</mark> כאשר אפשרות זו נבחרה, המדפסת לא תכבה אלא אם כל היציאות אינן פעילות. קישור רשת פעיל או חיבור פקס ימנע כיבוי של המדפסת.

## HP Web Jetadmin

<span id="page-60-0"></span>HP Web Jetadmin הוא כלי עטור פרסים ומוביל בתעשייה לניהול יעיל של מגוון רחב של מוצרי HP המחוברים לרשת, לרבות מדפסות, מדפסות רב-תכליתיות והתקני שליחה דיגיטליים. פתרון יחיד זה מאפשר לך להתקין, לנטר, לתחזק ולאבטח את סביבת ההדפסה וההדמיה וכן לפתור בעיות מרחוק - ובסופו של דבר מגדיל פרודוקטיביות עסקית בכך שהוא מסייע לך לחסוך בזמן, לשלוט בעלויות ולהגן על ההשקעה שלך.

ימדי פעם מתפרסמים שדווגים של HP Web Jetadmin כדי לספק תמיכה במאפייני מוצר מסוימים. בקר באתר /www.hp.com/qo [webjetadmin](http://www.hp.com/go/webjetadmin) לקבלת מידע נוסף.

## עדכון הקושחה

<span id="page-61-0"></span>HP עהימצ םינוכעד םיתיפתקו סתפלמד , ימשויי Services Web םישדח תונכותו תשודח ימשוייל Services Web םימיקי . בצע את השלבים הבאים כדי לעדכן את קושחת המדפסת עבור מדפסת אחת. כשתעדכן את הקושחה, היישומים של שירותי האינטרנט יתעדכנו באופן אוטומטי.

### עדכון הקושחה באמצעות תוכנית השירות לעדכון קושחה

בצע את השלבים הבאים כדי להוריד ולהתקין באופן ידני את תוכנית השירות לעדכון קושחה מ-HP.com.

<mark>ש</mark> הערה: טייטה זו היא האפשרות היחידה לעדכון קושחה עבור מדפסות המחוברות למחשב באמצעות כבל USB. היא פועלת גם עבור " מדפסות המחוברות לרשת.

- <mark>() הערה:</mark> יש לוודא כי מותקן מנהל הדפסה כדי שניתן יהיה להשתמש בשיטה זו.
- 1. עבור אל www.hp.com/qo/support, בחר את המדינה/אזור שלך או את השפה, ולאחר מכן לחץ על הקישור **קבל מנהלי** התקן תנוכותו .
	- 2. הקלד את שם המדפסת בשדה החיפוש, הקש על ENTER ולאחר מכן בחר את המדפסת מתוך רשימת תוצאות החיפוש.
		- $\,$ ב. בחר את מערכת ההפעלה.  $3$
		- תוכנית השירות לעדכון קושחה), אתר את Firmware Update Utility (תוכנית השירות לעדכון קושחה).  $\cdot$ 4
			- 5. לחץ על Download (הורד), לחץ על Run (הפעל) ולאחר מכן לחץ על Run שוב.
- <mark>6.</mark> כשתוכנית השירות תופעל, בחר את המדפסת מתוך הרשימה הנפתחת ולאחר מכן לחץ על **Send Firmware** (שלח קושחה).

<mark>(</mark>הערה: אם ברצונך להדפיס דף תצורה כדי לוודא את גרסת הקושחה המותקנת לפני או אחרי תהליך העדכון, לחץ על Print Config (הדפס תצורה).

7. פעל בהתאם להוראות במסר כדי להשלים את ההתקנה. ולאחר מכו לחץ על הלחצו Exit (יציאה) כדי לסגור את תוכנית השירות.

# (פתור בעיות) Solve problems 6

- תמיכת לקוחות  $\bullet$
- $\blacksquare$  פירוש דפוסי הנוריות בלוח הבקרה
- שחזור ערכי ברירת המחדל של היצרן  $\bullet$
- ההודעה "Cartridge is low" (המחסנית עומדת להתרוקן) או "Cartridge is very low" (המחסנית כמעט ריקה) מוצגת בלוח <u>הבקרה של המדפסת</u>
	- <u>המדפסת אינה אוספת נייר או שיש תקלות בהזנה</u>
		- ר<u>שחרור חסימות נייר</u>
		- שיפור איכות ההדפסה  $\bullet$
		- פתרון בעיות של איכות הדפסה  $\blacksquare$ 
			- $en$  פתרון בעיות [ברשת](#page-95-0) קווית
			- $en$ פתרון בעיות ברשת האלחוטית

#### לקבלת מידע נוסף:

המידע שלהלן נכון למועד הפרסום. לקבלת מידע עדכני, ראה www.hp.com/support/ljM153.

העזוה המקיפה של HP עבור המדפסת כוללת את המידע הבא:

- Fonfigure and configure) התקן וקבע תצורה)
	- Learn and use (למד והשתמש)
	- problems Solve ( רפתו תויעב (
		- $\blacksquare$ הורדת עדכוני תוכנה וקושחה
- Forums (הצטרף לפורומי תמיכה) Join support forums
- information regulatory and warranty Find( חפש עדימ על תויאחר הנקיתו (

## תמיכת לקוחות

<span id="page-63-0"></span>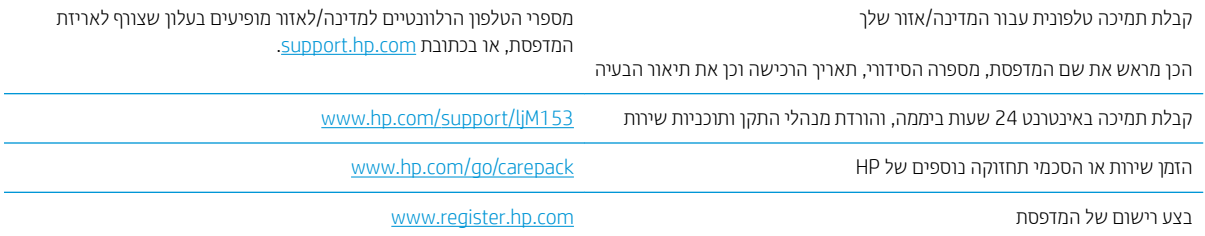

## פירוש דפוסי הנוריות בלוח הבקרה

אם המדפסת מחייב תשומת לב, מופיע קוד שגיאה בצג לוח הבקרה.

<span id="page-64-0"></span>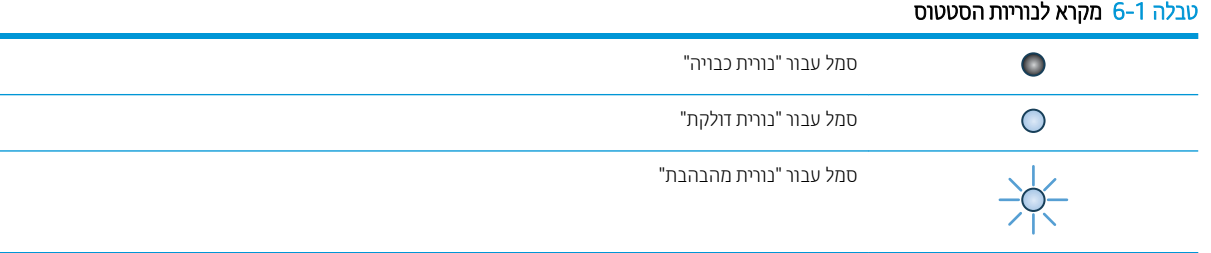

#### טבלה 6-2 דפוס הנוריות בלוח הבקרה

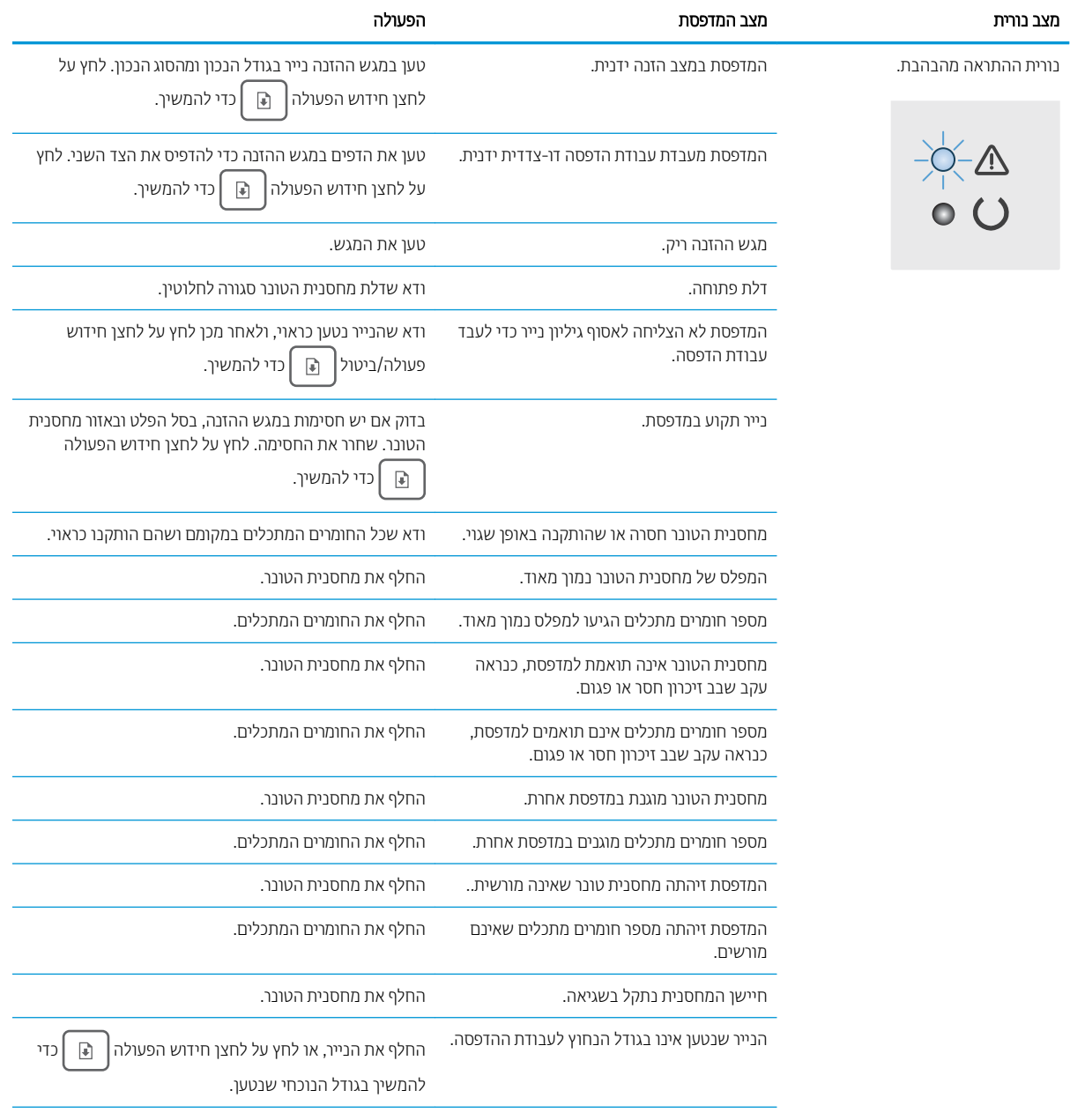

#### טבלה 6-2 דפוס הנוריות בלוח הבקרה (המשך)

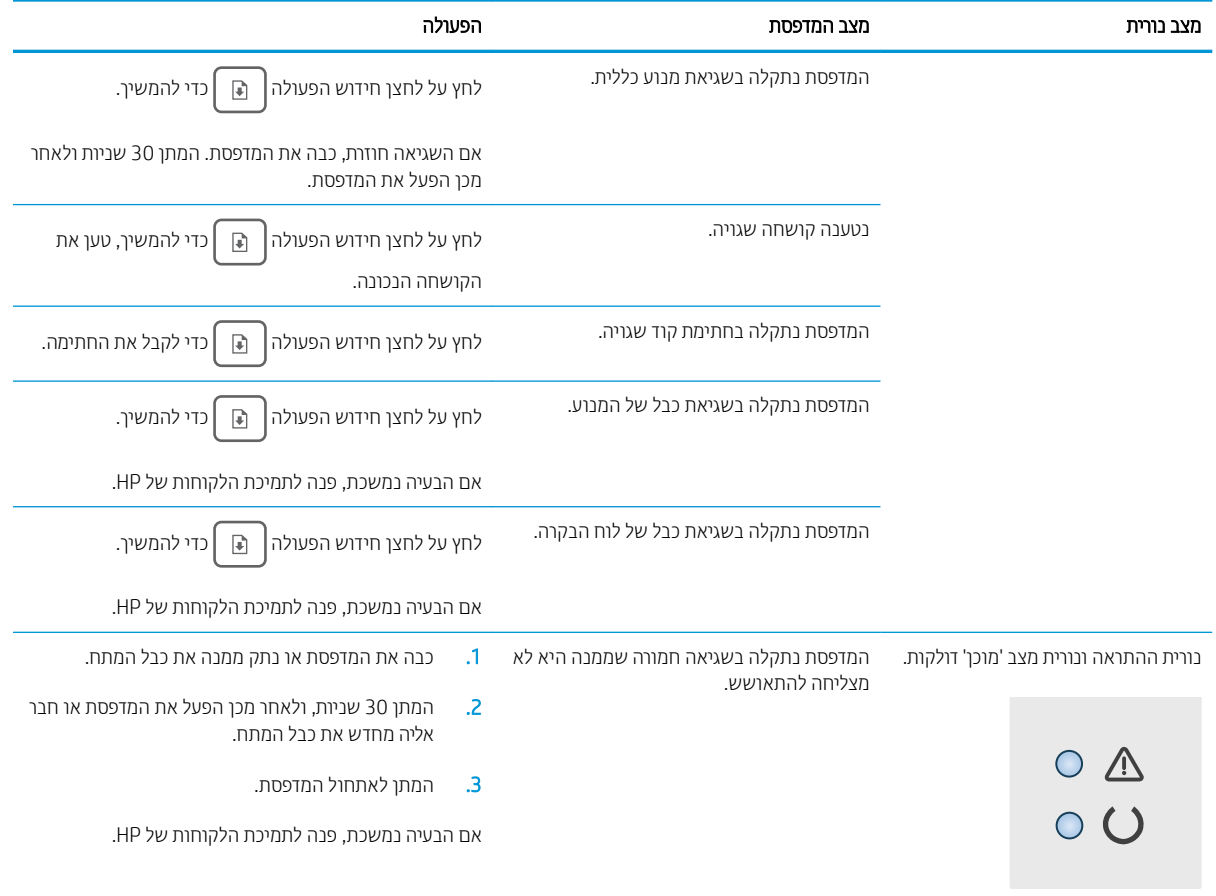

## שחזור ערכי ברירת המחדל של היצרן

<span id="page-66-0"></span>שחזור ברירות המחדל של היצרן מחזיר את כל הגדרות המדפסת והרשת לברירות המחדל של היצרן. לא ישוחזור ספירת העמודים, גודל המגש או השפה. כדי לשחזר את המדפסת להגדוות בריות המחדל של היצרן, בצע את השלבים הבאים.

ההירות: טחזור הגדרות ברירת המחדל של היצרן מחזיר את כל ההגדרות להגדרות ברירת המחדל של היצרן, וגם מוחק את הדפים <u>^</u> המאוחסנים בזיכרון.

1. פתח את שרת האינטרנט המשובץ (EWS) של HP:

#### מדפסות המחוברות ישירות

- א. פתח את HP Printer Assistant.
- $\bullet$  10 Mindows 10 Mindows 10 התפריט Start (התחל), לחץ על All Apps (כל הישומים), לחץ על HP, ולאחר מכן בחר את שם המדפסת.
	- 8.1 Windows: לחץ על החץ מטה בפינה השמאלית התחתונה של המסך **התחל**, ולאחר מכן בחר את שם המדפסת.
- ש:Windows 8 לחיצה ימנית על אזור ריק במסך **התחל**, לחץ על **כל היישומים** בסרגל היישום, ולאחר מכן בחר **Windows 8** את שם המדפסת.
	- **Windows Vista .Windows 7 ו-Windows XP:** בשולחן העבודה של המחשב. לחץ על **התחל**, בחר את **כל** <mark>התוכניות</mark>, לחץ על HP, לחץ על התיקייה עבור המדפסת, ולאחר מכן בחר את שם המדפסת.
- ב. ב-AP Printer Assistant, בחר באפשרות **Print (**הדפס) ולאחר מכן בחר **HP Device Toolbox (**ארגז הכלים של התקן  $(HP)$

#### מדפסות המחוברות לרשת

- א. הדפס דף תצורה כדי לברר את כתובת ה-IP או שם המארח.
- ו. לחץ והחזק את לחצן חידוש הפעולה $\mid$   $\parallel$  עד שנורית מצב 'מוכן'  $\bullet$  תתחיל להבהב.
	- $\left\| \cdot \right\|$ וֹ. שחרר את לחצן חידוש הפעולה  $\left\| \cdot \right\|$
- ב. פתח דפדפן אינטרנט והקלד בשורת הכתובת את כתובת ה-IP או את שם המארח בדיוק כפי שהם מופיעים בדף התצורה של המדפסת. הקש על המקש Enter במקלדת של המחשב. שרת האינטרנט המשובץ של HP נפתח.

#### https://10.10.XXXXX/

<mark>(ﷺ הערה: א</mark>ם דפדפן האינטרנט מציג הודעה המציינת כי ייתכן שהגישה לאתר האינטרנט אינה בטוחה, בחר את האפשרות <del>"</del> להמשיך לאתר האינטרנט. גישה לאתר אינטרנט זה לא תזיק למחשב.

- 2. בכרטיסייה System (מערכת), לחץ על Save and Restore (שמיוה ושחזור) בחלונית הניווט השמאלית.
	- 9. באזור Restore Defaults (שחזר ברירות מחדל) לחץ על הלחצן Restore defaults.

המדפסת תופעל מחדש באופן אוטומטי.

## <span id="page-67-0"></span>Cartridge is very " או (קןולהתר תדמעו תיהמחסנ) " Cartridge is low" עהדההו low" (המחסנית כמעט ריקה) מוצגת בלוח הבקרה של המדפסת

Cartridge is low (המחסנית עומדת להתרוקן): המדפסת מיידעת אותך כאשר מפלס של מחסנית נמוך. חיי המחסנית הנותרים בפועל עשויים להשתנות. כדאי לך להחזיק מחסנית חלופית זמינה שתוכל להתקין כאשר איכות ההדפסה תפסיק להיות תקינה. אין צורר להחליף כעת את המחסנית.

המשר להדפיס עם המחסנית הנוכחית עד שפיזור הטונר לא יפיק יותר איכות הדפסה משביעת רצוו. כדי לפזר מחדש את הטונר. הוצא את מחסנית הטונר מהמדפסת ונער את המחסנית בעדינות שוב ושוב מקצה לקצה. החזר את מחסנית הטונר למדפסת וסגור את הכיסוי הקדמי.

Cartridge is very low (המחסנית כמעט ריהה): המדפסת מיידעת אותר כאשר המפלס של מחסנית נמור מאוד. חיי המחסנית הנותרים בפועל עשויים להשתנות. כדי להאריך את חיי הטונר, נער בעדינות את המחסניות שוב ושוב מקצה לקצה. כדאי לך להחזיק מחסנית חלופית זמינה שתוכל להתקין כאשר איכות ההדפסה תפסיק להיות תקינה. אין צורך להחליף את המחסנית כעת, אלא אם איכות ההדפסה כבר אינה תקינה.

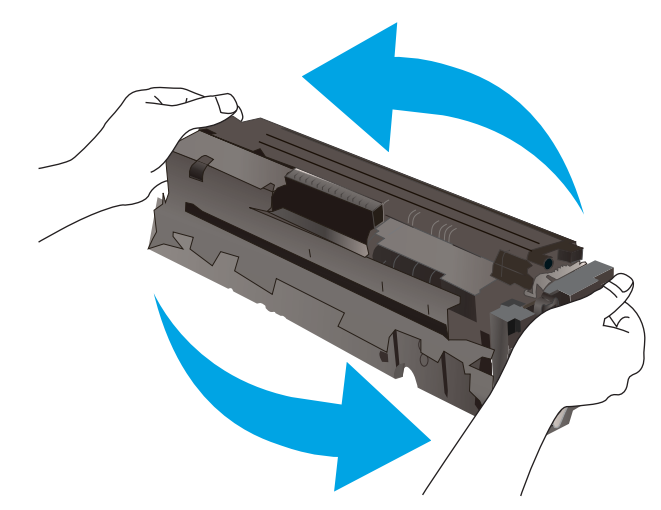

אחריות Premium Protection של HP מסתיימת כאשר מופיעה הודעה המציינת כי אחריות Premium Protection של HP על חומר מתכלה זה הסתיימה בדף סטטוס החומרים המתכלים או בשרת האינטרנט המשובץ.

### "שינוי הגדרות "נמוך מאוד

באפשרותך לשנות את תגובת המדפסת כאשר החומרים המתכלים מגיעים למצב של מפלס נמוך מאוד. אין צורך לקבוע מחדש הגדרות אלה כשאתה מתקין מחסנית חדשה.

1. פתיחת שרת האינטרנט המשובץ (EWS) של HP:

- א. פתח את Assistant Printer HP.
- Windows 10 והתפריט Start (התחל), לחץ על All Apps (כל הישומים), לחץ על HP, ולאחר מכן בחר את שם התדפסת.
	- **Windows 8.1: ל**חץ על החץ מטה בפינה השמאלית התחתונה של המסך **התחל**, ולאחר מכן בחר את שם המדפסת.
- של **Windows 8: לחץ לחיצה ימנית על אזור ריק במסך <b>התחל**, לחץ על **כל היישומים** בסרגל היישום, ולאחר מכן בחר את שם המדפסת.
	- Windows Vista ,Windows 7 ו-Windows XP: בשולחן העבודה של המחשב, לחץ על **התחל**, בחר את **כל** <mark>התוכניות</mark>, לחץ על HP, לחץ על התיקייה עבור המדפסת, ולאחר מכן בחר את שם המדפסת.
- ב. ב-Alp Printer Assistant, בחר באפשרות **Print (**הדפס) ולאחר מכן בחר **HP Device Toolbox (**אות הכלים של התקן  $(HP)$

- א. הדפס דף תצורה כדי לברר את כתובת ה-IP או שם המארח.
- i. לחץ והחזק את לחצן חידוש הפעולה $\mid$   $\,$   $\,$   $\,$   $\,$  עד שנורית מצב 'מוכן'  $\,$  תתחיל להבהב.
	- $\left\| \cdot \right\|$ וֹ. שחרר את לחצן חידוש הפעולה  $\left\| \cdot \right\|$
- ב. פתח דפדפן אינטרנט והקלד בשורת הכתובת את כתובת ה-IP או את שם המארח בדיוק כפי שהם מופיעים בדף התצורה של המדפסת. הקש על המקש Enter במקלדת של המחשב. שרת האינטרנט המשובץ של HP נפתח.

https://10.10.XXXXX/

<mark>א הערה: א</mark>ם דפדפן האינטרנט מציג הודעה המציינת כי ייתכן שהגישה לאתר האינטרנט אינה בטוחה, בחר את האפשרות <del>"</del> להמשיך לאתר האינטרנט. גישה לאתר אינטרנט זה לא תזיק למחשב.

- 2. בחר את הכרטיסייה System (מערכת), ולאחר מכן בחר את Supply Settings (הגדוות חומרים מתכלים).
- 3. בחר באחת מהאפשרויות הבאות מתוך התפריט הנפתח Cery Low Setting (Black Cartridge): (ההגדרה 'נמוך מאוד' (מחסנית להדפסה בשחור)) או Very Low Setting (Color Cartridges): רשימה נפתחת:
- בחר באפשרות **Stop (**הפסק) כדי להגדיר את המדפסת כך שתפסיק להדפיס עד שתחליף את המחסנית או את תוף ההדמיה.
- בחר באפשרות Prompt (הצג בקשה) כדי להגדיר את המדפסת כך שתפסיק להדפיס ותציג בפניך בקשה להחלפת המחסנית. באפשרותך לקבל את ההתראה ולהמשיך בהדפסה.
- בחר באפשרות Continue (המשך) כדי להגדיר את המדפסת כך שתשלח התראה כאשר מפלס המחסנית או תוף ההדמיה נמוך מאוד, אבל תמשיך להדפיס.

### הזמנת חומרים מתכלים

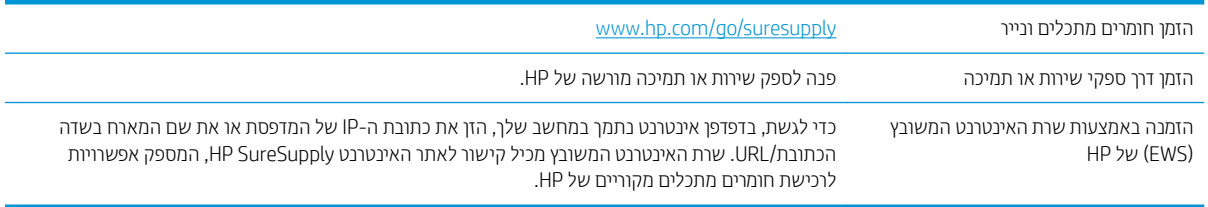

## המדפסת אינה אוספת נייר או שיש תקלות בהזנה

### מבוא

<span id="page-69-0"></span>הפתרונות הבאים עשויים לסייע בפתרון בעיות אם המדפסת לא אוספת נייר מהמגש, או אם היא אוספת גיליונות נייר מרובים בפעם אחת. אחד משני מצבים אלה עלול לגרום לחסימות נייר.

- המוצר לא אוסף נייר $\bullet$
- רמוצר אוסף גיליונות נייר מרובים  $\bullet$

### המוצר לא אוסף נייר

אם המוצר לא אוסף נייר מהמגש, נסה את הפתרונות הבאים.

- 1. פתח את המוצר והסר גיליונות נייר תקועים.
- 2. טען את המגש בגודל הנייר המתאים לעבודה.
- .3 אדא שגודל הנייר וסוגו הוגדוו כראוי בלוח הבקרה של המוצר.
- 4. ודא שמכווני הנייר במגש מותאמים כהלכה לגודל הנייר. הזז את המכוונים למיקום המתאים במגש.
- 5. בדוק בלוח הבקרה של המוצר אם המוצר ממתין לאישורך להזין את הנייר באופן ידני. טען נייר והמשך.
- 6. ייתכן שהגלילים מעל המגש מלוכלכים. נקה את הגלילים במטלית נטולת מוך שהווטבה במעט מים פושרים.

### המוצר אוסף גיליונות נייר מרובים

אם המוצר אוסף גיליונות נייר מרובים מהמגש, נסה את הפתרונות הבאים.

- 1. אדוצא את ערימת הנייר מהמגש וכופף אותה, סובב אותה ב-180 מעלות והפוך אותה. *אל תנסה להפריד בין הדפים בנפנוף.* החזר את ערימת הנייר למגש.
	- 6. השתמש רק בנייר העומד בדרישות המפרט של HP למוצר זה.
	- 3. השתמש בנייר שאינו מקומט, מקופל או פגום. במקרה הצורך, השתמש בנייר מחבילה אחרת.
	- 4. ודא שהמגש אינו מלא יתר על המידה. אם כן, הוצא את כל חבילת הנייר מהמגש, ישר את הערימה ולאחר מכן החזר חלק מהנייר למגש.
		- 5. ודא שמכווני הנייר במגש מותאמים כהלכה לגודל הנייר. הזז את המכוונים למיקום המתאים במגש.
			- .6 אדא שסביבת ההדפסה נמצאת בטווח של המפרטים המומלצים.

## שחרור חסימות נייר

### מבוא

<span id="page-70-0"></span>המידע הבא כולל הוראות לשחרור חסימות נייר במדפסת.

- י היקומי חסימות בייר $\blacksquare$
- <u>אתה נתקל בחסימות נייר תכופות או חוזרות?</u>
	- רו<u>חסימות נייר במגש [1](#page-73-0)</u>
- <u> Puser שחרור חסימות נייר באזור הדלת האחורית וה</u>
	- רו<u>שחרור חסימות נייר בסל הפלט</u>

### מיקומי חסימות נייר

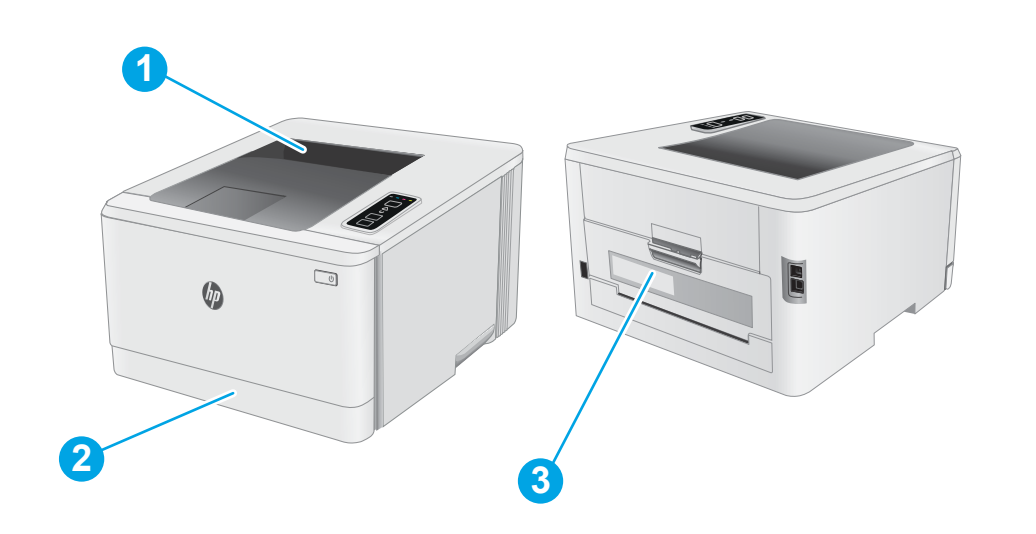

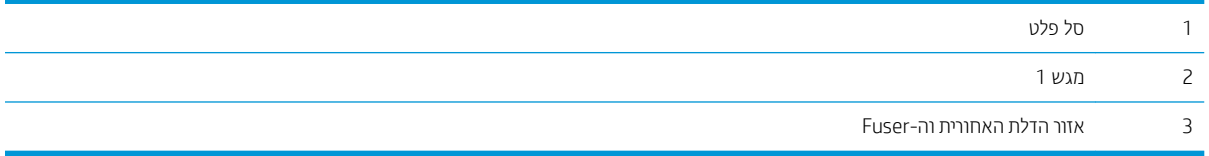

## אתה נתקל בחסימות נייר תכופות או חוזרות?

<span id="page-71-0"></span>בצע את השלבים הבאים כדי לפתור בעיות בחסימות נייר תכופות. אם השלב הראשון לא פתר את הבעיה, המשך לשלב הבא עד שהבעיה תיפתר.

- 1. אם נתקע נייר במדפסת, נקה את החסימה ולאחר מכן הדפס דף תצורה כדי לבדוק את המדפסת.
- 2. ודא שתצורת המגש הוגדרה עבור הגודל ועבור סוג הנייר הנכון. התאם את הגדרות הנייר אם יש צורך בכך.
	- א. הדפס דף תצורה כדי לברר את כתובת ה-IP או שם המארח.
	- $\,$ i. לחץ והחזק את לחצן חידוש הפעולה $\, \parallel \mathbb{R} \, \parallel$ עד שנורית מצב 'מוכן'  $\, \Omega \,$  תתחיל להבהב.
		- **ii.** רשחרר את לחצן חידוש הפעולה ∏
- ב. פתח דפדפן אינטרנט והקלד בשורת הכתובת את כתובת ה-IP או את שם המארח בדיוק כפי שהם מופיעים בדף התצורה של המדפסת. הקש על המקש Enter במקלדת של המחשב. שרת האינטרנט המשובץ של HP נפתח.

#### https://10.10.XXXXX/

- <mark>ל הערה: א</mark>ם דפדפן האינטרנט מציג הודעה המציינת כי ייתכן שהגישה לאתר האינטרנט אינה בטוחה, בחר את האפשרות **"** להמשיך לאתר האינטרנט. גישה לאתר אינטרנט זה לא תזיק למחשב.
	- ג. לחץ על הכרטיסייה System (מערכת), ולאחר מכן לחץ על הדף Paper Setup (הגדרת נייר).
		- ד. בחר את סוג הנייר שנמצא במגש.
		- **ה.** בחר את גודל הנייר שנמצא במגש.
		- 3. כבה את המדפסת, המתן 30 שניות ולאחר מכן הפעל אותה שוב.
			- 4. הדפס דף ניקוי כדי לסלק טונר עודף מפנים המדפסת.
				- א. פתח את HP Printer Assistant.
- <u>Windows 10</u> והתפריט Start (התחל), לחץ על All Apps (כל הישומים), לחץ על HP, ולאחר מכן בחר את שם המדפסת.
	- $\epsilon$  Windows 8.1 של החץ מטה בפינה השמאלית התחתונה של המסך **התחל**, ולאחר מכן בחר את שם המדפסת.
- של ואחר מכן בחר לתואה ימנית על אזור ריק במסך **התחל**, לחץ על **כל היישומים** בסרגל היישום, ולאחר מכן בחר **Windows 8:** את שם המדפסת.
	- 7 Windows, Vista Windows ו-XP Windows: בשולחן הדובהע של שבהמח , ץלח על התחל, בחר את כל <mark>התוכניות</mark>, לחץ על HP, לחץ על התיקייה עבור המדפסת, ולאחר מכן בחר את שם המדפסת.
- ב. ב-AP Printer Assistant, בחר באפשרות **Print (**הדפס) ולאחר מכן בחר **HP Device Toolbox (**ארגז הכלים של התקן )HP
	- ג. בכרטיסייה System (מערכת), לחץ על Service (שירות).
	- ד. באזור Cleaning Mode (מצב ניקוי) לחץ על Start (התחל) כדי להתחיל בתהליך הניקוי.
		- 5. הדפס דף תצורה כדי לבדוק את המדפסת.
- א. לחץ והחזק את לחצן חידוש הפעולה $\boxed{\mathfrak{g}}$  עד שנווית מצב 'מוכן'  $\mathbf C$  תתחיל להבהב.
	- $\begin{bmatrix} \boxed{\color{black}\mathfrak{g}} & \mathfrak{g} \end{bmatrix}$ ב. שחרר את לחצן חידוש הפעולה

אם אף אחד מהשלבים הללו לא פותר את הבעיה, ייתכן שיש צורך למסור את המדפסת לתיקון. פנה לתמיכת הלקוחות של HP.

# שחרור חסימות נייר במגש 1

בצע את ההליך הבא כדי לשחרר חסימות במגש 1. כאשר מתרחשת חסימה, נורית החיווי להתראה <u>A</u> מהבהבת.

1. משוך את המגש במלואו אל מחוץ למדפסת.

<span id="page-73-0"></span>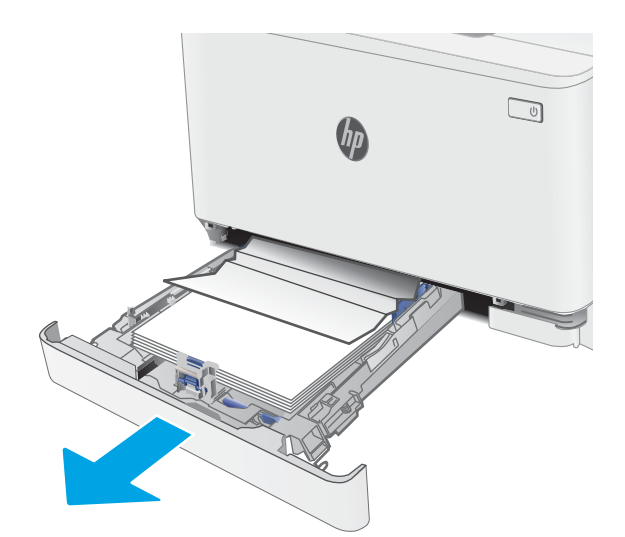

2. הוצא את כל הגיליונות התקועים או הפגומים.

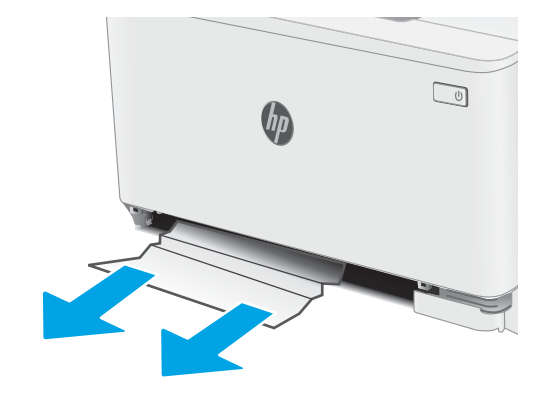

. הכנס מחדש וסגור את מגש 1.  $\overline{\phantom{a}}$ 

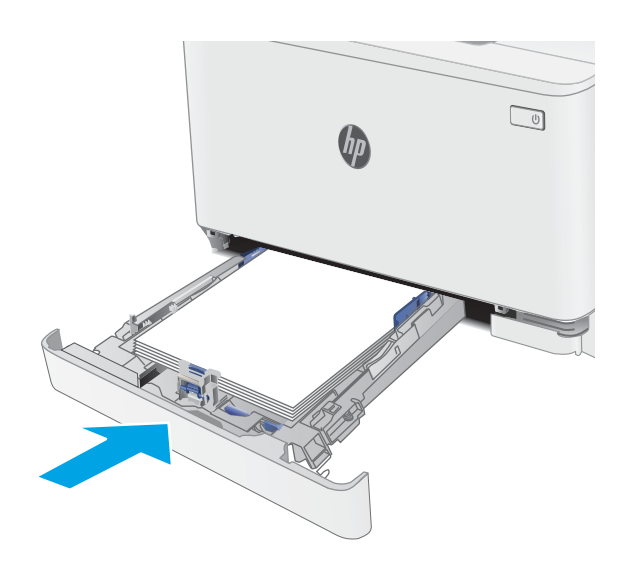

# Fuser-שחרור חסימות נייר באזור הדלת האחורית וה-Fuser

<span id="page-74-0"></span>בצע את ההליך הבא כדי לשחרר חסימות באזור הדלת האחורית וה-Fuser. כאשר מתרחשת חסימה, נורית החיווי להתראה <u>A</u> מהבהבת.

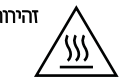

דהיותר: ה-Fuser עשוי להתחמם כשהמדפסת נמצאת בשימוש. המתן לקיווו ה-Fuser לפני הטיפול בו.

1. פתח את הדלת האחורית.

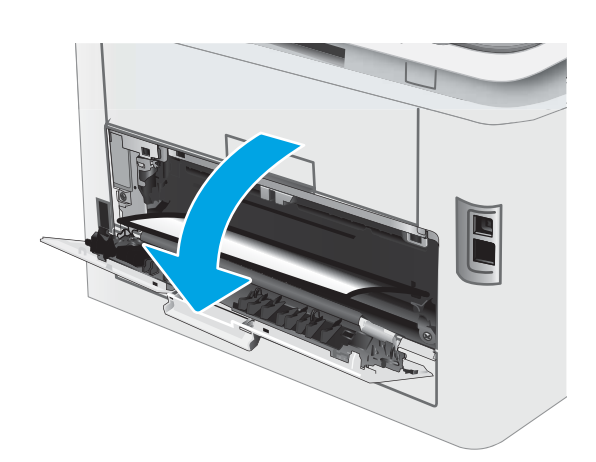

2. משוך החוצה בעדינות נייר תקוע מהגלילים באזור הדלת האחורית.

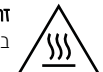

**זהירות:** ה-Fuser עשוי להתחמם כשהמדפסת נמצאת בשימוש. המתן לקירור ה-Fuser לפני הטיפול בו.

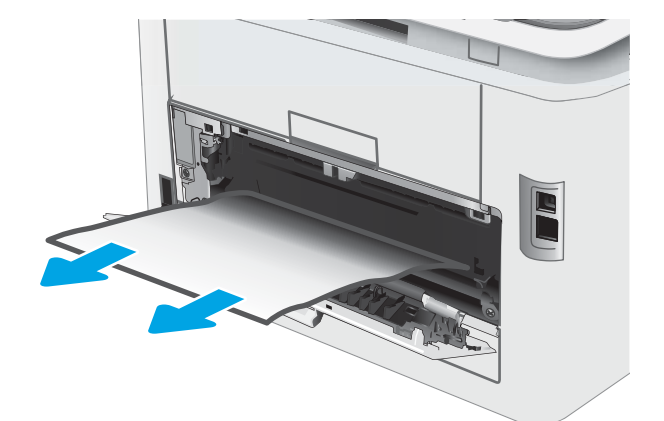

.3 סגור את הדלת האחורית.

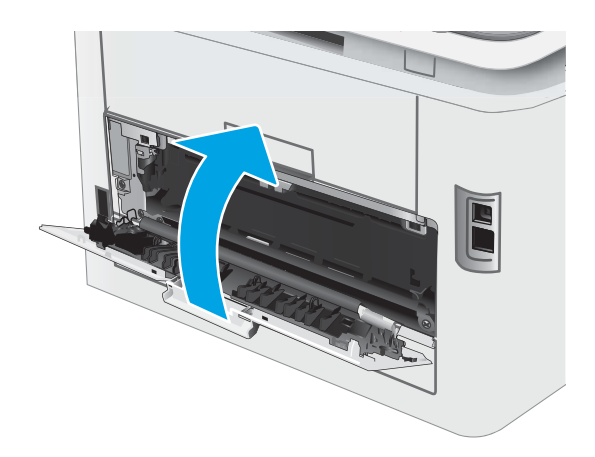

# שחרור חסימות נייר בסל הפלט

<span id="page-76-0"></span>השתמש בהליך הבא כדי לבדוק אם יש נייר בכל מיקומי החסימות האפשריים הקשורים לסל הפלט. כאשר מתוחשת חסימה, נורית החיווי להתראה  $\underline{\Lambda}$  מהבהבת.

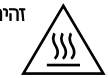

דהיותר: ה-Fuser עשוי להתחמם כשהמדפסת נמצאת בשימוש. המתן לקיווו ה-Fuser לפני הטיפול בו.

1. פתח את הדלת האחורית.

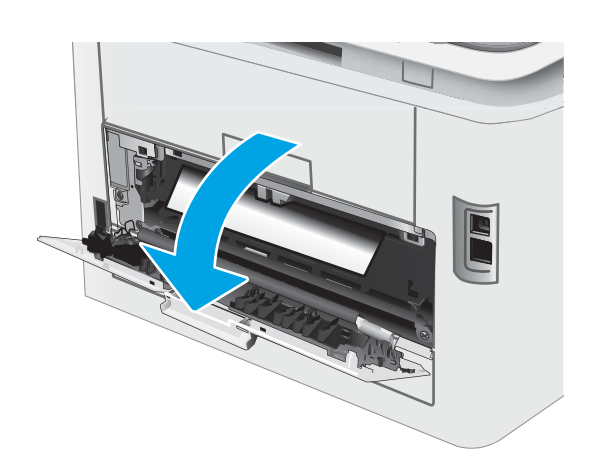

אם ניתן לראות את הנייר בסל הפלט, אחוז בקצהו ושלוף s. .אותו בעדינות

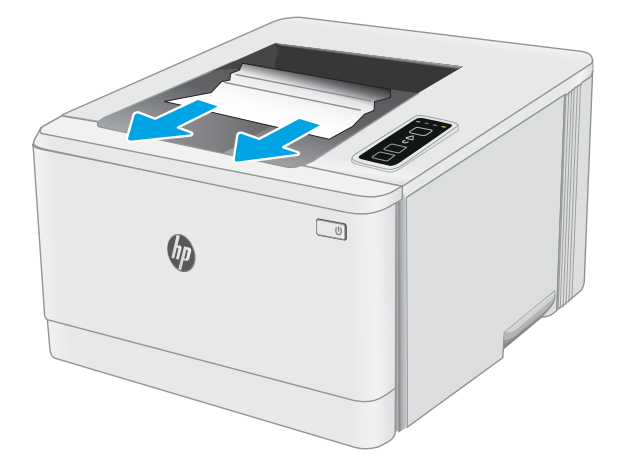

שון החוצה בעדינות נייר תקוע מהגלילים באזור הדלת ה האחורית.

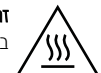

**זהירות:** ה-Fuser עשוי להתחמם כשהמדפסת נמצאת בשימוש. המתן לקירור ה-Fuser לפני הטיפול בו.

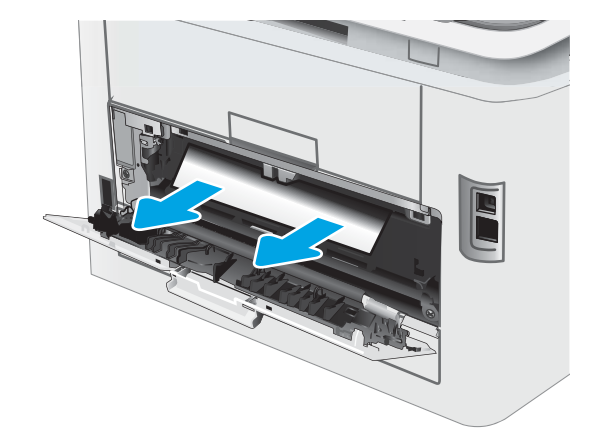

. סגור את הדלת האחורית.

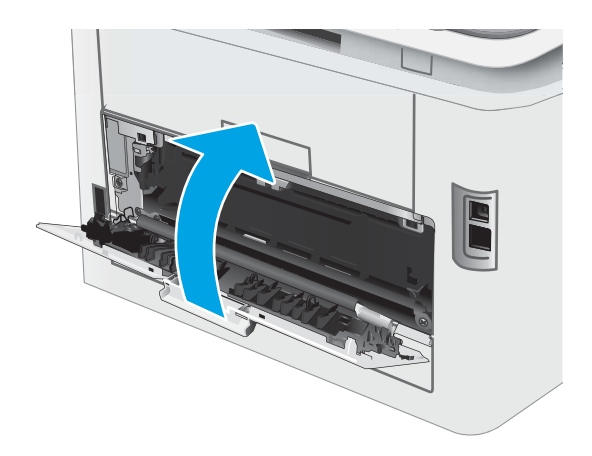

# שיפור איכות ההדפסה

- מבוא
- שעדכון קושחת המדפסת  $\bullet$
- תדפס מתוכנית אחרת  $\bullet$
- שר ההדפסה  $\mathfrak{m}$  הגדרת סוג הנייר עבור עבודת ההדפסה  $\bullet$ 
	- $r$ ת בדיקת מצב מחסנית הטונר
		- ו הדפסת דף ניקוי $\qquad \bullet$
- שר בצע בדיקה ויזואלית של מחסנית או מחסניות הטונר  $\bullet$ 
	- שר הבדוק את הנייר ואת סביבת ההדפסה  $\bullet$
	- $\bullet$  נסה [להשתמש](#page-83-0) במנהל הדפסה אחר
	- תדיקת ההגדרות של [EconoMode](#page-83-0)
		- ונוכן את צפיפות ההדפסה  $\blacksquare$
	- כיול המדפסת לצורך התאמת הצבעי<u>ם</u>
		- נוונון הגדרות הצבע ([Windows\)](#page-86-0)
	- <u>הדפס ופענח את דף איכות ההדפסה</u>

#### מבוא

המידע שלהלן מספק את שלבי פתרון הבעיות כדי לפתור בעיות באיכות ההדפסה, לרבות הבעיות הבאות:

- תחוימר
- ם הדפסה מטושטשת  $\bullet$ 
	- $\bullet$  הדפסה כהה
	- תדפסה בהיוה  $\bullet$ 
		- םפסי
		- ם חסר טונר $\bullet$
- ת הקודות טונר מפוזרות
	- $\bullet$  טונר מפוזר
	- תמונות מוטות  $\bullet$

כדי לפתור בעיות אלה או אחרות בנוגע לאיכות הההדפסה, נסה את הפתרונות הבאים לפי הסדר שבו הם מוצגים כדי לפתור את הבעיה.

לקבלת מידע אודות פתרון פגמים בתמונות ספציפיות, ראה את את המקטע 'פתרון בעיות של איכות' במדריך למשתמש זה.

### עדכון קושחת המדפסת

נסה לשדוג את הקושחה של המדפסת. לקבלת מידע נוסף, ראה את המקטע עדכון הקושחה של מדוין למשתמש זה.

### הדפס מתוכנית אחרת

נסה להדפיס מתוכנית אחרת. אם העמוד מודפס כראוי, יש בעיה בתוכנית שממנה הדפסת.

### בדוק את הגדרת סוג הנייר עבור עבודת ההדפסה

<span id="page-79-0"></span>בדוק את הגדרות סוג הנייר בעת הדפסה מתוכנית אם העמודים המודפסים מכילים מריחות, הדפסה מטושטשת או כהה, נייר מקומט, נקודות מפוזרות של טונר, טונר מרוח או אזורים קטנים שבהם הטונר חסר.

#### בדיקת הגדרת סוג הנייר במדפסת

- .1 פתח את המגש.
- . ודא המגש טעון לסוג הנייר הנכון.
	- . סגור את המגש.  $\overline{\mathbf{3}}$

### <u>בדוק את הגדרת סוג הנייר (Windows)</u>

- 1. בתוכנית, בחר באפשרות Print (הדפס).
- . בחר את המדפסת ולאחר מכן לחץ על הלחצן Properties (מאפיינים) או Preferences (העדפות).
	- 3. לחץ על הכרטיסייה Paper/Quality (בייר/איכות).
	- 4. ברשימה הנפתחת Paper type (סוג נייר), לחץ על האפשרות ...More (עוד...).
		- 5. הרחב את רשימת האפשרויות :Type is (הסוג הוא:).
	- 6. הרחב את קטגוריית סוגי הנייר המתארת באופן המדויק ביותר את הנייר שלך.
	- 7. בחר באפשרות המתאימה לסוג הנייר שבו אתה משתמש ולחץ על הלחצן OK (אישור).
- 8. לחץ על הלחצן OK (אישור) כדי לסגור את תיבת הדו-שיח Document Properties (מאפייני מסמך). בתיבת הדו-שיח Print (הדפסה), לחץ על הלחצן **OK** (אישור) כדי להדפיס את העבודה.

### נדיקת הגדרת סוג הנייר (OS X)

- 1. לחץ על התפריט File (קובץ) ולאחר מכן לחץ על האפשרות Print (הדפס).
	- 2. בתפריט Printer (מדפסת), בחר את המדפסת.
- 3. כברירת מחדל, מנהל ההדפסה מציג את התפריט Copies & Pages (עותקים ועמודים). פתח את הרשימה הנפתחת של התפריטים ולאחר מכן לחץ על התפריט Finishing (גימור).
	- 4. בחר סוג מתוך הרשימה הנפתחת Media type (סוג חומרי הדפסה).
		- .5 לחץ על הלחצן Print (הדפס).

### בדיקת מצב מחסנית הטונר

בצע את השלבים הבאים כדי לבדוק את משך החיים המשוער שנותר למחסניות הטונר, ואם רלוונטי, את המצב של חלקי תחזוקה אחרים הניתנים להחלפה.

#### שלב 1: הדפסת דף מצב החומרים המתכלים

המדפסת מדפיסה את דף הסיכום של החומרים המתכלים כשהיא מדפיסה את דף התצווה.

- $\mathbf C$ . לחץ והחזק את לחצן חידוש הפעולה $\parallel \mathbb E \parallel$ עד שנווית מצב 'מוכן'  $\mathbf C$  תתחיל להבהב.
	- .2 רשחר את ןצלח שודחי הפעולה .

#### שלב 2: בדיקת סטטוס החומרים המתכלים

<span id="page-80-0"></span> $\,1$ . עיין בדוח סטטוס החומרים המתכלים ככדי בדוק את אחוז משך החיים שנותר למחסניות הטונר, ואם רלוונטי, את הסטטוס של חלקי תחזוקה אחרים הניתנים להחלפה.

בעת שימוש במחסנית טונר שנמצאת בסוף חייה המשוערים, עלולות להתרחש בעיות של איכות הדפסה. דף סטטוס החומרים המתכלים מיידע אותך כאשר חומר מתכלה עומד להתרוקן.

תויאחר Protection Premium של HP תמיתיסמ רשאכ יעהפמו עהדהו תנייהמצ יכ תויאחר Protection Premium של HP על חומר מתכלה זה הסתיימה בדף סטטוס החומרים המתכלים או בשרת האינטרנט המשובץ.

אין צורך להחליף את מחסנית הטונר כעת, אלא אם איכות ההדפסה כבר אינה תקינה. כדאי לך להחזיק מחסנית חלופית זמינה שתוכל להתקין כאשר איכות ההדפסה תפסיק להיות תקינה.

אם זיהית שעליך להחליף מחסנית טונר או חלקי תחזוקה אחרים הניתנים להחלפה, דף סטטוס החומרים המתכלים מפרט את מספרי החלקים המקוריים של HP.

.4 בדוק אם אתה משתמש במחסנית מקורית של HP.

תחסנית טונר מקורית של HP נושאת את הכיתוב "HP" או את הלוגו של HP. לקבלת מידע נוסף על זיהוי מחסניות של HP, .[www.hp.com/go/learnaboutsupplies](http://www.hp.com/go/learnaboutsupplies) תבתוכב בקר

### הדפסת דף ניקוי

בתהליך ההדפסה, חלקיקים של נייר, טונר ואבק עשויים להצטבר בתוך המדפסת ולגרום לבעיות איכות הדפסה כגון כתמים או פיזור של טונר, מריחות, קווים או סימנים חוזרים.

פעל בהתאם להליך הבא כדי להדפיס דף ניקוי.

- .HP Printer Assistant את פתח .1
- Windows 10 והתפריט Start (התחל), לחץ על All Apps (כל הישומים), לחץ על HP, ולאחר מכן בחר את שם .התדפסת
- <mark>.Windows 8.1 </mark> לחץ על החץ מטה בפינה השמאלית התחתונה של המסך **התחל**, ולאחר מכן בחר את שם המדפסת.
- **Windows 8: לחץ לחיצה ימנית על אזור ריק במסך <b>התחל.** לחץ על **כל היישומים** בסוגל היישום, ולאחר מכן בחר את שם .המדפסת
	- $\blacksquare$  Yindows Vista .Windows 7  $\blacksquare$  ו-Windows XP. בשולחן העבודה של המחשב, לחץ על **התחל,** בחר את **כל התוכניות.** לחץ על HP, לחץ על התיקייה עבור המדפסת, ולאחר מכן בחר את שם המדפסת.
	- 2. ב-HP Printer Assistant, בחר באפשרות **Print (**הדפס) ולאחר מכן בחר **HP Device Toolbox (**אגגז הכלים של התקן HP)
		- 3. בכרטיסייה System (מערכת), לחץ על Service (שירות).
		- 4. באזור Cleaning Mode (מצב ניקוי) לחץ על Start (התחל) כדי להתחיל בתהליך הניקוי.

# בצע בדיקה ויזואלית של מחסנית או מחסניות הטונר

בצע את השלבים הבאים כדי לבדוק כל אחת ממחסניות הטונר.

- . הוצא את מחסנית הטונר מהמדפסת, וודא שסרט האיטום הוסר.
	- . בדוק אם נגרם נזק לשבב הזיכרון.
	- .3 בדוק את שטח הפנים של תוף ההדמיה הירוק.

<span id="page-81-0"></span>תהירות: אל תיגע בתוף ההדמיה. טביעות אצבעות על תוף ההדמיה עלולות לפגוע באיכות ההדפסה. <u>^</u>

- 4. אם ראית שריטות, טביעות אצבע או נזק אחר בתוף ההדמיה, החלף את מחסנית הטונר.
	- 5. התקן מחדש את מחסנית הטונר והדפס כמה עמודים כדי לראות אם הבעיה נפתרה.

#### בדוק את הנייר ואת סביבת ההדפסה

#### שלב 1: השתמש בנייר העומד בדרישות המפרט של HP

בעיות מסוימות של איכות הדפסה נובעות משימוש בנייר שאינו עומד בדרישות של מפרט HP.

- ס השתמש תמיד בסוג נייר ובמשקל נייר שהמדפסת תומכת בהם.
- שה שתמש בנייר מאיכות טובה שאין בו חתכים, חריצים, קרעים, כתמים, חלקיקים חופשיים, אבק, קמטים, חורים, סיכות וקצוות מסולסלים או מקופלים.
	- שר אל תשתמש בנייר שכבר שימש להדפסה.
	- השתמש בנייר שאינו מכיל חומר מתכתי, כגון נצנצים.
	- השתמש בנייר שנועד לשימוש במדפסות לייזר. אל תשתמש בנייר שנועד לשימוש במדפסות הזרקת דיו בלבד.
		- אל תשתמש בנייר מחוספס מדי. שימוש בנייר חלק יותר בדרך כלל משפר את איכות ההדפסה.

#### שלב 2: בדיקת הסביבה

הסביבה יכולה להשפיע ישירות על איכות ההדפסה ומהווה גורם נפוץ לבעיות באיכות ההדפסה או בהזנת הנייר. נסה את הפתרונות הבאים:

- ס הרחק את המדפסת ממקומות שבהם נושבת רוח, כגון דלתות או חלונות פתוחים, או פתחים של מזגנים.
	- ס אדו המדפסת לא חשופה לטמפרטווות או לתנאי לחות שנמצאים מעבר לטווח של מפרטי המדפסת.
		- שר אל תניח את המדפסת במקום סגור, כגון בתוך ארונית.
			- ס הצב את המדפסת על משטח ישר ויציב.
- הסר כל דבר שחוסם את פתחי האוורור של המדפסת. למדפסת דרושה זרימת אוויר טובה מכל צדדיה, לרבות החלק העליון.
- הגן על המדפסת מפני לכלוך שנישא באוויר, אבק, אדים, שמן או חומרים אחרים שעלולים להשאיר שאריות בתוך המדפסת.  $\blacksquare$

#### שלב 3: הגדר את יישור המגש האינדיבידואלי

בצע את השלבים הבאים כאשר טקסט או תמונות אינם ממורכזים או מיושרים כהלכה בעמוד המודפס בעת הדפסה ממגשים .ספציפיים

1. פתיחת שרת האינטרנט המשובץ (EWS) של HP:

#### מדפסות המחוברות ישירות

- א. פתח את Assistant Printer HP.
- 10 Windows 10 מהתפריט Start (התחל), לחץ על All Apps (כל הישומים), לחץ על HP, ולאחר מכן בחר את שם המדפסת.
	- **Windows 8.1**: לחץ על החץ מטה בפינה השמאלית התחתונה של המסך **התחל**, ולאחר מכן בחר את שם המדפסת.
- של Windows 8: לחץ לחיצה ימנית על אזור ריק במסך **התחל**, לחץ על **כל היישומים** בסוגל היישום, ולאחר מכן בחר את שם המדפסת.
	- 1 Windows Vista ,Windows ו-Windows XP: בשולחן העבודה של המחשב, לחץ על **התחל**, בחר את **כל** <mark>התוכניות</mark>, לחץ על HP, לחץ על התיקייה עבור המדפסת, ולאחר מכן בחר את שם המדפסת.
- ב. ב-AP Printer Assistant, בחר באפשרות **Print** (הדפס) ולאחר מכן בחר **HP Device Toolbox (**ארגז הכלים של התקן  $(HP)$

#### מדפסות המחוברות לרשת

- א. הדפס דף תצורה כדי לברר את כתובת ה-IP או שם המארח.
- ו. לחץ והחזק את לחצן חידוש הפעולה $\mid$   $\,$  ) עד שנורית מצב 'מוכן' $\, {\bf C}$  תתחיל להבהב.
	- $\left\| \cdot \right\|$ וֹוּ. שחור את לחצן חידוש הפעולה  $\left\| \cdot \right\|$
- ב. פתח דפדפן אינטרנט והקלד בשורת הכתובת את כתובת ה-IP או את שם המארח בדיוק כפי שהם מופיעים בדף התצורה של המדפסת. הקש על המקש Enter במקלדת של המחשב. שרת האינטרנט המשובץ של HP נפתח.

#### https://10.10.XXXXX/

<mark>(第 הערה: א</mark>ם דפדפו האינטרנט מציג הודעה המציינת כי ייתכן שהגישה לאתר האינטרנט אינה בטוחה, בחר את האפשרות <del>"</del> להמשיך לאתר האינטרנט. גישה לאתר אינטרנט זה לא תזיק למחשב.

- 2. לחץ על הכרטיסייה System (מערכת), ולאחר מכן בחר את הדף Service (שירות).
	- 3. באזור Adjust Alignment (כוונן את היישור), בחר את המגש שברצונך לכוונן.
		- 4. כוון את הגדרות היישור, ולאחר מכן לחץ על Apply (החל)
- 5. לחץ על Print Test Page (הדפס דף ניסיון) כדי להדפיס דף ניסיון ולאשר את הגדוות היישור החדשות.

# נסה להשתמש במנהל הדפסה אחר

<span id="page-83-0"></span>נסה מנהל הדפסה אחר בעת הדפסה מתוכנה והדפים המודפסים מכילים קווים לא צפויים בגרפיקה, טקסט חסר, גרפיקה חסרה, עיצוב שגוי או גופנים שונים מאלה שהוגדוו.

הורד את אחד ממנהלי ההתקן הבאים מאתר האינטרנט של HP: www.hp.com/support/liM153 :HP:

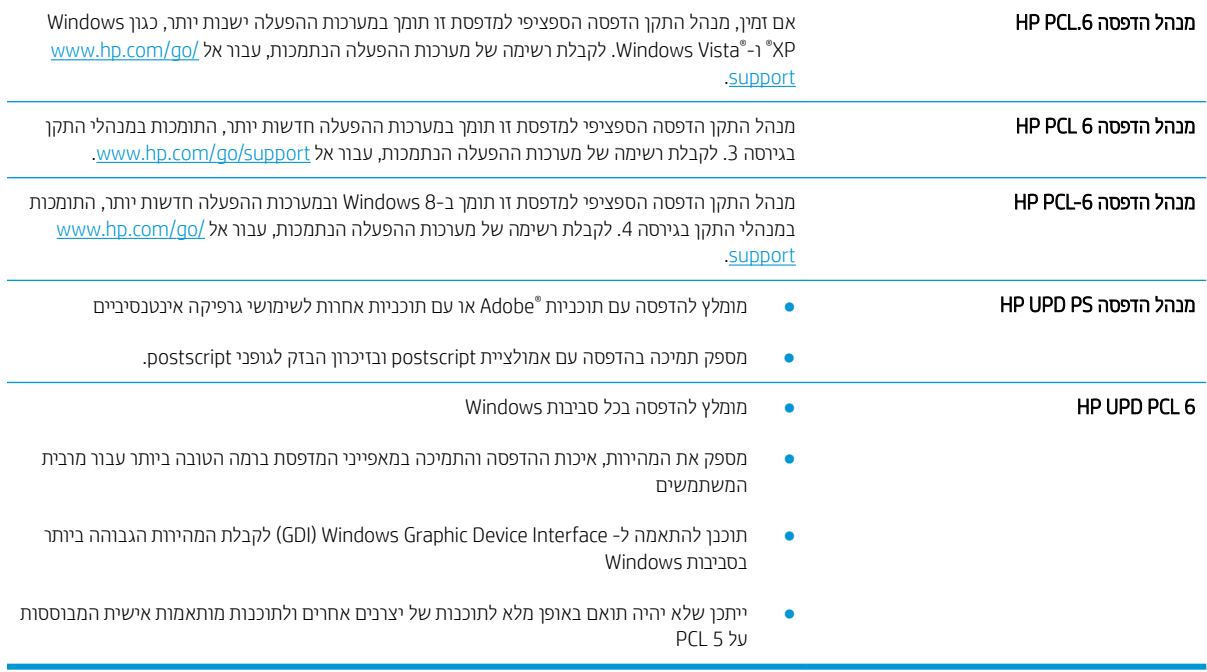

# תדיקב תורההגד של EconoMode

HP לא ממליצה על שימוש קבוע ב-EconoMode (מצב חיסכון). בשימוש קבוע ב-EconoMode, עלול להיווצר מצב שבו המחסנית עדיין מכילה טונר, למרות שחלקיה המכניים אינם שמישים עוד. אם איכות ההדפסה נפגמת ואינה קבילה עוד, שקול להחליף את מחסנית הטונר.

<mark>ל</mark> הערה: במאפיין זה זמין במנהל מדפסת PCL 6 עבור Windows. אם אינך משתמש במנהל התקן זה, באפשרותך להפעיל את המאפיין על-ידי שימוש בשרת האינטרנט המשובץ של HP.

פעל בהתאם לשלבים אלה אם העמוד המודפס כהה מדי או בהיר מדי בכללותו.

- 1. נתוכנה בחר באפשרות **הדפסה**.
- . בחר את המדפסת ולאחר מכן לחץ על הלחצן Properties (מאפיינים) או Preferences (העדפות).
	- 3. לחץ על הכרטיסייה **נייר/איכות** ואתר את האזור **איכות הדפסה**.
		- 4. אם העמוד כהה מדי בכללותו, השתמש בהגדרות הבאות:
			- אם זמינה, בחר באפשרות **600 dpi.**
	- בחר בתיבת הסימון EconoMode כדי להפוך אותה לזמינה.

אם העמוד בהיר מדי בכללותו, השתמש בהגדרות הבאות:

- אם זמינה, בחר באפשרות FastRes 1200i.
- בקה את תיבת הסימון EconoMode כדי להפוך אותה ללא זמינה.
- <span id="page-84-0"></span><mark>5.</mark> לחץ על הלחצן **אישור** כדי לסגור את תיבת הדו-שיח **מאפייני מסמך**. בתיבת הדו-שיח **הדפסה** לחץ על הלחצן **אישור** כדי להדפיס את העבודה.

### כוונן את צפיפות ההדפסה

השלם את השלבים הבאים כדי לכוונן את צפיפות ההדפסה.

1. פתיחת שרת האינטרנט המשובץ (EWS) של HP:

#### מדפסות המחוברות ישירות

- א. פתח את Assistant Printer HP.
- Windows 10 והתפריט Start (התחל), לחץ על All Apps (כל הישומים), לחץ על HP, ולאחר מכן בחר את שם המדפסת.
	- **Windows 8.1: לח**ץ על החץ מטה בפינה השמאלית התחתונה של המסך **התחל**, ולאחר מכן בחר את שם המדפסת.
- שישים ב־Windows 8: לחץ לחיצה ימנית על אזור ריק במסך **התחל**, לחץ על **כל היישומים** בסרגל היישום, ולאחר מכן בחר את שם המדפסת.
	- 7 Windows, Vista Windows ו-XP Windows: בשולחן הדובהע של שבהמח , ץלח על התחל, בחר את כל <mark>התוכניות</mark>, לחץ על HP, לחץ על התיקייה עבור המדפסת, ולאחר מכן בחר את שם המדפסת.
- ב. ב-Alp Printer Assistant, בחר באפשרות **Print (**הדפס) ולאחר מכן בחר **HP Device Toolbox (**אוגז הכלים של התקן  $(HP)$

#### מדפסות המחוברות לרשת

- א. הדפס דף תצורה כדי לברר את כתובת ה-IP או שם המארח.
- i. לחץ והחזק את לחצן חידוש הפעולה $\mid$   $\,$   $\,$   $\,$   $\,$  עד שנורית מצב 'מוכן'  $\,$  תתחיל להבהב.
	- $\left\| \cdot \right\|$ וֹוּ. שחור את לחצן חידוש הפעולה  $\left\| \cdot \right\|$
- ב. פתח דפדפן אינטרנט והקלד בשורת הכתובת את כתובת ה-IP או את שם המארח בדיוק כפי שהם מופיעים בדף התצורה של המדפסת. הקש על המקש Enter במקלדת של המחשב. שרת האינטרנט המשובץ של HP נפתח.

#### https://10.10.XXXXX/

<mark>ש</mark> הערה: אם דפדפן האינטרנט מציג הודעה המציינת כי ייתכן שהגישה לאתר האינטרנט אינה בטוחה, בחר את האפשרות , " להמשיך לאתר האינטרנט. גישה לאתר אינטרנט זה לא תזיק למחשב.

- 2. לחץ על הכרטיסייה System (מערכת) ולאחר מכו לחץ על הדף Print Density (צפיפות הדפסה).
	- . בחר את הגדרות הצפיפות הנכונות.  $\overline{\phantom{a}}$
	- 4. לחץ על Apply (החל) כדי לשמור את השינויים.

# כיול המדפסת לצורך התאמת הצבעים

כיול הוא פונקציה המבצעת במדפסת התאמה מיטבית של איכות ההדפסה.

<span id="page-85-0"></span>בצע את השלבים הבאים כדי לפתור בעיות באיכות ההדפסה, כגון צבע לא תואם, צללים צבעוניים, גרפיקה מטושטשת או בעיות אחרות באיכות ההדפסה.

1. פתיחת שרת האינטרנט המשובץ (EWS) של HP:

#### מדפסות המחוברות ישירות

- א. פתח את Assistant Printer HP.
- Windows 10 והתפריט Start (התחל), לחץ על All Apps (כל הישומים), לחץ על HP, ולאחר מכן בחר את שם המדפסת.
	- ש 8.1 Windows 8.1 לחץ על החץ מטה בפינה השמאלית התחתונה של המסך **התחל**, ולאחר מכן בחר את שם המדפסת.
- שטWindows 8: לחץ לחיצה ימנית על אזור ריק במסך **התחל**, לחץ על **כל היישומים** בסרגל היישום, ולאחר מכן בחר את שם המדפסת.
	- 1 Windows Vista ,Windows ו-Windows XP: בשולחן העבודה של המחשב, לחץ על **התחל**, בחר את **כל** <mark>התוכניות</mark>, לחץ על HP, לחץ על התיקייה עבור המדפסת, ולאחר מכן בחר את שם המדפסת.
- ב. ב-Alp Printer Assistant, בחר באפשרות **Print (**הדפס) ולאחר מכן בחר **HP Device Toolbox (**אות הכלים של התקן  $(HP)$ 
	- 2. לחץ על הכרטיסייה System (מערכת), ולאחר מכן בחר את הדף Print Quality (איכות הדפסה).
	- .3 בחר **Calibrate Now:** (כייל כעת), ולאחר מכן לחץ על ולאחר מכן לחץ על Apply (החל) כדי להתחיל בתהליך הכיול.

#### מדפסות המחוברות לרשת

- 1. הדפס דף תצורה כדי לברר את כתובת ה-IP או שם המארח.
- א.  $\,$  לחץ והחזק את לחצן חידוש הפעולה $\, \parallel \mathbb{R} \, \parallel$ עד שנווית מצב 'מוכן'  $\, \mathbf C \,$  תתחיל להבהב.
	- $\left\lceil \cdot \right\rceil$ ב. שחור את לחצן חידוש הפעולה  $\left\lceil \cdot \right\rceil$
- 2. פתח דפדפן אינטרנט והקלד בשוות הכתובת את כתובת ה-IP או את שם המארח בדיוק כפי שהם מופיעים בדף התצורה של המדפסת. הקש על המקש Enter במקלדת של המחשב. שרת האינטרנט המשובץ של HP נפתח.

#### https://10.10.XXXXX/

<mark>(ﷺ הערה: א</mark>ם דפדפן האינטרנט מציג הודעה המציינת כי ייתכן שהגישה לאתר האינטרנט אינה בטוחה, בחר את האפשרות להמשיך לאתר האינטרנט. גישה לאתר אינטרנט זה לא תזיק למחשב.

- 3. לחץ על הכרטיסייה System (מערכת), ולאחר מכן בחר את הדף Print Quality (איכות הדפסה).
- 4. בחר **Calibrate Now:** (כייל כעת), ולאחר מכן לחץ על ולאחר מכן לחץ על A pply (החל) כדי להתחיל בתהליך הכיול.

# (Undows) כוונון הגדרות הצבע

<span id="page-86-0"></span>בעת הדפסה מתוכנה, בצע את השלבים הבאים אם הצבעים בדף המודפס אינם תואמים לצבעים במסך המחשב, או אם הצבעים בדף המודפס אינם משביעי רצוו.

#### שינוי אפשרויות הצבע

- 1. בתוכנית. בחר באפשרות Print (הדפס).
- 2. בחר את המדפסת ולאחר מכן לחץ על הלחצן Properties (מאפיינים) או Preferences (העדפות).
	- .3 לחץ על הכרטיסייה **צבע**.
- 4. לחץ על האפשרות Trint in Grayscale (הדפס בגוני אפור) כדי להדפיס מסמך בשחור ובגוני אפור. השתמש באפשרות זו לצווך הדפסת מסמכי צבע שמיועדים לצילום או לשליחה בפקס. ניתן להשתמש באפשרות זו גם לצורך הדפסת עותקי טיוטה כדי לחסור טונר צבעוני.
- 5. לחץ על הלחצן OK (אישור) כדי לסגור את תיבת הדו-שיח Document Properties (מאפייני מסמך). בתיבת הדו-שיח Print (הדפסה), לחץ על הלחצן OK (אישור) כדי להדפיס את העבודה.

#### הדפס ופענח את דף איכות ההדפסה

1. פתח את שרת האינטרנט המשובץ (EWS) של HP.

#### מדפסות המחוברות ישירות

- א. פתח את Assistant Printer HP.
- 10 Windows 10 שינחתפריט Start (התחל), לחץ על All Apps (כל הישומים), לחץ על HP, ולאחר מכן בחר את שם המדפסת.
	- **Windows 8.1: לח**ץ על החץ מטה בפינה השמאלית התחתונה של המסך **התחל**, ולאחר מכן בחר את שם התדפסת.
- של **Windows 8: לחץ לחיצה ימנית על אזור ריק במסך <b>התחל**, לחץ על **כל היישומים** בסרגל היישום, ולאחר מכן בחר את שם המדפסת.
	- 7 Windows, Vista Windows ו-XP Windows: בשולחן הדובהע של שבהמח , ץלח על התחל, בחר את כל <mark>התוכניות</mark>, לחץ על HP, לחץ על התיקייה עבור המדפסת, ולאחר מכן בחר את שם המדפסת.
- ב. ב-HP Printer Assistant, בחר באפשרות **Print (**הדפס) ולאחר מכן בחר **HP Device Toolbox (**אוגז הכלים של התקן  $(HP)$

#### מדפסות המחוברות לרשת

- א. הדפס דף תצורה כדי לברר את כתובת ה-IP או שם המארח.
- ו. לחץ והחזק את לחצן חידוש הפעולה $\mid$   $\mathbb{R}$  עד שנורית מצב 'מוכן'  $\mathbf C$  תתחיל להבהב.
	- $\left\| \cdot \right\|$ וֹ. שחרר את לחצן חידוש הפעולה  $\left\| \cdot \right\|$

ב. פתח דפדפן אינטרנט והקלד בשורת הכתובת את כתובת ה-IP או את שם המארח בדיוק כפי שהם מופיעים בדף התצורה של המדפסת. הקש על המקש Enter במקלדת של המחשב. שרת האינטרנט המשובץ של HP נפתח.

https://10.10.XXXXX/

م<br><mark>(3) הערה: אם דפדפן האינטונט מציג הודעה המציינת כי ייתכן שהגישה לאתר האינטרנט אינה בטוחה, בחר את האפשרות</mark> להמשיך לאתר האינטרנט. גישה לאתר אינטרנט זה לא תזיק למחשב.

- 7. לחץ על הכרטיסייה Home (דף הבית), ולאחר מכן בחר את הדף Reports (דוחות).
- 3. אתר את Print Quality Page ברשימת הדוחות, ולאחר מכן לחץ על Print (הדפס).

דף זה מכיל חמש רצועות צבע, המחולקות לארבע קבוצות כפי שניתן לראות באיור הבא. ניתן לבודד את הבעיה למחסנית טונר מסוימת על-ידי בחינת כל אחת מהקבוצות.

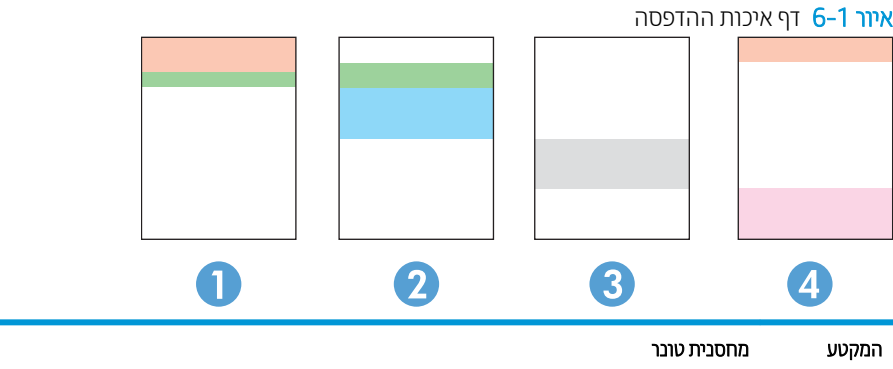

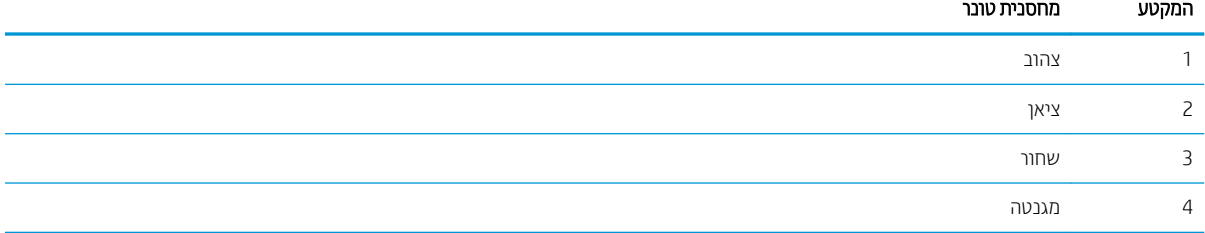

- שר אם מופיעים נקודות או פסים בקבוצה אחת בלבד, החלף את מחסנית הטונר שתואמת לאותה קבוצה.
- שר אם מופיעות נקודות ביותר מקבוצה אחת, הדפס דף ניקוי. אם הבעיה לא נפתות, בדוק אם הנקודות הן תמיד בעלות אותו צבע; לדוגמה, אם בכל חמש רצועות הצבע מופיעות נקודות בצבע מגנטה. אם הנקודות הן בעלות אותו צבע, החלף את מחסנית .הטונר של צבע זה
	- אם מופיעים פסים במספר רצועות צבע, צור קשר עם HP. ככל הנראה הבעיה נגרמת על-ידי רכיב אחר ולא על ידי מחסנית . מורר

# » פתרון בעיות של איכות הדפסה

- מבוא
- $\blacksquare$  אפתרון בעיות של איכות הדפסה  $\blacksquare$

### מבוא

<span id="page-88-0"></span>המידע שלהלן מספק את שלבי פתרון הבעיות לפתרון בעיות של פגמים בתמונות, לרבות הפגמים הבאים:

- ת הדפסה בהיוה  $\bullet$
- רקע אפור או הדפסה כהה  $\bullet$ 
	- עמודים ריקים  $\bullet$
	- פים שחורים  $\bullet$
- רצועות כהות או בהירות  $\bullet$
- פסים כהות או בהירות  $\bullet$ 
	- חסר טונר $\qquad \bullet$
	- תמונות מוטות  $\bullet$
	- צבעים אינם ישרים  $\bullet$ 
		- ריינ טממקו

# « פתרון בעיות של איכות הדפסה

#### טבלה 6-3 עיון מהיר בטבלה הפגמים בתמונה

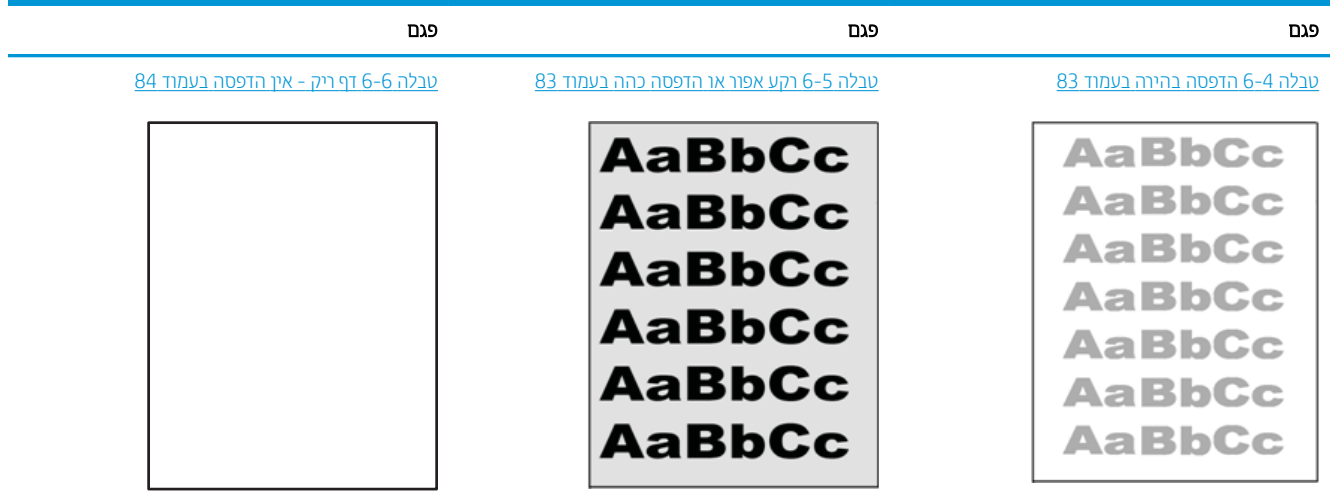

#### טבלה 6-3 עיון מהיר בטבלה הפגמים בתמונה (המשך)

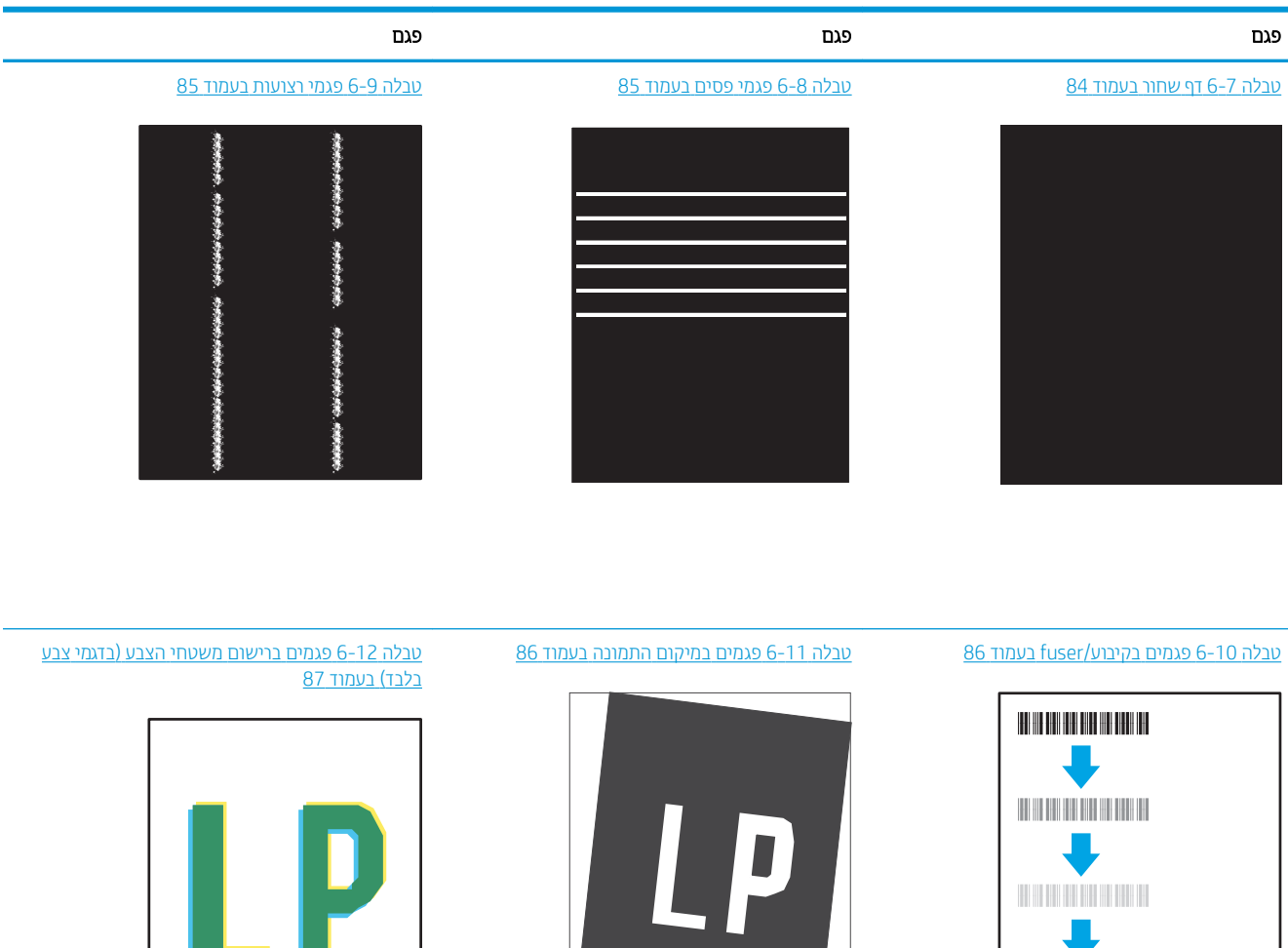

#### 0 0-[13](#page-94-0) פגמים בפלט בעמוד 87

 $\label{eq:1.1} \begin{split} \mathcal{L}_{\mathcal{A}}(\mathcal{A})&=\mathcal{L}_{\mathcal{A}}(\mathcal{A})\mathcal{L}_{\mathcal{A}}(\mathcal{A})\mathcal{A}(\mathcal{A})\mathcal{A}(\mathcal{A})\mathcal{A}(\mathcal{A})\mathcal{A}(\mathcal{A})\mathcal{A}(\mathcal{A})\mathcal{A}(\mathcal{A})\mathcal{A}(\mathcal{A})\mathcal{A}(\mathcal{A})\mathcal{A}(\mathcal{A})\mathcal{A}(\mathcal{A})\mathcal{A}(\mathcal{A})\mathcal{A}(\mathcal{A})\mathcal{A}(\$ 

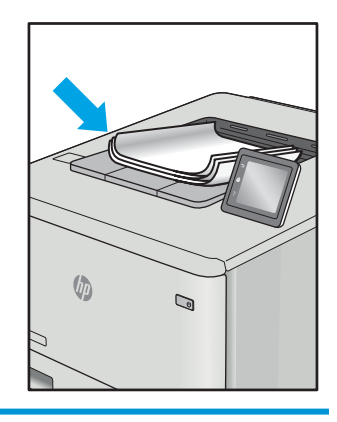

לעתים ניתן לפתור פגמים בתמונות, ללא קשר לסיבה שגרמה להם, באמצעות אותן פעולות. בצע את הפעולות הבאות כנקודת התחלה לפתרון בעיות של פגמים בתמונה.

Н

- <span id="page-90-0"></span>1. הדפס מחדש את המסמך. פגמים באיכות ההדפסה יכולים להופיע לסירוגין או להיעלם לחלוטין כאשר ממשיכים בהדפסה.
- 2.  $\;$  בדוק את מצב המחסנית או המחסניות. אם מחסנית נמצאת במצב של מפלס **נמוך מאוד** (תוחלת החיים המשוערת שלה חלפה), החלף את המחסנית.
- 3. אדא שהגדרות מצב ההדפסה של מנהל ההתקן ושל מגש מתאימות לחומר ההדפסה שנטען במגש. נסה להשתמש בחבילת שונה חומרי הדפסה או נסה להשתמש במגש אחר. נסה להשתמש במצב הדפסה אחר.
	- 4. ודא שהמדפסת נמצאת בטווח הנתמך של טמפרטורה/לחות בהפעלה.
- 5. ודא שסוג הנייר, גודל הנייר ומשקל הנייר נתמכים על-ידי המדפסת. עיין בדף התמיכה במדפסת בכתובת support.hp.com לקבלת רשימה של גודלי הנייר וסוגי הנייר הנתמכים עבור המדפסת.

<mark>תערה: המונח 'fusing' מתייחס לחלק בתהליך ההדפסה שבו הטונר מתקבע על הנייר. "</mark>

הדוגמאות הבאות מתארות נייר בגודל letter שהקצה הקצר שלו עבר תחילה דרך המדפסת.

#### טבלה 6-4 הדפסה בהירה

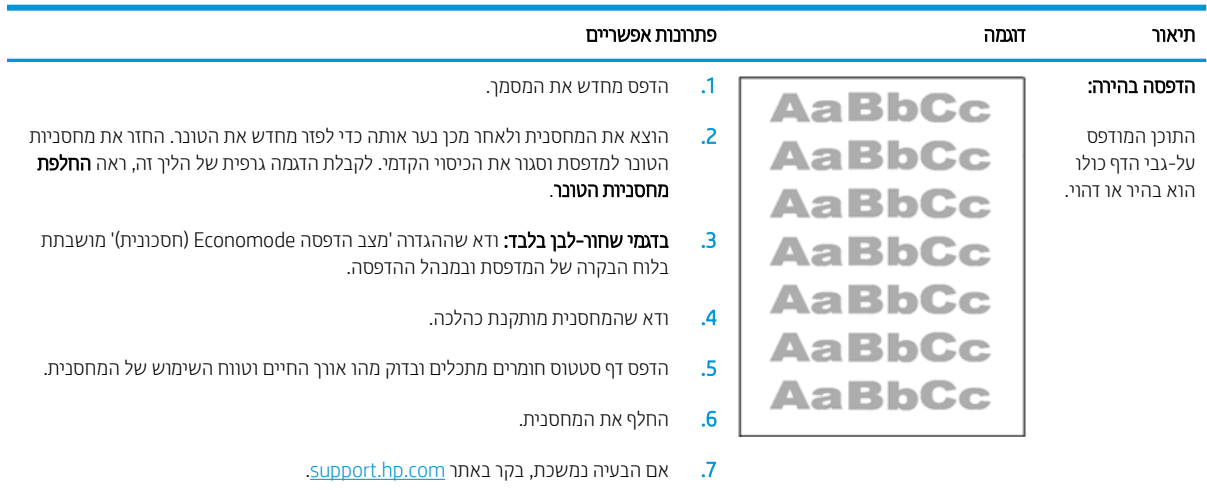

#### טבלה 5-5 רקע אפור או הדפסה כהה

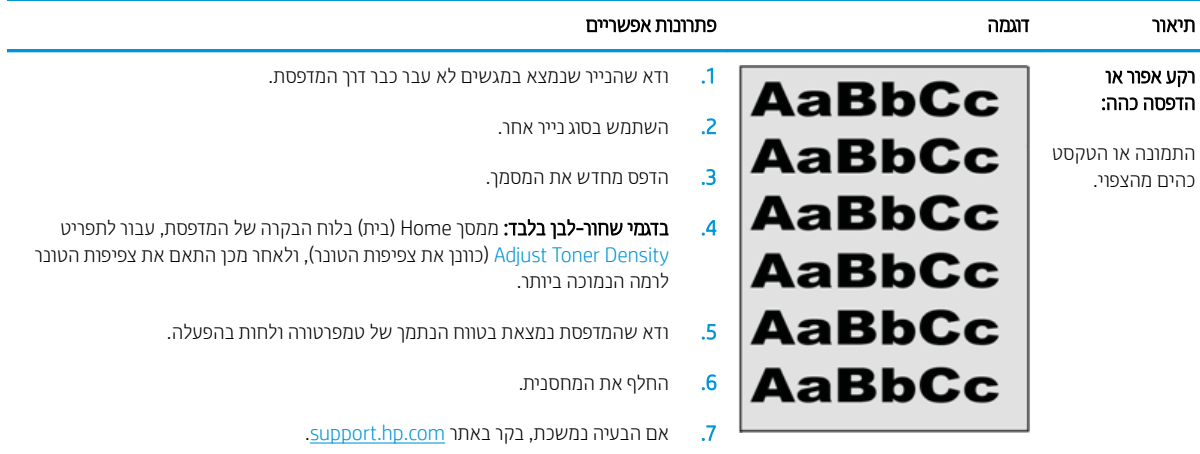

#### טבלה 6-6 דף ריק - אין הדפסה

<span id="page-91-0"></span>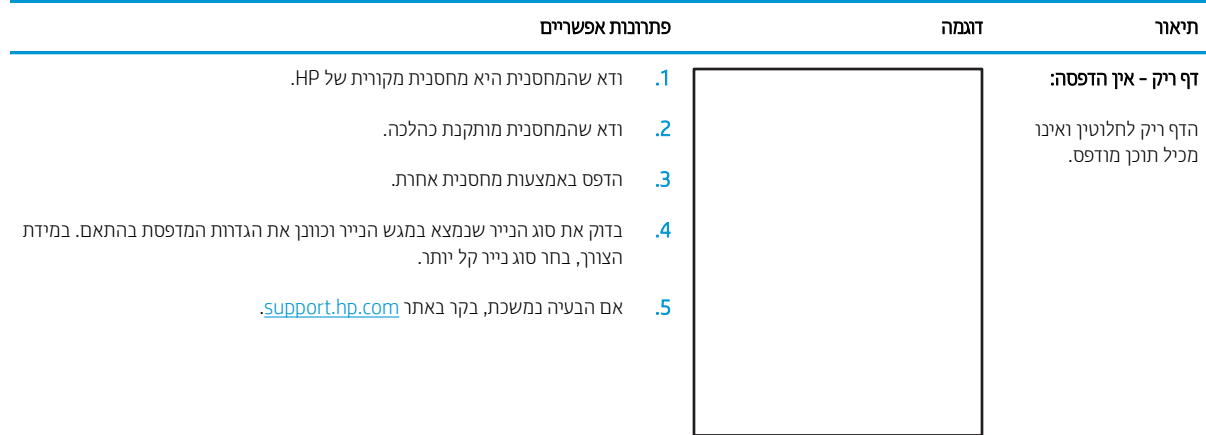

#### טבלה 7-6 דף שחור

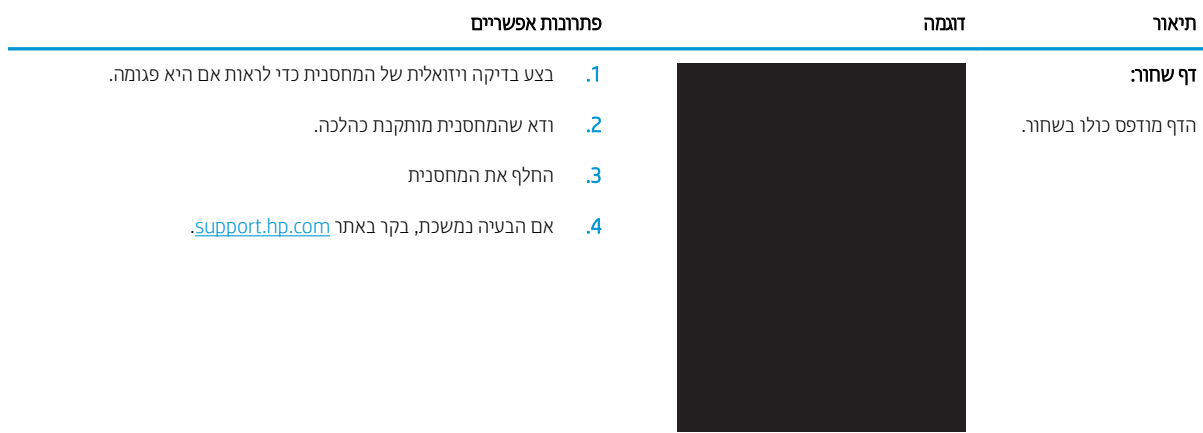

#### טבלה 6-8 פגמי פסים

<span id="page-92-0"></span>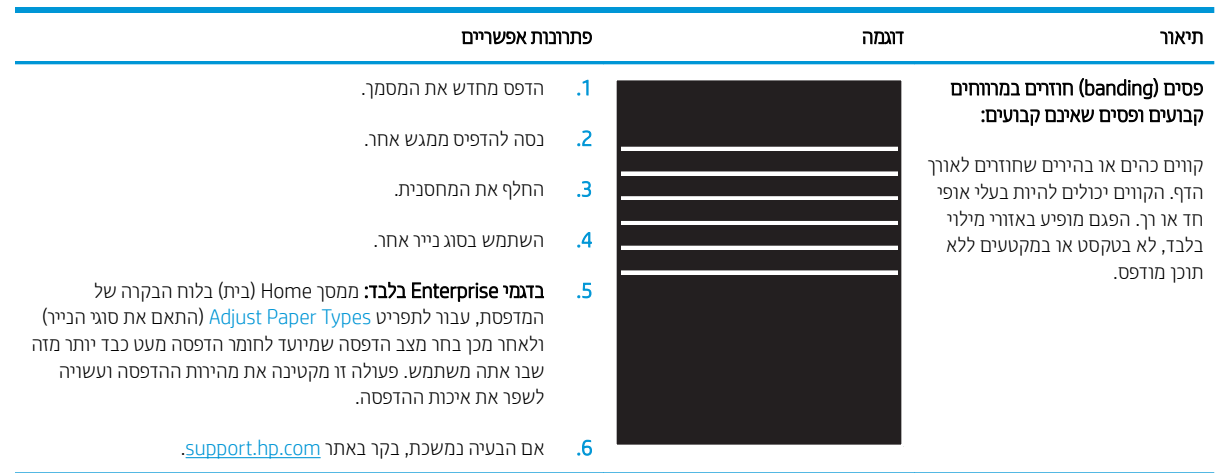

#### טבלה 6-9 פגמי רצועות

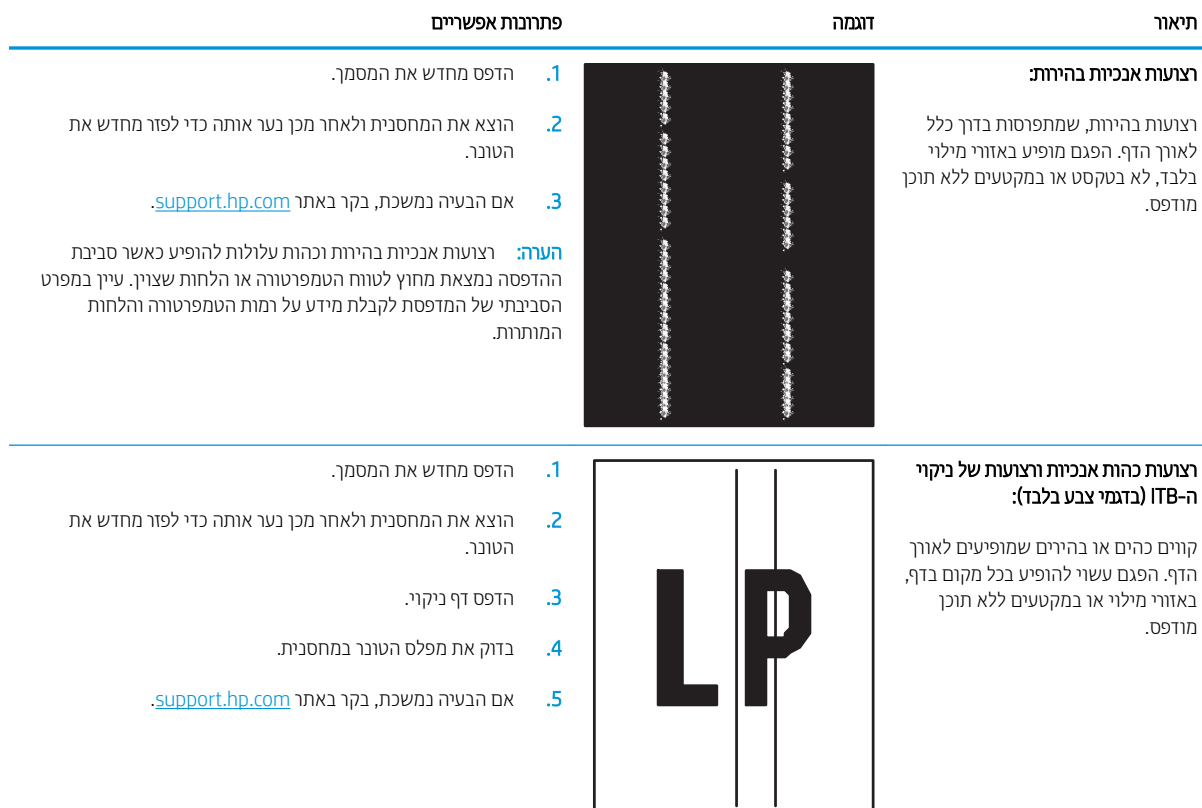

# ה 10-6 פגמים בקיבוע/fuser<br>הבלה 10-6

<span id="page-93-0"></span>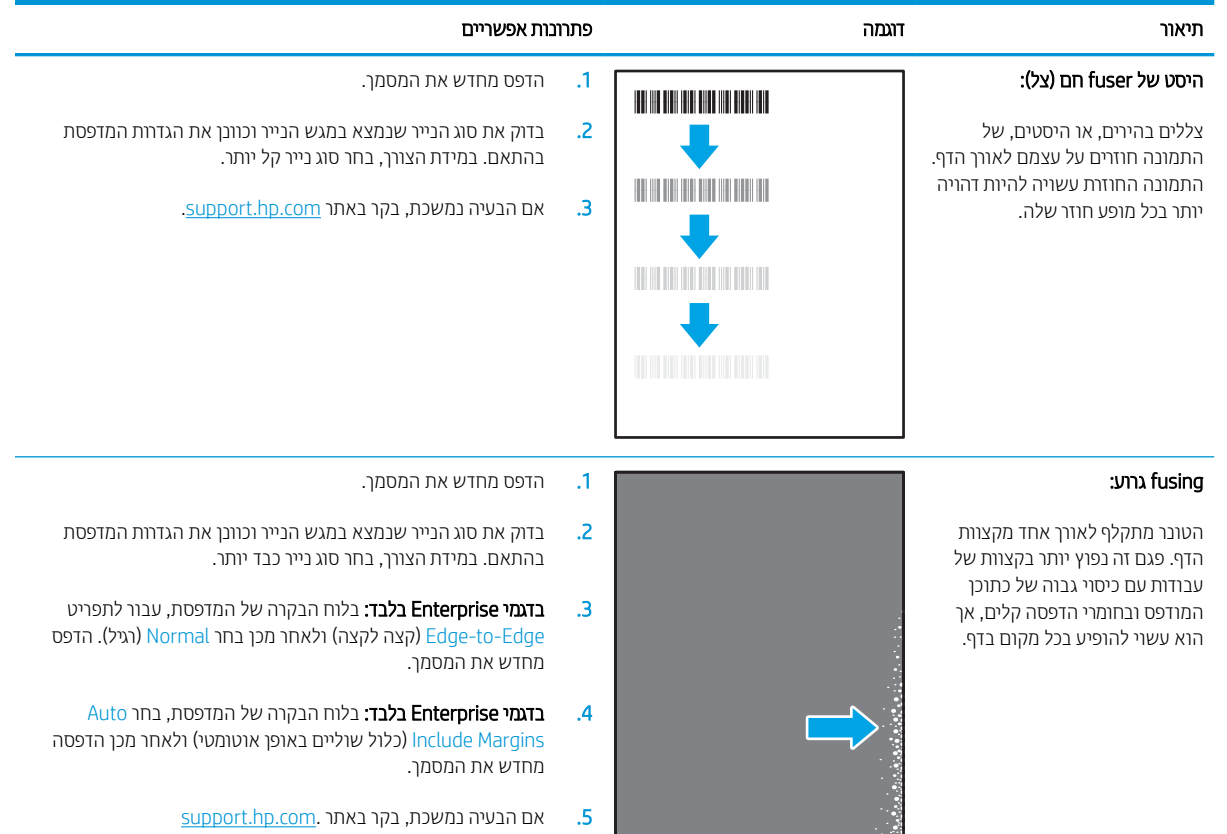

#### טבלה 6-11 פגמים במיקום התמונה

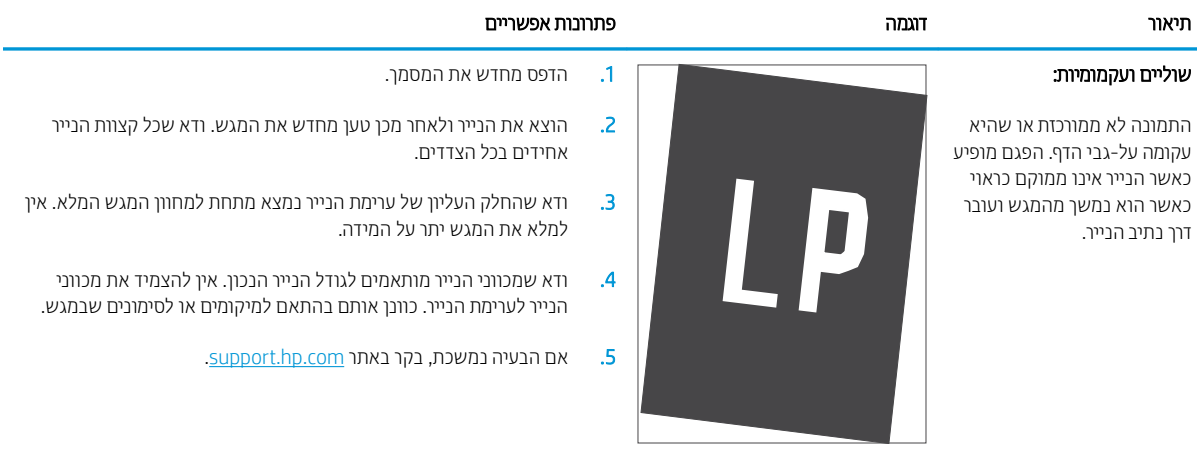

#### טבלה 6-12 פגמים ברישום משטחי הצבע (בדגמי צבע בלבד)

<span id="page-94-0"></span>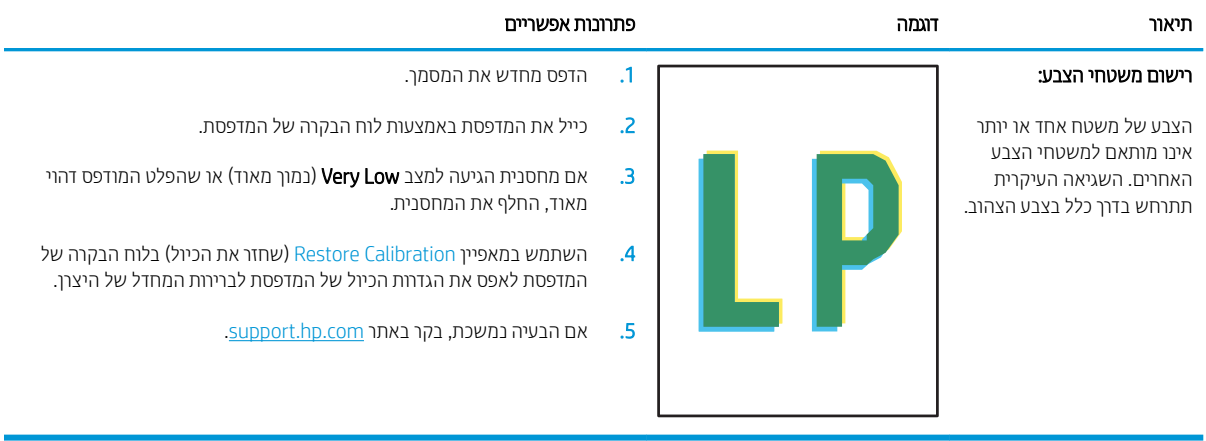

#### טבלה 6-13 פגמים בפלט

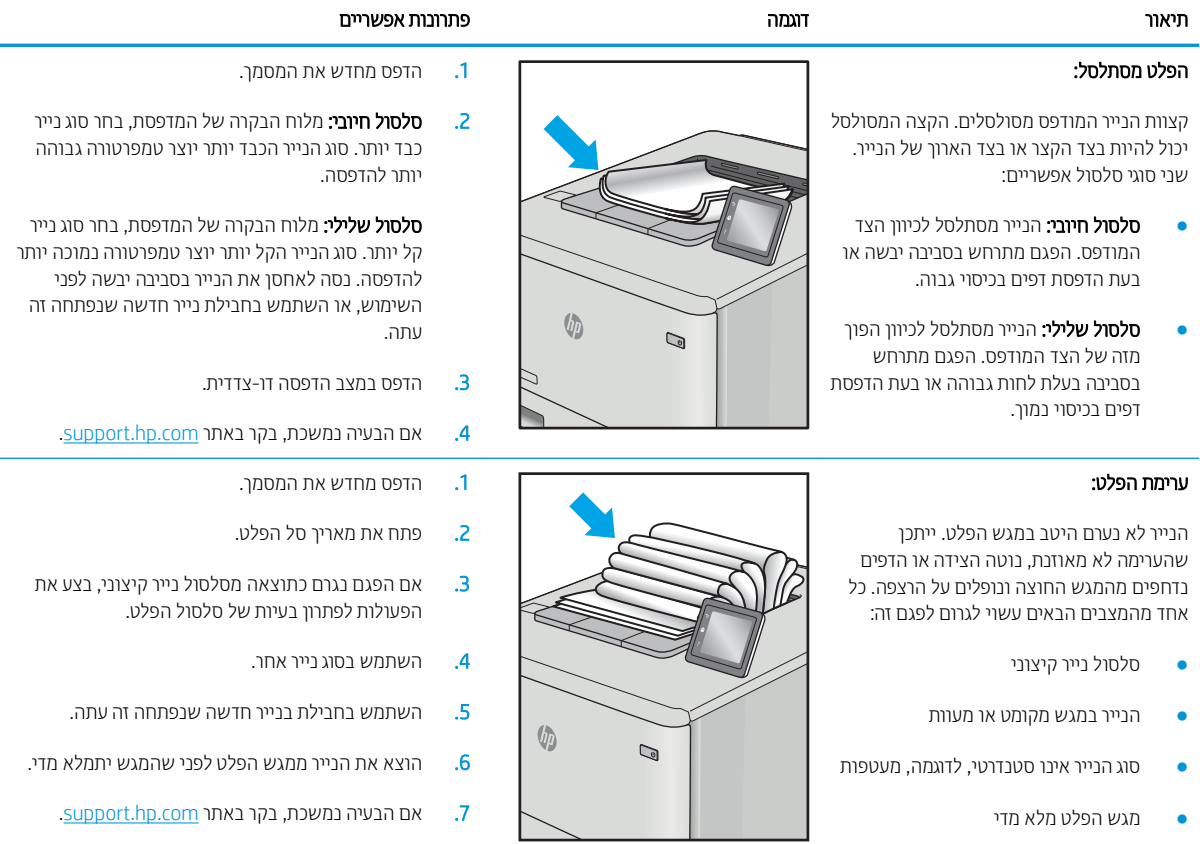

# פתרון בעיות ברשת קווית

### מבוא

<span id="page-95-0"></span>סוגים מסוימים של בעיות עשויים לציין שקיימת בעיית תקשורת ברשת. בעיות אלה כוללות, בין היתר:

- אובדן תקופתי של היכולת לנהל תקשורת עם המדפסת
- לא ניתן לאתר את המדפסת במהלך ההתקנה של מנהל התקן
	- כשל בהדפסה שמתרחש מעת לעת

<mark>(</mark>הערה: אם פרודוקטיביות הרשת אובדת לסירוגין, עדכן את קושחת המדפסת. לקבלת הוראות על אופן העדכון של קושחת המדפסת, בקר בכתובת http://support.hp.com, חפש את המדפסת שברשותך, ואז בצע חיפוש על 'עדכון הקושחה'.

בדוק את הפריטים הבאים וודא שיש תקשוות בין המדפסת לרשת. לפני שתתחיל, הדפס דף תצורה מלוח הבקרה של המדפסת ואתר את כתובת ה-IP של המדפסת המופיעה בדף זה.

- $\blacksquare$  רויבור פיזי לא תקיו
- ם המחשב אינו מצליח לתקשר עם המדפסת  $\bullet$
- המדפסת משתמשת בהגדוות שגויות עבור הקישור והתקשוות הדו-כיוונית של הרשת
	- ייתכן שתוכנות חדשות גורמות לבעיות תאימות
	- ייתכן שהגדרת המחשב או תחנת העבודה שגויה
	- ס המדפסת מושבתת או שהגדוות רשת אחרות שגויות

<mark>ש</mark> הערה: HP אינה תומכת בעבודה ברשת עמית-לעמית, משום שזהו מאפיין של מערכות ההפעלה של Microsoft ולא של מנהלי ההדפסה של HP. לקבלת מידע נוסף, עבור לאתר של Microsoft בכתובת www.microsoft.com.

# חיבור פיזי לא תקיו

- 1. ודא שהמוצר מחובר ליציאת הרשת הנכונה בעזות כבל באורך הנכון.
	- 2. ודא שחיבורי הכבל תקינים ומהודקים.
- $\,$ 3. בדוק את החיבור של יציאת הרשת בגב המדפסת כדי לוודא שנורית הפעולה הכתומה מהבהבת ומציינת שקיימת תעבורת רשת, ושנורית מצב הקישור הירוקה דולקת ברצף ומציינת שקיים קישור רשת.
	- 4. אם הבעיה נמשכת, נסה להשתמש בכבל אחר או ביציאה אחרת ברכזת.

# המחשב אינו מצליח לתקשר עם המדפסת

- 1. בדוק את התקשורת ברשת באמצעות פעולת ping לרשת.
	- א. פתח שורת פקודה במחשב שלך.
- ב-Windows, לחץ על **התחל**, לחץ על **הפעלה**, הקלד cmd ולאחר מכן הקש על Enter.
- <span id="page-96-0"></span>● עבור OS X, עבור אל Applications (יישומים), לאחר מכן Utilities (תוכניות שירות) ופתח את Terminal (מסוף).
	- ב. הקלד ping ולאחריו את כתובת ה-IP של המדפסת.
	- **ג.** אם החלון מציג זמני מעבר הלוך ושוב, הרשת פועלת.
- 2. אם פעולת ה-ping נכשלה, ודא שרכזות הרשת פועלות ולאחר מכן ודא שהגדוות הרשת, המדפסת והמחשב מוגדוות כולן עבור אותה רשת (שמוכרת גם בשם רשת משנה).
	- <mark>3.</mark> פתח את מאפייני המדפסת ולחץ על הכרטיסייה **Ports** (יציאות). ודא שכתובת ה-IP העדכנית של המדפסת נבחרה. כתובת ה-IP של המדפסת מופיעה בדף התצווה של המדפסת.
- Always print to this printer, even if its IP הגילה של HP, בחר בתיבה Always print to this printer, even if its IP address changes (הדפס תמיד למדפסת זו, גם אם כתובת ה-IP שלה השתנתה).
- 5. אם התקנת את המדפסת באמצעות יציאת TCP/IP סטנדוטית של Microsoft, השתמש בשם המחשב המאוח במקום בכתובת ה-IP.
	- .6 אם כתובת ה-IP אינה נכונה, מחק את המדפסת והוסף אותה מחדש.

### המדפסת משתמשת בהגדרות שגויות עבור הקישור והתקשורת הדו-כיוונית של הרשת

HP ממליצה להשאיר הגדרות אלו במצב אוטומטי (הגדרת ברירת המחדל). אם תשנה הגדרות אלה, עליך לשנות אותן גם עבור הרשת.

### ייתכן שתוכנות חדשות גורמות לבעיות תאימות

ודא שכל התוכנות החדשות הותקנו כיאות וכי הן משתמשות במנהל ההדפסה הנכון.

### ייתכן שהגדרת המחשב או תחנת העבודה שגויה

- 1. בדוק את מנהלי הרשת, מנהלי ההדפסה ואת הגדוות הניתוב מחדש ברשת.
	- . אדא שתצורת מערכת ההפעלה הוגדרה כיאות.  $\,$

### המדפסת מושבתת או שהגדרות רשת אחרות שגויות

- 1. עיין בדפי תצווה/העבודה ברשת של המדפסת כדי לבדוק את הסטטוס של הגדוות הרשת והפרוטוקולים.
	- . שנה את הגדרות הרשת אם יש צורך בכך.

# פתרון בעיות ברשת האלחוטית

- מבוא
- הישוריות אלחוטית רשימת פעולות לביצוע
- <span id="page-97-0"></span>המדפסת לא מדפיסה לאחר סיום הגדות התצורה של התקשורת האלחוטית
	- המדפסת לא מדפיסה ובמחשב מותקנת חומת אש של יצרו אחר
	- החיבור האלחוטי לא פועל אחרי הזזת הנתב האלחוטי או המדפסת
		- אין אפשרות לחבר מחשבים נוספים למדפסת האלחוטית
- O התקשורת של המדפסת האלחוטית מתנתקת כאשר הוא מחובר לרשת [VPN](#page-98-0)
	- ס הרשת לא מופיעה ברשימת הרשתות האלחוטיות
		- $\blacksquare$ הרשת האלחוטית לא פועלת  $\blacksquare$
		- ביצוע בדיקת אבחון לרשת אלחוטית
			- שבמצום ההפרעות ברשת אלחוטית

### מבוא

היעזר במידע לפתרון בעיות כדי לפתור בעיות.

הערה: כדי לקבוע אם הדפסה באמצעות HP Direct ו-HP Direct מופעלות במדפסת שלך, הדפס דף תצווה מלוח הבקוה של H המדפסת.

# הישוריות אלחוטית - רשימת פעולות לביצוע

- ודא שכבל הרשת אינו מחובר.
- ודא שהמדפסת והנתב האלחוטי פועלים ומחוברים לאספקת חשמל. ודא גם שהרדיו האלחוטי במדפסת פועל.
- ודא שמזהה עוכת השיוותים (SSID) נכוו. הדפס דף תצווה כדי לברו מהו ה-SSID. אם אינר בטוח שה-SSID נכוו. הפעל שוב את הגדרות האלחוט.
	- $\blacksquare$ רברשתות מאובטחות. ודא שפרטי האבטחה נכונים. אם פרטי האבטחה שגויים. הפעל שוב את הגדוות האלחוט.
- שר אם הרשת האלחוטית פועלת כראוי, נסה לגשת למחשבים אחרים ברשת. אם קיימת ברשת גישה לאינטרנט, נסה להתחבר  $\cdot$ לרשת דרר חיבור אלחוטי.
- ודא ששיטת ההצפנה (AES) או TKIP) זהה עבור המדפסת ועבור נקודת הגישה האלחוטית (ברשתות שמשתמשות באבטחת ).WPA
	- שר ודא שהמדפסת נמצאת בטווח הקליטה של הרשת האלחוטית. במרבית הרשתות, על המדפסת להימצא בטווח של 30 מטר  $\blacksquare$ מנקודת הגישה האלחוטית (הנתב האלחוטי).
- ודא שאין מכשולים שחוסמים את האות האלחוטי. הסר עצמים מתכתיים גדולים שממוקמים בין נקודת הגישה לבין המדפסת. ודא שאין מוטות, קירות או עמודי תמיכה שמכילים מתכת או בטון המפרידים בין המדפסת לבין נקודת הגישה.
- ודא שהמדפסת ממוקם רחוק ממכשירים אלקטרוניים שעלולים לגרום להפרעות באות האלחוטי. מכשירים רבים עלולים לגרום להפרעות לאות האלחוטי. כולל מנועים. טלפונים אלחוטיים. מצלמות אבטחה. רשתות אלחוטיות אחרות והתקני Bluetooth םימיוסמ .
	- ודא שמנהל ההדפסה מותקן במחשב. $\bullet$
- ודא שבחרת ביציאת המדפסת הנכונה.
- ודא שהמחשב והמדפסת מחוברים לאותה רשת אלחוטית.
	- רובע X OS, אדו יכ הנתב יחוטלהא ךמתו ב-Bonjour.

# <span id="page-98-0"></span>המדפסת לא מדפיסה לאחר סיום הגדות התצורה של התקשורת האלחוטית

- 1. ודא שהמדפסת מופעלת ונמצאת במצב מוכן.
- 2. השבת את חומות האש של יצרנים אחרים המותקנות במחשב.
	- . ודא שהרשת האלחוטית פועלת באופן תקין.  $\overline{\mathbf{3}}$
- 4. ודא שהמחשב פועל באופן תקין. אם יש צורך, הפעל מחדש את המחשב.
- 5. ודא כי באפשרותך לפתוח את שרת האינטרנט המשובץ של HP במדפסת ממחשב ברשת.

# המדפסת לא מדפיסה ובמחשב מותקנת חומת אש של יצרן אחר

- 1. עדכן את חומת האש בעזות העדכון האחרון הזמין מהיצרן.
- 2. אם תוכניות מבקשות גישה לחומת אש בעת שאתה מתקין את המדפסת או בעת שאתה מנסה להדפיס, הקפד לאפשר לתוכניות לפעול.
- 3. השבת את חומת האש באופן זמני ולאחר מכן התקן את המדפסת האלחוטית במחשב. כשתסיים להתקין את הקישוריות האלחוטית. הפעל את חומת האש.

# החירור האלחוטי לא פועל אחרי הזזח הרחר האלחוטי או התדפסת

- $\,$ 1. נדא שהנתב או המדפסת מתחברים לאותה הרשת שאליה מחובר המחשב.
	- **2.** הדפס דף תצורה.
- .3 השווה את מזהה ערכת השירותים (SSID) שבדף התצורה ל-SSID בתצורת המדפסת של המחשב.
- 4. אם המספרים אינם זהים, ההתקנים לא מתחברים לאותה רשת. הגדר מחדש את תצורת הגדרות האלחוט של המדפסת.

# אין אפשרות לחבר מחשבים נוספים למדפסת האלחוטית

- $\,$ 1. אדא שהמחשבים הנוספים נמצאים בטווח הקליטה האלחוטית ושאין מכשולים שחוסמים את האות. עבור רוב הרשתות, טווח  $\,$ האלחוט נמצא במרחק 30 מטר מנקודת הגישה האלחוטית.
	- . ודא שהמדפסת מופעלת ונמצאת במצב מוכן.
	- 1. ודא שאין יותר מחמישה משתמשים שעושים שימוש ב-Wi-Fi Direct בו-זמנית.
		- 4. השבת את חומות האש של יצרנים אחרים המותקנות במחשב.
			- 5. ודא שהרשת האלחוטית פועלת באופן תקין.
		- 6. ודא שהמחשב פועל באופן תקין. אם יש צורך, הפעל מחדש את המחשב.

# <u>התקשורת של המדפסת האלחוטית מתנתקת כאשר הוא מחובר לרשת VPN</u>

בדרר כלל לא ניתו להתחבר בו-זמנית לרשת VPN ולרשתות אחרות.

# הרשת לא מופיעה ברשימת הרשתות האלחוטיות

- ודא שהנתב האלחוטי פועל ומחובר לאספקת חשמל.
- ייתכן שהרשת נסתרת. עם זאת, עדיין ניתן להתחבר לרשת נסתרת.

# הרשת האלחוטית לא פועלת

- 1. נדא שכבל הרשת אינו מחובר.
- 2. כדי לברר אם התקשורת ברשת התנתקה, נסה לחבר התקנים אחרים לרשת.
	- 5. בדוק את התקשורת ברשת באמצעות פעולת ping לרשת.
		- א. פתח שורת פקודה במחשב שלך.
- ב-Windows, לחץ על **התחל,** לחץ על **הפעלה**, הקלד cmd ולאחר מכן הקש על Enter.
- <span id="page-99-0"></span>● עבור X OS, עבור אל Applications (יישומים), לאחר מכן Utilities (תוכניות שירות) ופתח את Terminal (מסוף).
	- ב. הקלד את המילה ping ואחריה את כתובת ה-IP של הנתב.
		- ג. אם החלון מציג זמני מעבר הלוך ושוב, הרשת פועלת.
	- 4. אדו שהנתב או המדפסת מתחברים לאותה הרשת שאליה מחובר המחשב.
		- **א.** הדפס דף תצורה.
	- ב. הואווה את מזהה ערכת השירותים (SSID) שבדוח התצורה ל-SSID בתצורת המדפסת של המחשב.
- ג. אם המספרים אינם זהים. ההתקנים לא מתחברים לאותה רשת. הגדר מחדש את תצורת הגדרות האלחוט של המדפסת.

# ביצוע בדיקת אבחון לרשת אלחוטית

מלוח הבקרה של המדפסת תוכל להפעיל בדיקת אבחון המספקת מידע על הגדרות הרשת האלחוטית.

- 1. פתח את שרת האינטרנט המשובץ (EWS) של HP:
- א. הדפס דף תצורה כדי לברר את כתובת ה-IP או שם המארח.
- **i.** לחץ והחזק את לחצן חידוש הפעולה  $\parallel$ ם  $\parallel$ עד שנווית מצב 'מוכן'  $\bigcirc$  תתחיל להבהב.
	- $\Box$  שחור את לחצן חידוש הפעולה  $\Box$
- ב. פתח דפדפן אינטרנט והקלד בשורת הכתובת את כתובת ה-IP או את שם המארח בדיוק כפי שהם מופיעים בדף התצורה של המדפסת. הקש על המקש Enter במקלדת של המחשב. שרת האינטרנט המשובץ של HP נפתח.

#### https://10.10.XXXXX/

<mark>א הערה: א</mark>ם מוצגת הודעה המציינת כי ייתכן שהגישה לאתר האינטרנט אינה בטוחה, בחר את האפשרות להמשיך לאתר **"** האינטרנט. גישה לאתר אינטרנט זה לא תזיק למחשב.

- 2. בחר בכרטיסייה Networking (עבודה ברשת).
- <mark>3.</mark> בדף Wireless Configuration (תצורה של תקשורת אלחוטית), ודא שנבחרה האפשרות On (מופעל).
- 4. לחץ על הלחצן Print Test Report (הדפס דוח בדיקה) כדי להדפיס דף ניסיון שמראה את תוצאות הבדיקה.

# צמצום ההפרעות ברשת אלחוטית

. העצות הבאות עשויות לצמצם את ההפרעות ברשת אלחוטית:

- <span id="page-100-0"></span>• הרחק את ההתקנים האלחוטיים מעצמים מתכתיים גדולים, כמו ארונות תיוק, ומהתקנים אלקטרומגנטיים אחרים, כמו תנורי . מיקרוגל וטלפונים אלחוטיים. עצמים אלה עלולים להפריע לאותות רדיו
	- הרחק את ההתקנים האלחוטיים ממבנים גדולים וממבנים אחרים. עצמים אלה עלולים לספוג גלי רדיו ולהקטין את עוצמת .האותות
		- מקם את הנתב האלחוטי במיקום מרכזי ובקו ראייה עם המדפסות האלחוטיות ברשת.

# אינדקס

#### סמלים/מספרי

הדפסה מהתקנים ניידים יהתקנ Android [37](#page-44-0) יהתקנ Android  $37$  הדפסה מ:  $57$ 

#### א

אביזרים נהמהז [20](#page-27-0) מק" םיט [20](#page-27-0) איכות תמונה בדיקת מצב מחסנית הטונר [72](#page-79-0) אנרגיה [8](#page-15-0) צריכה אפשרויות צבע יוניש , Windows [79](#page-86-0) אתרי אינטרנט [53](#page-60-0) הדרהו ,HP Web Jetadmin תמיכת לקוחות [56](#page-63-0)

### ב

בעיות איסוף נייר פתרון [62](#page-69-0) בעיות באיכות התמונה תואמגוד תונותרפו [81](#page-88-0)

### ד

דלת אחורית חסימות [67](#page-74-0) דפים בדקה [5](#page-12-0) דרישות דפדפן שרת האינטרנט המשובץ [41](#page-48-0) דרישות דפדפן אינטרנט [41](#page-48-0) שרת האינטרנט המשובץ של HP דרישות מערכת תוימלנימ [7](#page-14-0) [41](#page-48-0) שרת אינטרנט משובץ של HP

ה

הגדרות ערכי ברירות המחדל של היצרן, שחזור [59](#page-66-0) הגדרות ברירת מחדל, שחזור [59](#page-66-0) הגדרות חיסכון [49](#page-56-0) הגדרת EconoMode וA9 הדפסה דו-צדדית [31](#page-38-0) Mac [28](#page-35-0) Windows [31](#page-38-0) (Mac) באופן ידני [28](#page-35-0) (Windows) באופן ידני הדפסה דו-צדדית (משני צדי הדף) [28](#page-35-0) Windows הדפסה דו-צדדית ידנית [31](#page-38-0) Mac [28](#page-35-0) Windows הדפסה מניידים, תוכנה נתמכת [7](#page-14-0) הדפסה משני צדי הדף [31](#page-38-0) Mac ידנית, Windows ידנית [33](#page-40-0) ,[7](#page-14-0) Wi-Fi Direct סתפהד הזמנה חומרים מתכלים ואביזרים [20](#page-27-0) החלפה תחסניות טונר [22](#page-29-0) הפרעות ברשת אלחוטית [93](#page-100-0) השהיית כיבוי הגדרה [51](#page-58-0) השהיית כיבוי לאחר הגדוה [50](#page-57-0) השהיית שינה הפעלה [49](#page-56-0) השבתה [49](#page-56-0) התקנת רשת [40](#page-47-0)

# ז

ןורכיז כלול [5](#page-12-0)

### ח

חומרים מתכלים הגדרות סף נמוך [60](#page-67-0) הזמנה [20](#page-27-0) החלפה מחסניות טונר [22](#page-29-0) מספרי חלקים [20](#page-27-0) שימוש כאשר עומדים להסתיים [60](#page-67-0) חיבור חשמל [3](#page-10-0) איתור חלקי חילוף מספרי חלקים [20](#page-27-0) חסיתות דלת אחורית [67](#page-74-0) מגש 1 [66](#page-73-0) חסימות נייר [67](#page-74-0) fuser דלת אחורית [67](#page-74-0) מגש 1 [66](#page-73-0) םימויקמ [63](#page-70-0) לס טפל [69](#page-76-0)

### ט

טעינה ריינ במגש 1 [12](#page-19-0) י יציאות ממשק [3](#page-10-0) איתור USB יציאת [3](#page-10-0) איתור יציאת USB נגישה

> [2](#page-9-0) איתור יציאת רשת [3](#page-10-0) איתור

### כ

כיול צבעים [78](#page-85-0)

# ל

לוח הבקרה איתור [2](#page-9-0) דפוסי נוריות חיווי [57](#page-64-0) לחצן הפעלה/כיבוי, איתור [2](#page-9-0)

### מ

מגש 1 חסימות [66](#page-73-0) טוען תופמעט [17](#page-24-0) [12](#page-19-0) טעינה טעינת מדבקות [18](#page-25-0) כיוון הדפסה [15](#page-22-0) מגשים איתור [2](#page-9-0) [5](#page-12-0) כלולים [5](#page-12-0) היבולת מחסניות טונר החלפה [22](#page-29-0) מק" םיט [20](#page-27-0) םיביכר [22](#page-29-0) מחסנית החלפה [22](#page-29-0) מחסנית טונר הגדרות סף נמוך [60](#page-67-0) מספרי חלקים [20](#page-27-0) שימוש כאשר עומדת להתרוקו \_ [60](#page-67-0) םימויקמ חסימות נייר [63](#page-70-0) מכסים. איתור [2](#page-9-0) ממדים, מדפסת [7](#page-14-0) מנהלי הדפסה, נתמכים [5](#page-12-0) מנהלי התקן, נתמכים [5](#page-12-0) מספרי חלקים אביזרים [20](#page-27-0) חומרים מתכלים [20](#page-27-0) חלקי חילוף [20](#page-27-0) מחסנית טונר [20](#page-27-0) העטפה כיוון הדפסה [17](#page-24-0) תעטפות. טעינה [17](#page-24-0) מערכות הפעלה [5](#page-12-0) נתמכות תערכות הפעלה. נתמכות [5](#page-12-0) מערכת הפעלה נתמכת [5](#page-12-0) [8](#page-15-0) מפרט אקוסטי מפרט מלשח [8](#page-15-0) מפרטים מלשח הקיטסוקוא [8](#page-15-0)

מק" םיט מחסניות טונר [20](#page-27-0) משקל, סתפמד [7](#page-14-0) מתג הפעלה, איתור [2](#page-9-0)

#### נ ריינ

רחיוה [74](#page-81-0) תניטע מגש 1 [12](#page-19-0) כיוון מגש 1 [15](#page-22-0) נייר. הזמנה [20](#page-27-0) נייר, חסימות [67](#page-74-0) Fuser סל פלט [69](#page-76-0) ניקוי מסלול הנייר [73](#page-80-0)

# ס

סוגי נייר בחירה (Mac) [32](#page-39-0) סוג נייר בחירה (Windows) [29](#page-36-0) ססטטו נוריות בלוח הבקרה [57](#page-64-0) חל פלנו איתור [2](#page-9-0) שחרור חסימות [69](#page-76-0)

### ע

עמודים לגיליון בחירה (Mac) [31](#page-38-0) בחירה (Windows) [29](#page-36-0) עמודים מרובים לגיליון הדפסה (Mac) [31](#page-38-0) סהפהד )Windows )[29](#page-36-0) ערכות תחזוקה מספרי חלקים [20](#page-27-0) ערכי ברירת המחדל של היצרן, שחזור [59](#page-66-0) ערכת צבע החלפה. Windows [79](#page-86-0)

# פ

פלט איתור הסלים [2](#page-9-0) פתח הזנה מועדפת לטעינת מדבקות [18](#page-25-0) פתח הזנה מועדפת לטעינת מעטפו ת [17](#page-24-0) פתרון בעיות LED, יסופד תוירנו [57](#page-64-0) בדיקת מצב מחסנית הטונר [72](#page-79-0)

בעיות בהזנת נייר [62](#page-69-0) תויעב רשת [88](#page-95-0) נורית חיווי, שגיאות [57](#page-64-0) רשת אלחוטית [90](#page-97-0) רשת תיוקו [88](#page-95-0) פתרונות הדפסה ניידים [5](#page-12-0)

### צ

צבעים לויכ [78](#page-85-0)

# ר

רשימת פעולות לביצוע [90](#page-97-0) תישוריות אלחוטית רשת אלחוטית [90](#page-97-0) פתרון בעיות תרשתו [53](#page-60-0) HP Web Jetadmin התקנת המדפסת [40](#page-47-0) נתמכות [5](#page-12-0)

### ש

שבב זיכרוו (טונר) איתור [22](#page-29-0) שחזור ערכי ברירת המחדל של היצרן [59](#page-66-0) שירות הלקוחות של HP [56](#page-63-0) (EWS) שרת אינטרנט משובץ םינייפאמ [41](#page-48-0) (EWS) שרת אינטרנט משובץ הקצאת סיסמאות [47](#page-54-0) שרת האינטרנט המשובץ (EWS) של HP תאפיירים [41](#page-48-0)

# ת

תויותו הדפסה על [18](#page-25-0) תוויות, טעינה [18](#page-25-0) תיותו כיוון הדפסה [18](#page-25-0) תווית המוצר והמספר הסידורי [3](#page-10-0) איתור תווית המספר הסידורי איתור [3](#page-10-0) [36](#page-43-0) HP ePrint נתכתו תמיכה תקוונת [56](#page-63-0) תמיכה טכנית תנומקו [56](#page-63-0) תמיכה מקוונת [56](#page-63-0) תמיכת לקוחות תנומקו [56](#page-63-0)

# A

[37](#page-44-0) AirPrint

# E

Explorer, גרסאות נתמכות [41](#page-48-0) שרת אינטרנט משובץ של

# F

Fuser חסימות [67](#page-74-0)

# H

 ושמיש ,HP Device Toolbox HP ePrint ושמיש ,HP EWS HP Web Jetadmin

# I

Internet Explorer, גרסאות נתמכות שרת אינטרנט משובץ [41](#page-48-0)

# J

[53](#page-60-0) Jetadmin, HP Web

# W

Windows הדפסה משני צדי הדף [28](#page-35-0)